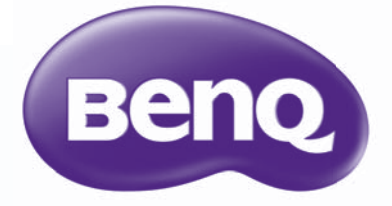

# SX920/SW921/SU922 디지털 프로젝터 사용 설명서

# 차례

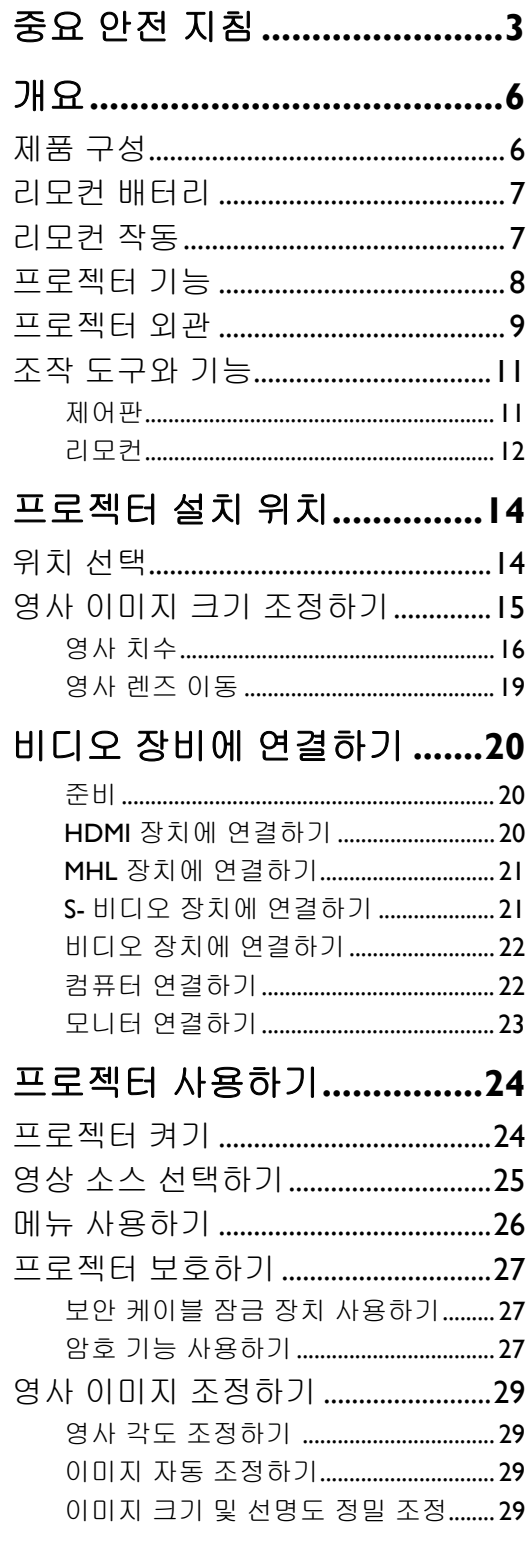

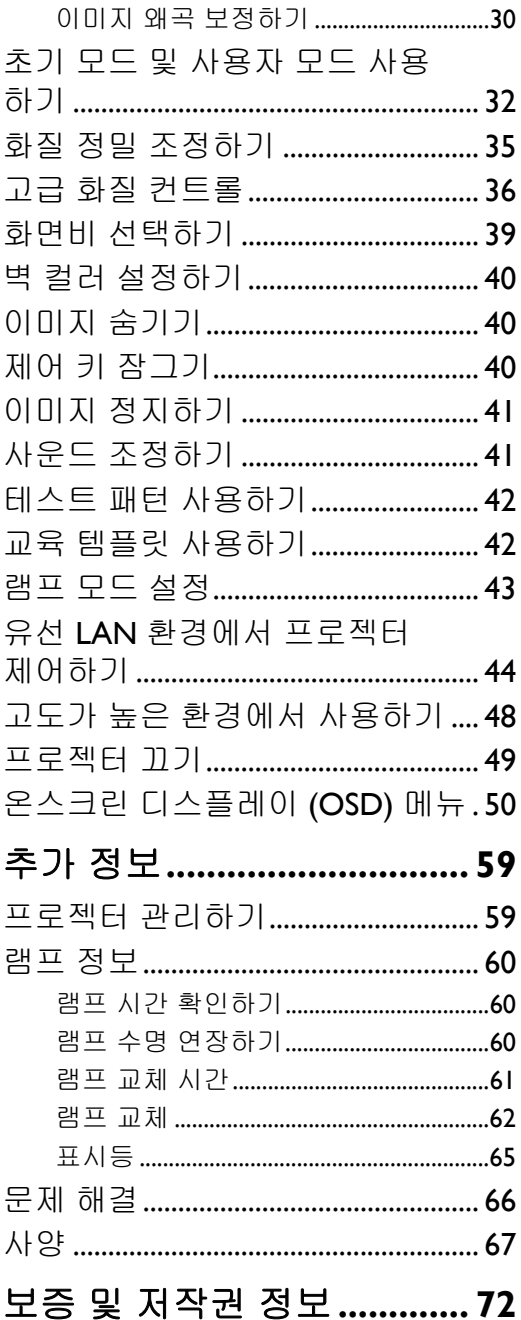

고품질의 BenQ 프로젝터를 구입해 주셔서 감사합니다 ! 이 제품을 사용하여 홈 시어터의 경험을 마음껏 즐기실 수 있습니다 . 원활한 제품 사용을 위해 본 설명서에 명시된 컨트롤 메뉴 및 작동법 을 자세히 읽어 보십시오 .

# <span id="page-2-0"></span>중요 안전 지침

구입하신 프로젝터는 정보 기술 장비 안전에 대한 최신 표준을 따르도록 설계되어 검사를 통과한 제품입니다 . 그러나 본 제품을 안전하게 사용하기 위해서는 본 설명서에서 설명하고 제품에 표시 된 지침을 따라야 합니다 .

1. 프로젝터를 작동하기 전에 본 사용 설명서를 읽으 4. 다음과 같은 환경에 프로젝터를 두지 마십 십시오 . 나중에 참조할 수 있도록 본 설명서를 안 전한 장소에 보관하십시오 .

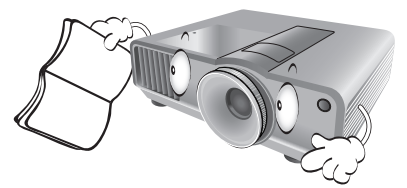

- 2. 프로젝터를 작동할 때는 항상 평평한 수평면 위에 놓으십시오 .
	- 프로젝터를 불안정한 카트 , 스탠드 또는 테이블 에 놓으면 떨어져서 손상될 수 있으므로 피하십 시오 .
	- 프로젝터 부근에 가연성 물질을 놓지 마십시오 .
	- 좌우가 10 도 이상 각도로 기울어지거나 앞뒤가 15 도 이상 기울어진 상태에서 사용하지 마십 시오 .

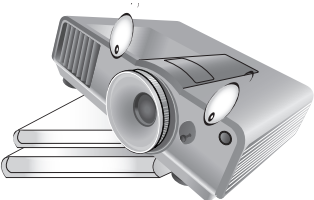

3. 프로젝터를 세로로 세워두지 마십시오. 프로젝터 가 넘어져서 손상되거나 부상을 입을 수 있습니다.

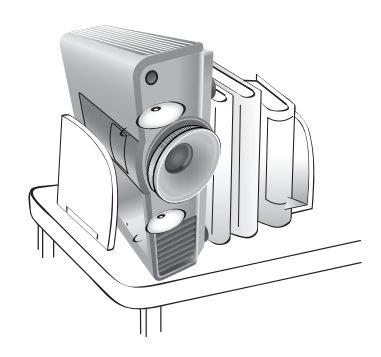

- 시오 .
	- 통풍 상태가 좋지 않거나 막힌 곳 . 벽면 에서 50 cm 이상 여유 공간을 두고 프로 젝터 주위로 공기가 자유롭게 흐르게 하 십시오 .
	- 창이 모두 닫힌 차의 내부와 같이 온도가 너무 높이 올라갈 수 있는 곳 .
	- 과도한 습기 , 먼지 또는 담배 연기로 인 해 광학 부품이 오염되고 프로젝터의 수 명이 단축되고 스크린을 어둡게 만들 수 있는 곳 .

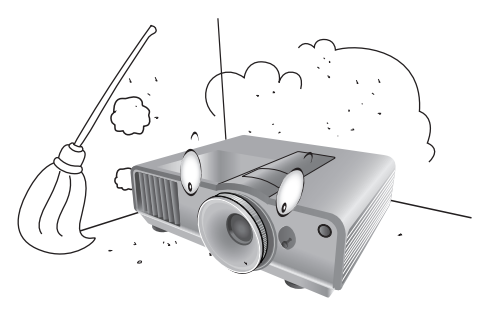

- 화재 경보기에서 가까운 곳 .
- 실내 온도가 40°C/104°F 이상인 곳 .
- 고도가 해발 1500 m/4920 피트 이상인 곳 .

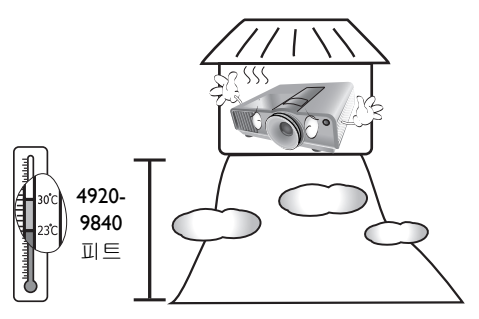

- 5. 프로젝터가 켜져 있을 때는 통풍구를 막지 마 9. 작동 중에는 프로젝터를 정면으로 바라보지 십시오 ( 대기 모드인 경우에도 ).
	- 프로젝터를 덮지 마십시오 .
	- 담요 , 침구 또는 다른 부드러운 바닥에 프로 젝터를 올려놓지 마십시오 .

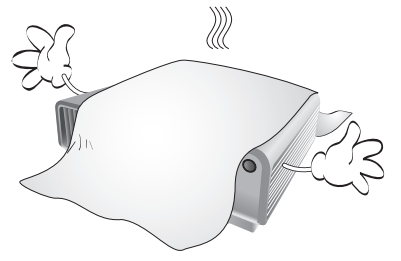

6. 주 전력 공급 전압이 ±10 볼트로 변동될 수 있 10. 프로젝터 램프를 지정된 램프 수명 이상 작동 는 곳에서는 자신의 상황에 적합한 정전압 장 치 , 과전류 차단기 또는 무정전 전원 공급 장 치 (UPS) 를 통해 프로젝터를 연결하는 것이 좋 습니다 .

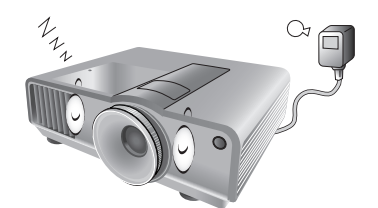

7. 프로젝터 위에 올라서거나 물건을 올려놓지 마십시오 .

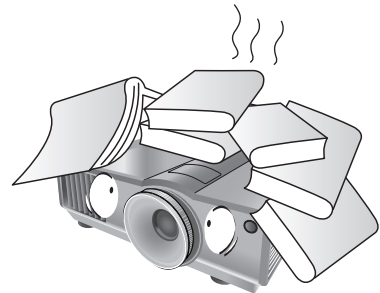

8. 프로젝터 부근이나 위에 액체를 놓지 마십시 오 . 액체가 프로젝터에 쏟아지면 보증이 취소 됩니다 . 프로젝터에 물이 들어간 경우에는 전 원 연결을 끊고 BenQ 에 문의하여 프로젝터를 수리하십시오 .

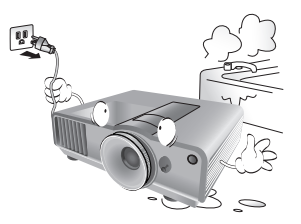

마십시오 . 시력이 떨어질 수 있습니다 .

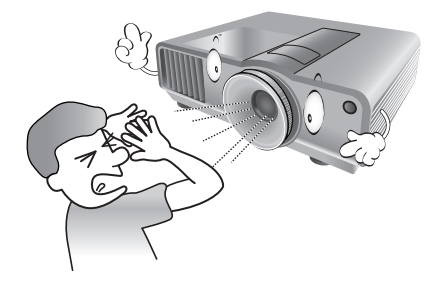

하지 마십시오 . 지정된 수명을 초과해서 램프 를 작동하면 램프가 깨질 수도 있습니다 .

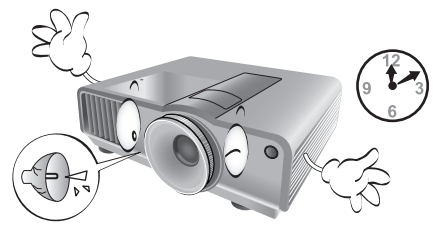

11. 작동 중에는 램프가 매우 뜨거워집니다 . 램프 교체를 위해 램프 조립부를 분리하려면 먼저 45 분 정도 프로젝터를 식히십시오 .

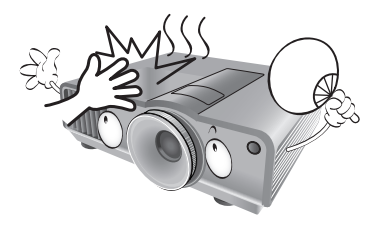

12. 이 프로젝터는 천장에 설치할 수 있도록 뒤집 힌 화면을 표시할 수 있습니다 . 설치할 때는 반드시 BenQ 의 천장 설치용 키트를 사용하십 시오 .

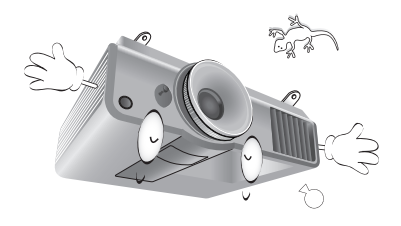

한국어

13. 프로젝터를 완전히 식히고 전원 플러그를 뺄 때까지 램프 조립부를 교체하지 마십시오 .

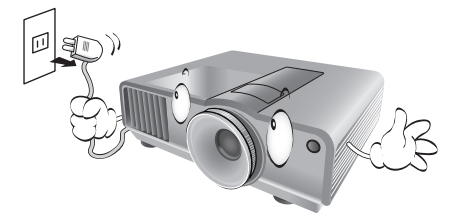

14. 서비스나 수리가 필요하다고 판단되면 반드시 필요한 자격을 갖춘 전문 기술자에게 맡기십 시오 .

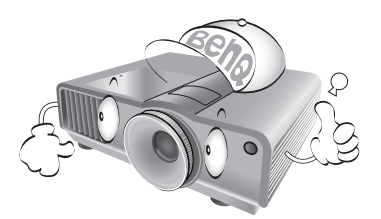

15. 프로젝터를 분해하지 마십시오 . 내부에 높은 전압의 전류가 흐르기 때문에 접촉에 의해 감 전사할 수 있는 위험이 있습니다 . 사용자가 조 작할 수 있는 유일한 부품은 개별 제거 덮개가 있는 램프입니다 . [62](#page-61-1) 페이지를 참조하십시오 . 어떤 커버든지 절대로 벗기거나 제거하면 안 됩니다 . 서비스가 필요한 경우에는 반드시 필 요한 자격을 갖춘 서비스 전문가에게 맡기십 시오 .

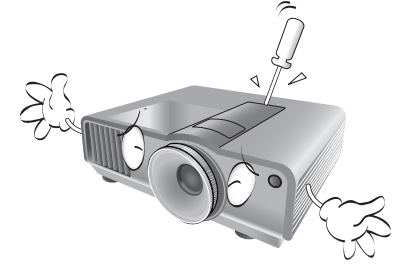

 $\bigcap$  알림

나중에 필요한 경우를 위해 원래 포장 상자는 보관해 두 십시오 **.** 프로젝터를 사용한 후에 포장하는 경우에는 영 사 렌즈를 알맞은 위치로 조정하고 렌즈 쿠션을 렌즈 주 위로 넣은 다음 렌즈 쿠션과 프로젝터 쿠션을 맞춰 이동 중에 손상되지 않도록 하십시오 **.**

### 습기 응축

찬 곳에서 뜨거운 곳으로 이동한 직후에는 프 로젝터를 작동하지 마십시오 . 프로젝터가 급 격한 온도 변화에 노출되면 중요한 내부 부품 에 습기가 응축될 수 있습니다 . 프로젝터가 손 상되지 않도록 보호하려면 급격한 온도 변화가 발생한 직후 최소 2 시간 동안 사용하지 마십 시오 .

### 휘발성 액체 사용 금지

프로젝터 주변에 살충제나 특정 종류의 세척제 와 같은 휘발성 액체를 사용하지 마십시오 . 고 무나 플라스틱 제품으로 프로젝터를 오래 문지 르지 마십시오 . 마무리 자국이 남을 수 있습니 다 . 화학 세척액 천을 사용하는 경우에는 세척 제품의 안전 지침을 따르십시오 .

### 폐기

이 제품에는 인체와 환경에 해로운 다음과 같 은 재료가 포함되어 있습니다 .

- 접합 부분에 사용되는 납 .
- 램프에 사용되는 수은 .

본 제품 또는 사용한 램프는 지역 환경 관리처 의 규정에 따라 폐기하십시오 .

# <span id="page-5-0"></span>개요

# <span id="page-5-1"></span>제품 구성

조심해서 포장을 뜯고 다음 항목이 있는지 확인하십시오 . 구입 지역에 따라 일부 품목이 제공되 지 않을 수 있습니다 . 구입처에 확인하십시오 .

### 일부 부속품은 지역에 따라 다를 수 있습니다 **.**

보증서는 특정 지역에서만 제공됩니다 **.** 자세한 내용은 해당 제품 판매업체에 문의하십시오 **.**

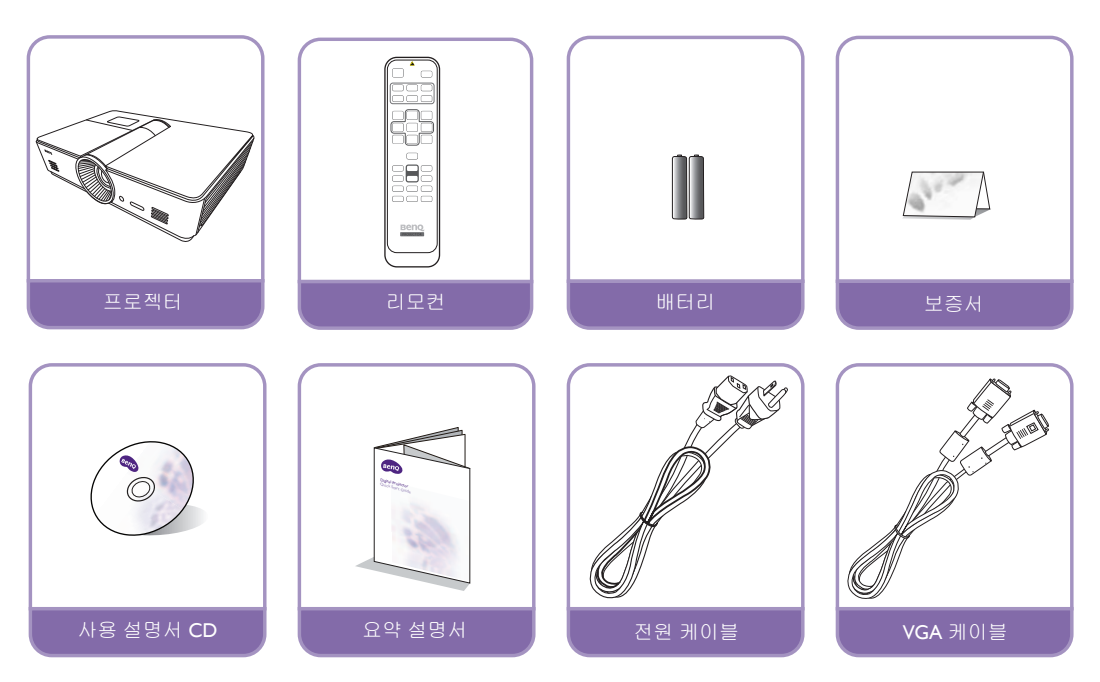

# <span id="page-6-0"></span>리모컨 배터리

- 1. 배터리 덮개를 열려면 리모컨을 뒤집어 덮개를 손가락으로 누른 다음 그림에 표시 된 방향으로 미십시오 . 커버가 밀려 빠집 니다 .
- 2. 들어 있는 배터리를 빼고 ( 필요한 경우 ) 배터리 칸에 표시된 배터리 극성에 맞게 새 AAA 배터리 두 개를 넣으십시오 . 양극

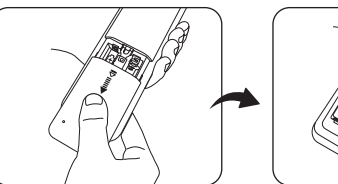

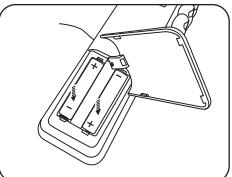

(+) 이 양극 방향을 향하고 음극 (-) 이 음극 방향을 향해야 합니다 .

3. 커버를 다시 케이스에 맞추고 원래 위치로 미십시오 . 딸깍 소리가 나고 제 위치에 들어가면 멈 추십시오 .

배터리 처리 참고 사항

- 사용한 배터리를 새 배터리와 함께 넣거나 서로 다른 종류의 배터리를 함께 사용하지 마십시오 **.**
- 리모컨과 배터리를 주방 **,** 욕실 **,** 사우나 **,** 일광욕실 또는 밀폐된 차량 내부와 같이 뜨겁거나 습도가 너무 높은 환 경에 두지 마십시오 **.**
- 사용한 배터리는 배터리 제조업체 규정 및 각 지역의 환경 규정에 따라 폐기하십시오 **.**
- 리모컨을 장시간 사용하지 않을 때는 배터리가 누출되어 컨트롤이 손상되지 않도록 배터리를 빼십시오 **.**

## <span id="page-6-1"></span>리모커 작동

- 리모컨의 IR 빔이 프로젝터에 도달하는 데 방해가 될 수 있는 장애물을 리모컨과 프로 젝터의 적외선 (IR) 센서 사이에 두지 마십 시오 .
- 가장 효과적인 리모컨의 범위는 최대 8 m 이 고 IR 빔의 중앙으로부터 각도가 30 도 이내 인 경우입니다 . 항상 프로젝터를 향해 직선 으로 사용하십시오 . 대부분의 스크린은 IR 빔을 프로젝터에 반사합니다 .

### △ 천장에 프로젝터 설치하기

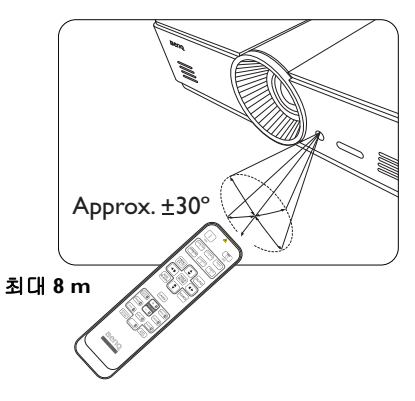

**BenQ** 프로젝터를 사용하면서 다음과 같은 안전 지침을 지키면 부상과 재산 피해를 막을 수 있으므로 프로젝터를 즐겁고 안전하게 사용할 수 있습니다 **.**

프로젝터를 천장에 설치할 경우 알맞은 **BenQ** 프로젝터 천장 설치용 키트를 사용하여 안전하고 단단하게 설치하십 시오 **.**

프로젝터 천장 설치용 키트가 **BenQ** 제품이 아니면 **,** 부정확한 치수나 길이의 나사 사용으로 인해 프로젝터가 천장 에 제대로 설치되지 않아 천장에서 떨어질 수 있습니다 **.**

**BenQ** 프로젝터 천장 설치용 키트는 해당 **BenQ** 프로젝터 판매업체에서 구입할 수 있습니다 **.** 또한 **, BenQ** 는 **Kensington** 잠금 장치와 호환되는 별도의 보안 케이블을 구입해서 프로젝터의 **Kensington** 잠금 장치 슬롯과 천장 설치 브래킷의 바닥에 안전하게 연결하도록 권장합니다 **.** 이 케이블은 설치 브래킷에 부착된 상태가 느슨해질 경우 에 프로젝터를 구속하는 보조적인 기능을 합니다 **.**

## <span id="page-7-0"></span>프로젝터 기능

#### **• WUXGA** 해상도

이 프로젝터는 WUXGA 해상도를 가진 HDTV 호환 제품으로, 원시 해상도에서 1920 x 1200 픽 셀을 제공합니다 . ( 모델 **SU922** 의 경우 )

### **•** 고화질

고해상도 , 뛰어난 홈 시어터 밝기 , 높은 명암비 , 선명한 색상 및 풍부한 그레이스케일 재현을 통해 우수한 고화질을 제공합니다 .

### **•** 풍부한 그레이스케일

어두운 환경에서 볼 때 감마 자동 조절 기능을 통해 그림자나 밤 또는 어두운 장면에서 세부 내 용을 사실적으로 표현하는 뛰어난 그레이스케일 디스플레이를 제공합니다 .

### **•** 다양한 입력 및 비디오 형식

프로젝터는 컴포지트 비디오 , S- 비디오 , HDMI, PC 와 같은 다양한 입력 유형으로 비디오와 PC 장비에 연결할 수 있으며 , 자동화된 스크린과 환경 조명 시스템에 연결하기 위한 출력 트 리거 기능을 지원합니다 .

### **•** 지원되는 **3D** 기능

이 프로젝터는 3D 형식 신호를 지원하며 , 3D 영화 , 비디오 및 스포츠 이벤트를 더욱 실감나게 감상할 수 있습니다 .

### **•** 내장된 교육 템플릿

프로젝터에는 글자 형성 , 워크시트 , 좌표도와 같은 내장된 교육 템플릿이 함께 제공되어 학습 을 더 수월하게 해줍니다 .

### **•** 모퉁이 맞춤 보정

제한된 공간이나 균일하지 않은 공간에 영사할 때 이미지의 각 모퉁이를 독립적으로 조정하여 이미지 왜곡을 교정하는 유연하고 편리한 방법입니다 .

## <span id="page-8-0"></span>프로젝터 외관

### 앞면 및 윗면

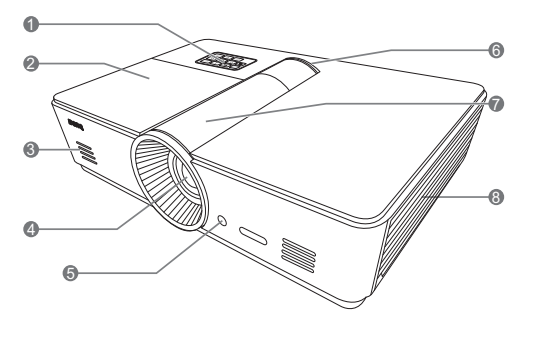

### <span id="page-8-1"></span>뒷면

연결 방법에 대한 자세한 내용은 **"** [비디오](#page-19-0) 장비에 연 결하기 **"** [페이지와](#page-19-0) **20** 를 참조하십시오 **.**

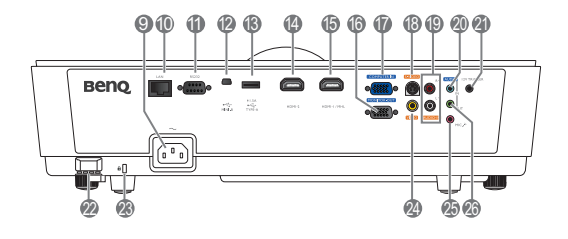

- 1. 제어판 ( 자세한 내용은 " 제어판 " [페이지](#page-10-1) [와](#page-10-1) 11 참조 )
- 2. 램프 덮개
- 3. 스피커 통풍구
- 4. 영사 렌즈
- 5. 앞면 IR 센서
- 6. LED 표시등
- 7. 렌즈 조절 패널 덮개 ( 자세한 내용은 " [제어](#page-10-1) 판 " [페이지와](#page-10-1) 11 참조 )
- 8. 통풍구 ( 냉기 흡입구 )
- 9. AC 전원 케이블 콘센트
- 10. RJ45 LAN 입력 잭
- 11. RS-232 컨트롤 포트 PC 또는 홈 시어터 제어 / 자동화 시스템 인 터페이스에 사용됩니다 .
- 12. Mini B 형 USB 포트
- 13. A 형 USB 포트 (5V 1.5A 전원 ) ( 외부 장치 충전 전용 )
- 14. HDMI-2 포트
- 15. HDMI-1/MHL 포트
- 16. RGB 신호 출력 잭
- 17. RGB(PC)/ 컴포넌트 비디오 (YPbPr/YCbCr) 신호 입력 잭
- 18. S- 비디오 입력 잭
- 19. RCA 오디오 입력 잭
- 20. 오디오 입력 잭
- 21. 12V DC 출력 단자 전기 스크린 , 조명 컨트롤 등과 같은 외부 장치를 작동하는 데 사용됩니다 . 이러한 장치에 연결하는 방법은 대리점에 문의하십 시오
- 22. 안전 막대
- <span id="page-8-2"></span>23. Kensington 잠금 장치 슬롯
- 24. 비디오 입력 잭
- 25. 마이크 잭
- 26. 오디오 출력 잭

### 밑면 모습

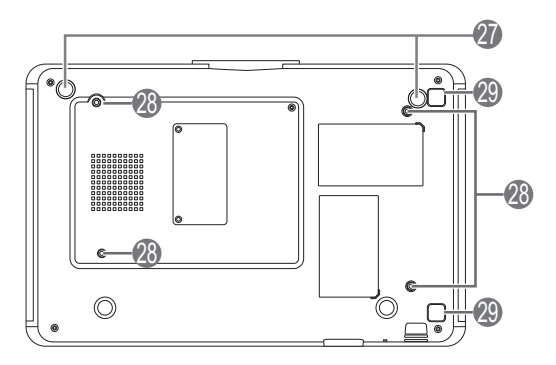

- 27. 조절식 받침대
- 28. 천장 설치 구멍
- 29. 필터 덮개 조정기 버튼
	- ( 필터 기능은 사전 설치된 필터가 있는 모델 에 대해서만 사용할 수 있음 )

## <span id="page-10-0"></span>조작 도구와 기능

### <span id="page-10-1"></span>제어판

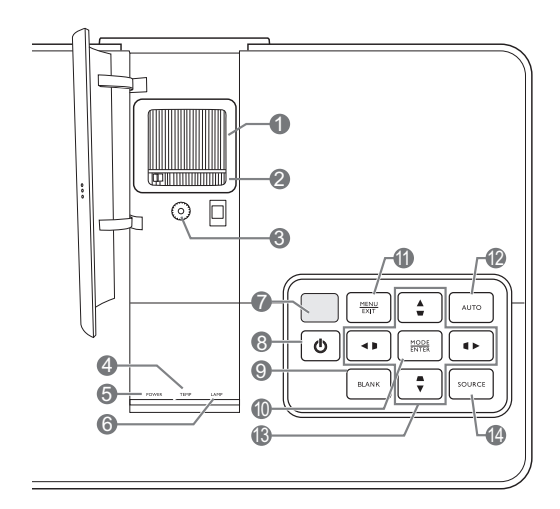

- **1.** 초점 조정기
- **2.** 줌 조정기 영사된 화면 크기를 조절합니다 .
- **3.** 렌즈 이동 링 영사 이미지의 위치를 조정할 수 있습니다 .
- **4. TEMP (** 온도 표시등 **)**  프로젝터의 온도가 너무 높아지면 켜지거나 깜박입니다.
- **5. POWER (** 전원 표시등 **)** 프로젝터가 작동하고 있을 때 켜지거나 깜 박입니다 .
- **6. LAMP (** 램프 표시등 **)** 프로젝터 램프에 문제가 생기면 켜지거나 깜박입니다.
- **7.** 상단 **IR** 센서

### . ① 전원 리모컨의 전원과 같은 기능을 수행합니다 . 프로젝터를 대기 모드로 두거나 켭니다 .

### **9. ECO BLANK**

스크린 이미지를 숨길 수 있습니다 .

#### **10.MODE/ENTER**

온스크린 디스플레이 (OSD) 가 꺼졌을 때 , 한번 입력할 때마다 미리 정의된 사용 가능 한 이미지 설정을 순서대로 선택합니다 .

OSD 가 켜졌을 때 , 선택된 OSD 메뉴 항목 을 실행합니다 .

#### **11.MENU/EXIT**

온스크린 디스플레이 (OSD) 메뉴를 켜고 끕 니다 .

이전 온스크린 디스플레이 (OSD) 메뉴로 돌 아간 다음 , OSD 메뉴에서 변경한 사항을 저 장하고 종료합니다 .

### **12.AUTO**

표시된 이미지에 가장 적합한 이미지 타이 밍이 자동으로 선택됩니다 .

### 영사 이미지의 초점을 조정할 수 있습니다 . **Ⅰ3.화살표 / 키스톤 키 ( 왼쪽 ◀/** D, 위쪽 ▲/<del>□,</del> 오른쪽 ▶/<del>□, 아래쪽</del>▼/△) OSD 메뉴가 활성화되어 있을 때 현재 온스

크린 (OSD) 메뉴 선택을 누른 화살표 방향 으로 이동합니다 .

기울어진 영사로 인해 왜곡된 화면을 수동 으로 보정합니다 .

### **14.SOURCE**

리모컨의 영상 소스 선택 키와 같은 기능을 수행합니다 .

영상 소스 사이를 순서대로 전환합니다 .

<span id="page-11-0"></span>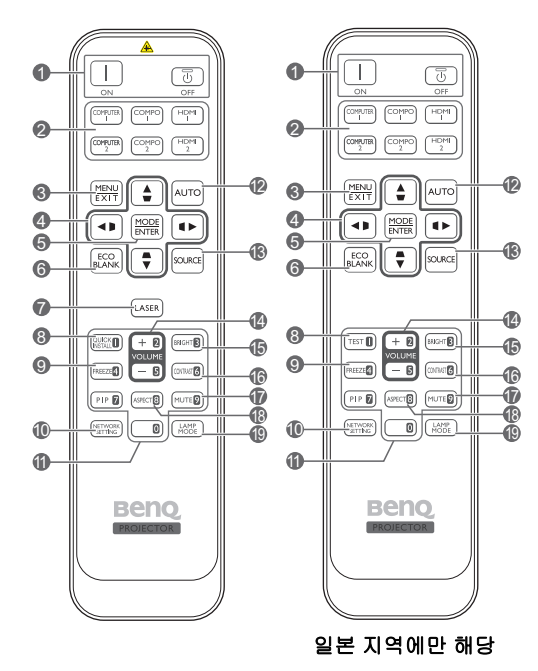

**1.** 전원 **ON**/**OFF** 대기 모드와 실행 모드 사이를 전환합니다 .

- **2.** 영상 소스 선택 키 표시할 입력 소스를 선택합니다 .
- **3. MENU/EXIT**

온스크린 디스플레이 (OSD) 메뉴를 켤 수 있 습니다 . 이전 OSD 메뉴로 돌아가거나 메뉴 설정을 종료하거나 저장할 수 있습니다 .

**4.** 화살표 **/** 키스톤 키 **(** 왼쪽 **/ ,** 위쪽 / **,**  오른쪽 ▶/<del>□, 아래쪽</del>▼/□) OSD 메뉴가 활성화되어 있을 때 현재 온스크 **17.MUTE** 린 디스플레이 (OSD) 메뉴 선택을 누른 화살 표 방향으로 이동합니다 .

기울어진 영사로 인해 왜곡된 화면을 수동으 **18.ASPECT** 로 보정합니다 .

**5. MODE/ENTER**

선택한 온스크린 디스플레이 (OSD) 메뉴 항 목을 활성화합니다 .

사용하는 입력 신호에 따라 이미지 모드 중에 서 선택할 수 있습니다 .

### **6. ECO BLANK**

스크린 이미지를 숨길 수 있습니다 .

### **7. LASER**

누르면 가시 레이저 광선이 방출됩니다 .

일본 지역에서는 사용할 수 없습니다 **.**

#### **8. QUICK INSTALL**

빠른 설치 페이지를 표시합니다 .

이 키는 일본 지역에서 리모컨을 위한 **"TEST"** 입 니다 **.** 이 기능은 빠른 설치와 동일합니다 **.**

#### **9. FREEZE**

영사 이미지를 정지할 수 있습니다 .

### **10.NETWORK SETTING**

네트워크 설정을 직접 입력할 수 있습니다 .

#### **11.**숫자 버튼

네트워크 설정에 숫자를 입력합니다 .

암호를 입력할 때 숫자 버튼 **1, 2, 3, 4** 를 누를 수 없습니다 **.**

#### **12.AUTO**

표시된 이미지에 가장 적합한 이미지 타이밍 이 자동으로 선택됩니다 .

### **13.SOURCE**

표시할 입력 소스를 선택합니다 .

### **14.VOLUME+/VOLUME-**

사운드 레벨 조정하기 .

#### **15.BRIGHTNESS** 밝기 조정하기 .

**16.CONTRAST** 명암비 조정하기 .

> 프로젝터를 음소거 켜짐 및 꺼짐 사이에서 전환할 수 있습니다 .

디스플레이 화면비를 선택합니다 .

### **19.LAMP MODE**

원하는 램프 모드를 선택합니다 .

### **LASER** 포인터 조작

레이저 포인터는 프리젠테이션에 유용하게 사용할 수 있습니다 . 이 버튼을 누르면 빨강 광선이 나오고 표시등이 빨강으로 켜집니다 .

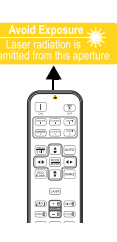

레이저 포인터를 장난감처럼 취급 하지 마십시오 . 레이저 에너지는 위험하므로 어린이 손에 닿지 않는 곳에 보관하십시오 .

#### 레이저 광창을 들여다보거나 레이저 광선을 몸에 직 접 쏘이지 마십시오 **.** 사용하기 전에 리모컨 뒤의 경 고 메시지를 읽으십시오 **.**

**• PIP** 는 이 모델에 사용할 수 없습니다 **.**

**• COMPUTER 2** 및 **COMPO 2** 키 기능은 이 모델에서 사용할 수 없습니다 **.**

# <span id="page-13-0"></span>프로젝터 설치 위치

# <span id="page-13-1"></span>위치 선택

구입하신 프로젝터는 다음 네 가지 위치 중 한 가지 방법으로 설치할 수 있도록 설계되었습니다 .

방의 배치 구조에 따라 또는 본인이 원하는 대로 설치 위치를 선택하면 됩니다 . 스크린 크기와 위 치 , 적당한 전원 콘센트 위치 , 프로젝터와 다른 장치 사이의 거리 등을 고려하십시오 .

### **1.** 전면 **:**

스크린 앞 바닥 부근에 프로젝터를 설치할 때 적합합니다. 이것이 프로젝터를 빨리 설치하고 적합합니다 . 이동할 수 있도록 위치를 선택하는 가장 일반적 인 방법입니다 .

### **3.** 후면 **:**

프로젝터를 스크린 뒤 바닥 부근에 설치할 때

특수한 후면 영사 스크린이 필요합니다 .

#### **\*** 프로젝터를 켠 후에는 후면로 설정하십시오 **.**

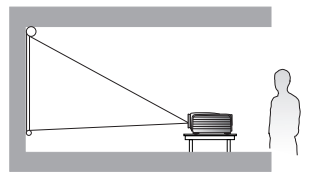

#### **2.** 천장 앞 **:**

면 이 위치를 선택하십시오 .

프로젝터를 천장에 설치하려면 대리점에서 BenQ 프로젝터 천장 설치 키트를 구입하십 시오 .

### **\*** 프로젝터를 켠 후에는 천장 앞로 설정하십시오 **.**

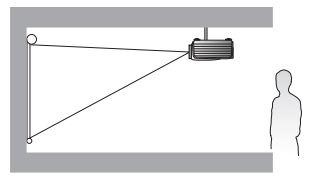

**\*** 프로젝터 위치 설정 방법

**1. MENU/EXIT** 를 누르고 시스템 설정 **:** 기본 메뉴가 선택될 때까지 **/** 를 누르십시오 **.**

2. ▲/▼를 눌러 프로젝터 설치를 선택하고 올바른 위치가 선택될 때까지 ◀/▶를 누르십시오 .

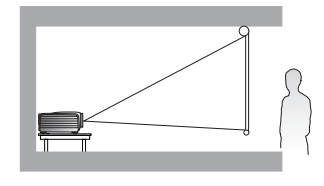

#### **4.** 천장 뒤 **:**

프로젝터가 스크린 앞쪽의 천장에 매달려 있으 프로젝터가 스크린 뒤쪽의 천장에 있으면 이 위 치를 선택하십시오 .

> 이 설치 위치를 선택하려면 특수한 후면 영사 스크린과 BenQ 프로젝터 천장 설치 키트가 필 요합니다 .

**\*** 프로젝터를 켠 후에는 천장 뒤로 설정하십시오 **.**

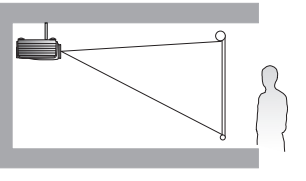

# <span id="page-14-0"></span>영사 이미지 크기 조정하기

프로젝터 렌즈부터 스크린까지 거리 , 줌 설정 및 비디오 형식이 각각 영사되는 이미지 크기에 영 향을 줍니다 . 권장되는 영사 거리와 스크린 크기가 [16](#page-15-1) - [18](#page-17-0) 페이지의 그림에 나와 있습니다 .

이 프로젝터에는 이동할 수 있는 렌즈가 설치되어 있습니다 . 자세한 내용은 " 영사 렌즈 [이동](#page-18-0) " 페 [이지와](#page-18-0) 19 를 참조하십시오 . [16](#page-15-1) - [18](#page-17-0) 페이지의 그림에서 치수 도표에 표시된 수직 오프셋 값을 참 조할 수 있습니다 . 이 수치는 렌즈를 위쪽과 아래쪽으로 완전히 이동한 후 측정한 값입니다 .

프로젝터를 권장되지 않은 위치에 설치하는 경우 이미지가 스크린 가운데에 오도록 프로젝터를 위 / 아래로 기울여야 합니다 . 이러한 경우 이미지가 왜곡되어 표시됩니다 . 키스톤 기능을 사용하 여 왜곡을 바로 잡으십시오 . 자세한 내용은 " 이미지 왜곡 [보정하기](#page-29-0) " 페이지와 30 를 참조하십 시오 .

### <span id="page-15-0"></span>영사 치수

### <span id="page-15-1"></span>**16:10** 화면비 스크린에 맞는 설치

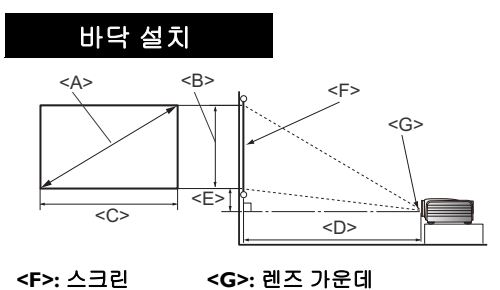

<span id="page-15-2"></span>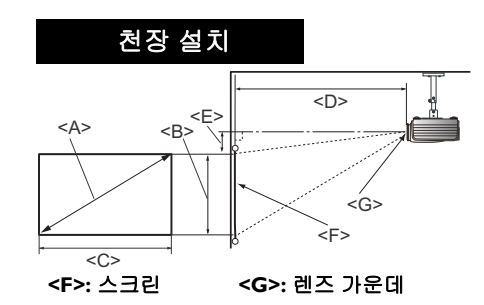

#### **SU922/SW921**

### 스크린 화면비는 **16:10** 이고 영사 이미지는 **16:10** 입니다

<span id="page-15-3"></span>• **SU922**

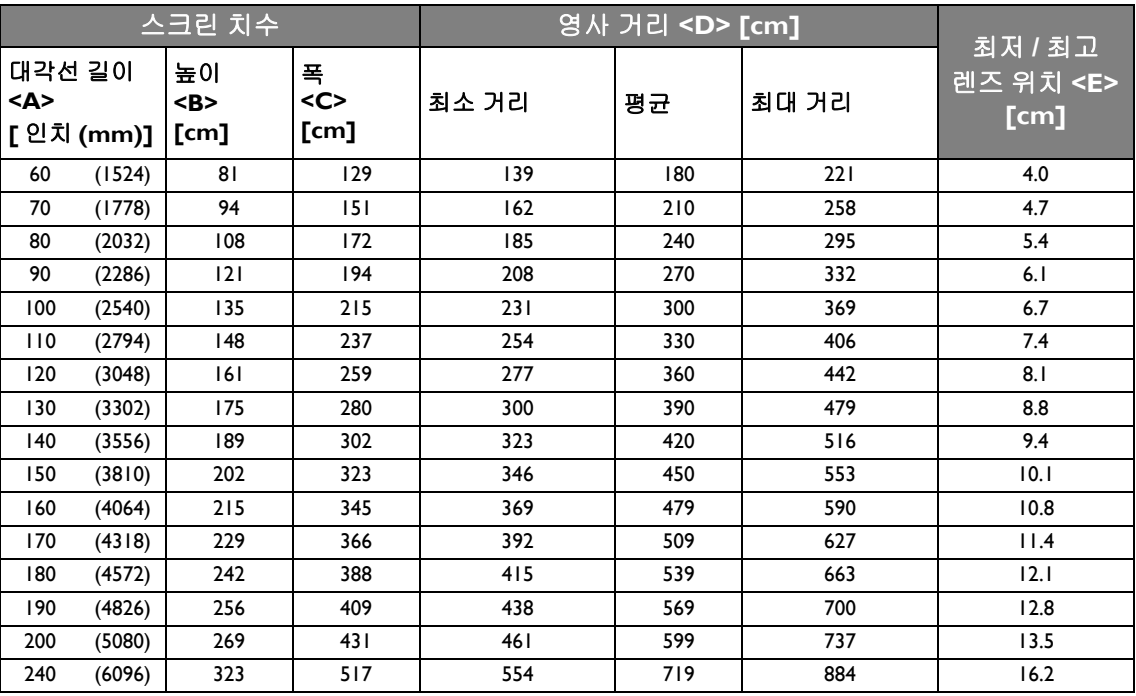

스크린의 화면비가 16:10 이고 측정한 영사 거리가 4.5 m (450 cm) 인 경우, "[평균](#page-15-2) " 열에서 가장 근 사한 값은 450 cm 입니다 . 이 행을 살펴보면 150 인치 스크린이 필요하다는 것을 알 수 있습니다 .

" 영사 거리 [<D> \[cm\]"](#page-15-3) 열의 최소 및 최대 영사 거리값을 보면 4.5m 측정 영사 거리가 160 ~ 190 인 치 크기 스크린뿐 아니라 130 및 140 인치 스크린에도 맞는 것을 확인할 수 있습니다 . 프로젝터는 줌 조절 장치로 조정하여 해당 투사 거리에서 다른 스크린 크기로 표시할 수 있습니다 .

#### 위의 수치는 대략적인 것이므로 실제 측정한 값과 약간 다를 수도 있습니다 **.** 위의 도표에는 권장 스크린 크기만 나 열되어 있습니다 **.** 사용 중인 스크린 크기가 위의 도표에 없는 경우에는 판매업체에 문의하십시오 **.**

16 프로젝터 설치 위치

#### <span id="page-16-1"></span><span id="page-16-0"></span>• **SW921**

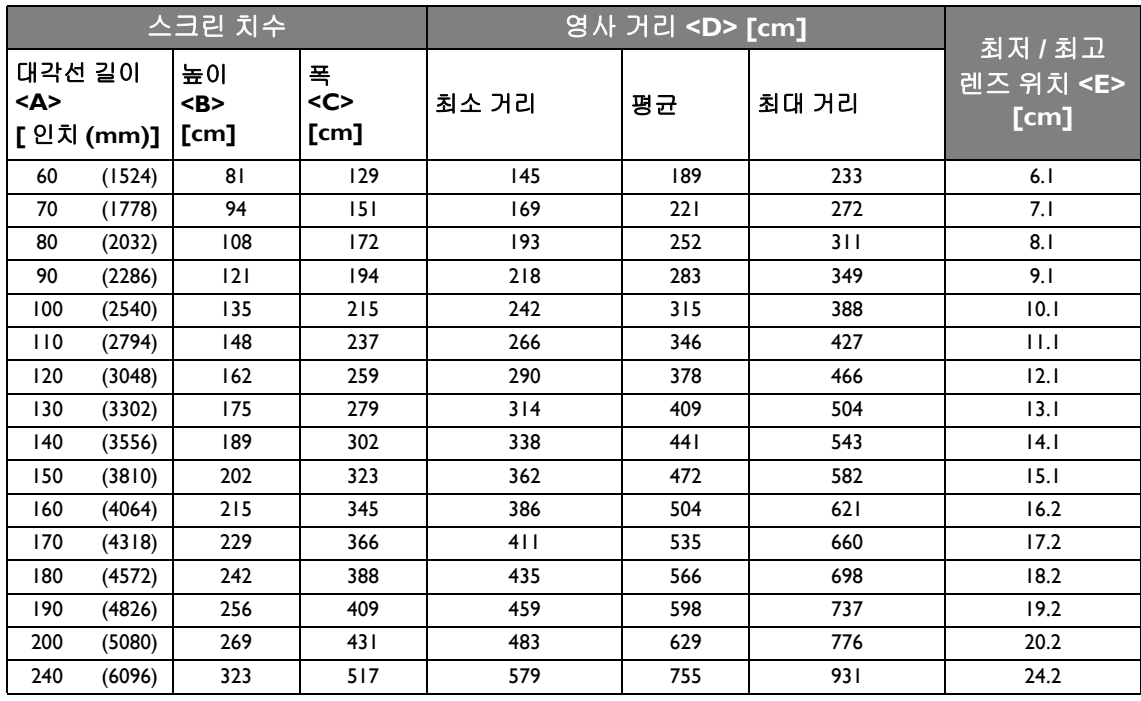

스크린의 화면비가 16:10 이고 측정한 영사 거리가 3.5 m (350 cm) 인 경우 , " [평균](#page-16-0) " 열에서 가장 근 사한 값은 346 cm 입니다 . 이 행을 살펴보면 110 인치 스크린이 필요하다는 것을 알 수 있습니다 .

" 영사 거리 [<D> \[cm\]"](#page-16-1) 열의 최소 및 최대 영사 거리값을 보면 3.5 m 측정 영사 거리가 100, 120, 130 및 140 인치 스크린에도 맞는 것을 확인할 수 있습니다 . 프로젝터는 줌 조절 장치로 조정하여 해 당 투사 거리에서 다른 스크린 크기로 표시할 수 있습니다 .

위의 수치는 대략적인 것이므로 실제 측정한 값과 약간 다를 수도 있습니다 **.** 위의 도표에는 권장 스크린 크기만 나 열되어 있습니다 **.** 사용 중인 스크린 크기가 위의 도표에 없는 경우에는 판매업체에 문의하십시오 **.**

### **4:3** 화면비 스크린에 맞는 설치

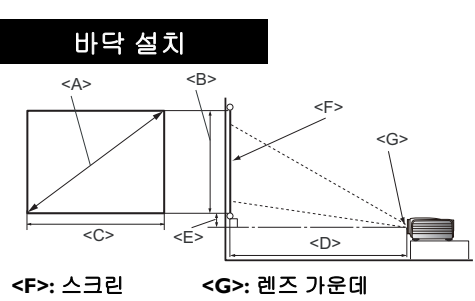

<span id="page-17-1"></span>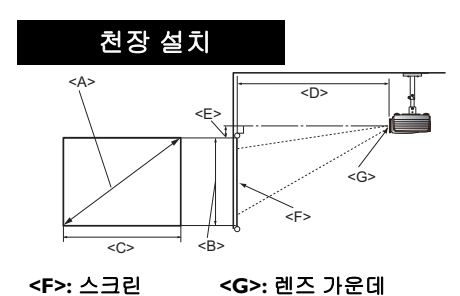

**SX920**

### <span id="page-17-2"></span><span id="page-17-0"></span>스크린 화면비는 **4:3** 이고 영사 이미지는 **4:3** 입니다

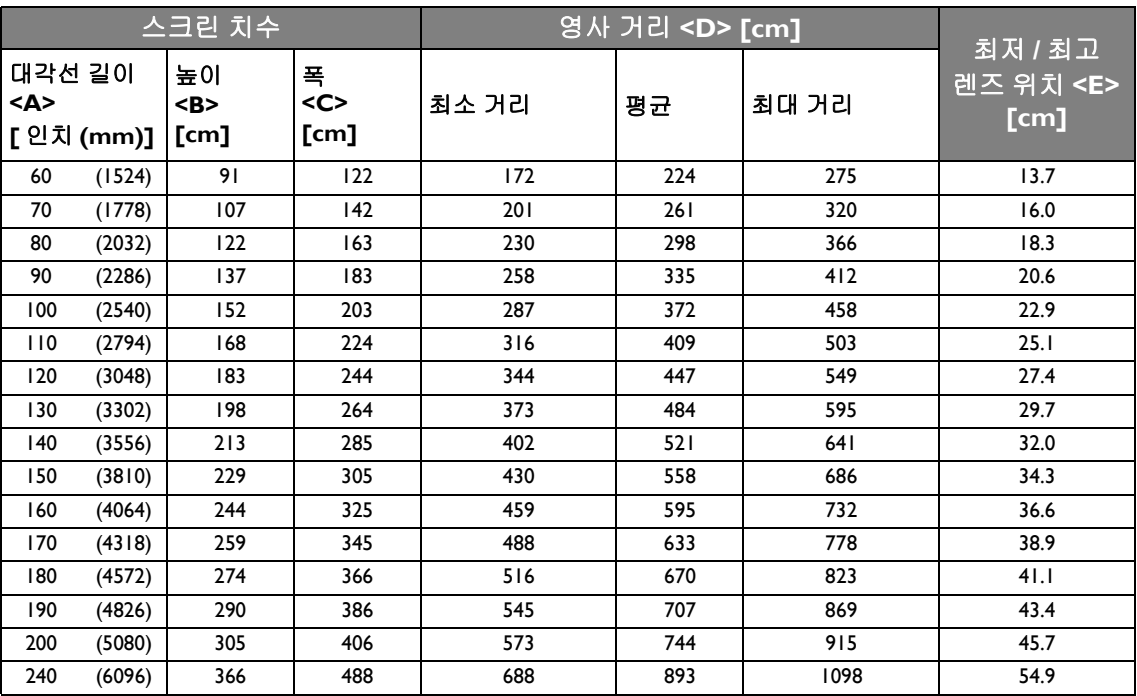

스크린의 화면비가 4:3 이고 측정한 영사 거리가 3.0 m (300 cm) 인 경우 , " [평균](#page-17-1) " 열에서 가장 근사 한 값은 298 cm 입니다 . 이 행을 살펴보면 80 인치 스크린이 필요하다는 것을 알 수 있습니다 .

" 영사 거리 [<D> \[cm\]"](#page-17-2) 열의 최소 및 최대 영사 거리값을 보면 3.0 m 측정 영사 거리가 70, 90 및 100 인치 스크린에도 맞는 것을 확인할 수 있습니다 . 프로젝터는 줌 조절 장치로 조정하여 해당 투사 거리에서 다른 스크린 크기로 표시할 수 있습니다 .

#### 위의 수치는 대략적인 것이므로 실제 측정한 값과 약간 다를 수도 있습니다 **.** 위의 도표에는 권장 스크린 크기만 나 열되어 있습니다 **.** 사용 중인 스크린 크기가 위의 도표에 없는 경우에는 판매업체에 문의하십시오 **.**

### <span id="page-18-0"></span>영사 렌즈 이동

렌즈 이동 컨트롤을 사용하여 프로젝터를 좀 더 유연하게 설치할 수 있으며 . 프로젝터의 위치를 스크린의 가운데에 맞출 수 있습니다 .

렌즈 이동은 영사 이미지의 높이 또는 폭에 대한 비율로 표시합니다 . 이 값은 영사 이미지의 수직 또는 수평 중심으로부터 오프셋으로 측정됩니다 . 원하는 이미지 위치에 따라 이동 가능한 범위 안에서 영사 렌즈를 수직 방향으로 이동할 수 있습니다 . **SU922** 및 **SW921** 의 경우 , 최대 수직 이 동은 수직 중앙으로부터 5% 입니다 . **SX920** 의 경우 , 최대 수직 이동은 수직 중앙으로부터 15% 입 니다 . 세 모델 모두의 경우 , 수평 이동은 사용할 수 없습니다 .

#### 렌즈를 수직으로 이동하려면 **:**

- 1. 렌즈 조절 패널 덮개 스위치 ( 세 개의 점이 표시되어 있음 ) 를 가볍게 누르고 딸깍 소리가 나게 엽니다 .
- 2. 렌즈 조절 패널 덮개를 위로 들어 올립니다 .
- 3. 렌즈 이동 링을 돌려 영사 이미지의 위치를 조정합니다 .
- 4. 마치고 나면 , 렌즈 조절 패널 덮개를 눌러서 딸깍 소리가 나게 닫습니다 .

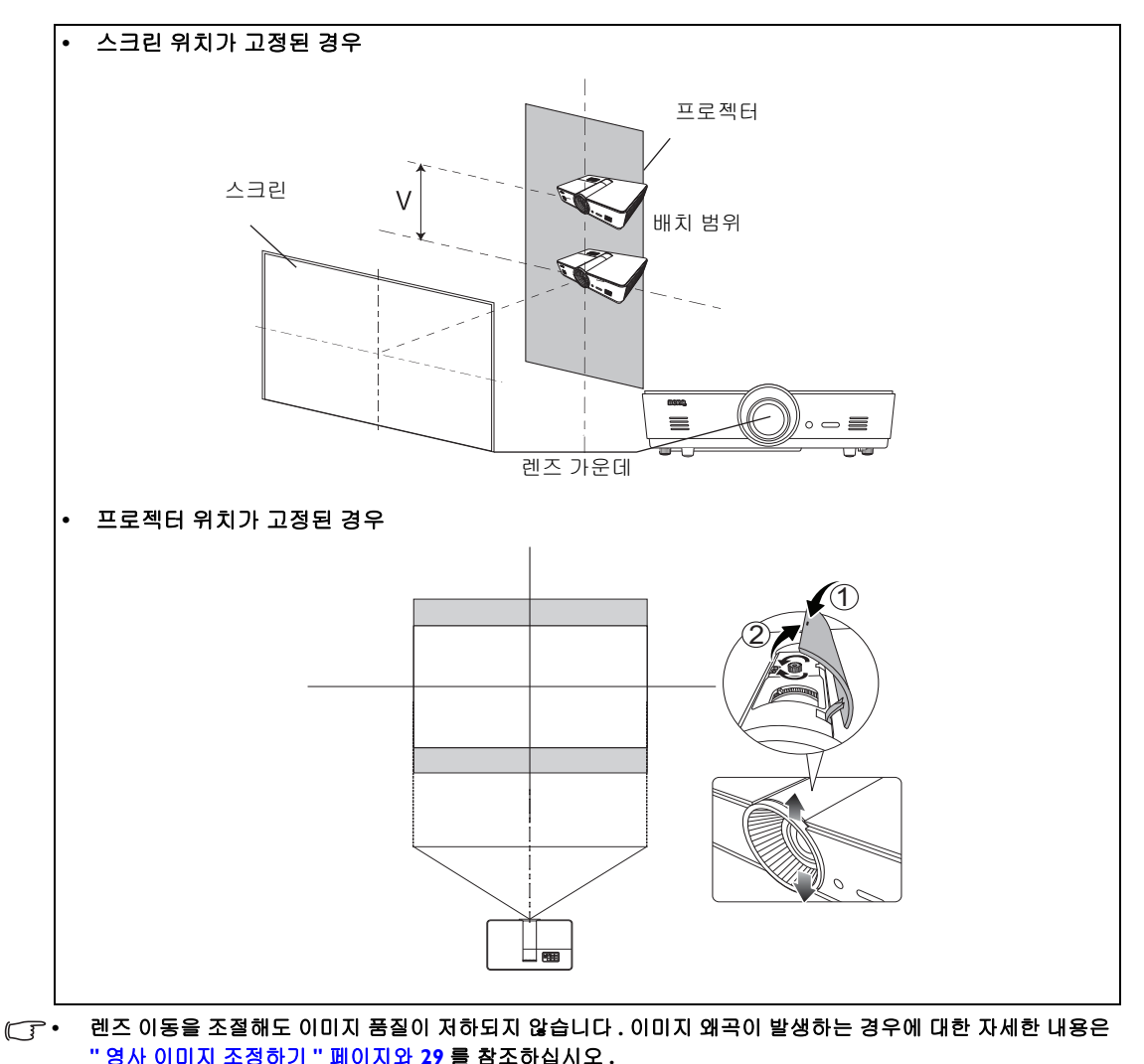

한국어

# <span id="page-19-0"></span>비디오 장비에 연결하기

DVD 또는 Blu-ray 플레이어 , 디지털 튜너 , 케이블이나 위성 디코더 , 비디오 게임 콘솔 또는 디지 털 카메라와 같은 모든 종류의 비디오 장치에 프로젝터를 연결할 수 있습니다 . 데스크탑 PC, 노트 북 PC 또는 Apple Macintosh 컴퓨터에도 연결할 수 있습니다 . 연결 방법 중 하나를 사용하여 프로 젝터를 입력 장치에 연결할 수 있습니다 . 이 때 연결 방법마다 비디오 화질이 달라집니다 . 적합한 방법은 아래 설명된 바와 같이 프로젝터와 비디오 입력 장치 모두에 동일한 단자를 사용할 수 있 는지에 따라 달라집니다 :

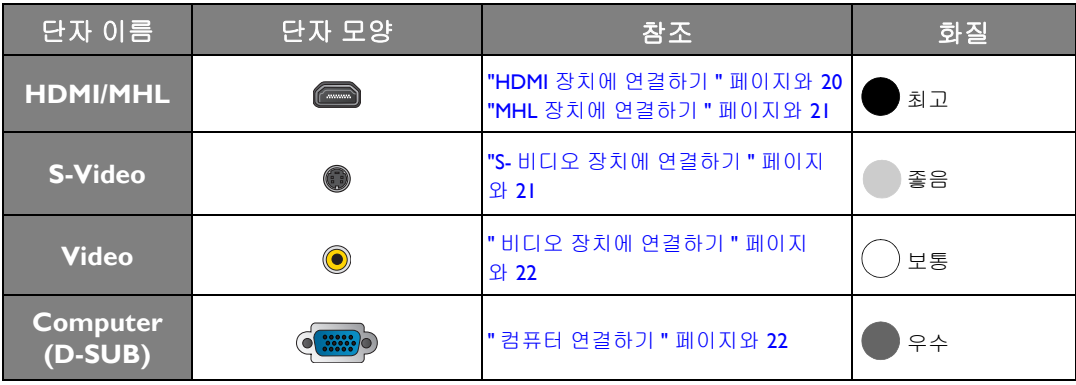

### <span id="page-19-1"></span>준비

### 프로젝터에 신호 입력 장치를 연결하려면 다음과 같이 하십시오 **:**

1. 연결하기 전에 모든 장치의 전원을 끄십시오 .

- 2. 각 소스에 따라 적합한 플러그가 달린 올바른 유형의 케이블을 사용하십시오 .
- 3. 모든 케이블 플러그가 장치 잭에 단단히 끼워졌는지 확인하십시오 .

### 다음 결선도에 있는 케이블 중에 프로젝터에 포함되지 않은 것이 있을 수도 있습니다 **.** 자세한 내용은 **"** [제품](#page-5-1) 구성 **"**  [페이지와](#page-5-1) **6** 을 참조하십시오 **.** 케이블은 대부분 전파사에서 구입하실 수 있습니다 **.**

### <span id="page-19-2"></span>**HDMI** 장치에 연결하기

HDMI (High-Definition Multimedia Interface) 는 DTV 튜너 , DVD 또는 Blu-ray 플레이어와 같은 호환 장치 간에 압축되지 않은 비디오 데이터 전송을 지원하고 신호 케이블을 통해 표시합니다 . 진정 한 디지털 시청각 경험을 제공합니다 . 프로젝터와 HDMI 장치를 연결할 때는 HDMI 케이블을 사 용해야 합니다 .

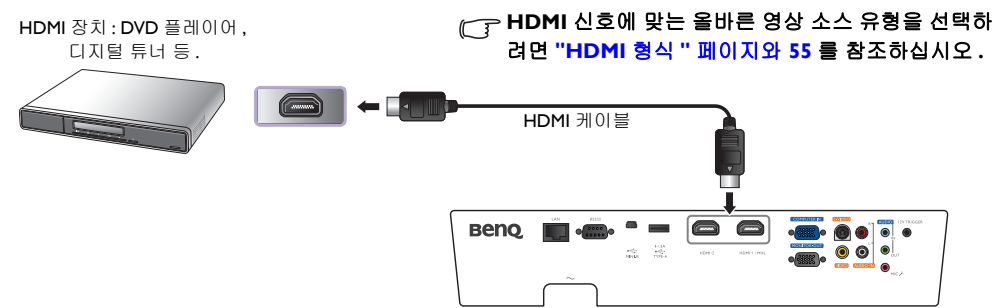

### <span id="page-20-0"></span>**MHL** 장치에 연결하기

MHL (Mobile High-definition Link) 는 스마트폰 , 태블릿 및 기타 모바일 장치 같은 호환 장치 간에 압 축되지 않은 HD 비디오 (1080/30p) 및 오디오 (7.1 서라운드 사운드 ) 전송을 지원합니다 . 진정한 디지털 시청각 경험을 제공합니다 . 프로젝터와 MHL 장치를 연결할 때는 MHL 케이블을 사용해야 합니다 .

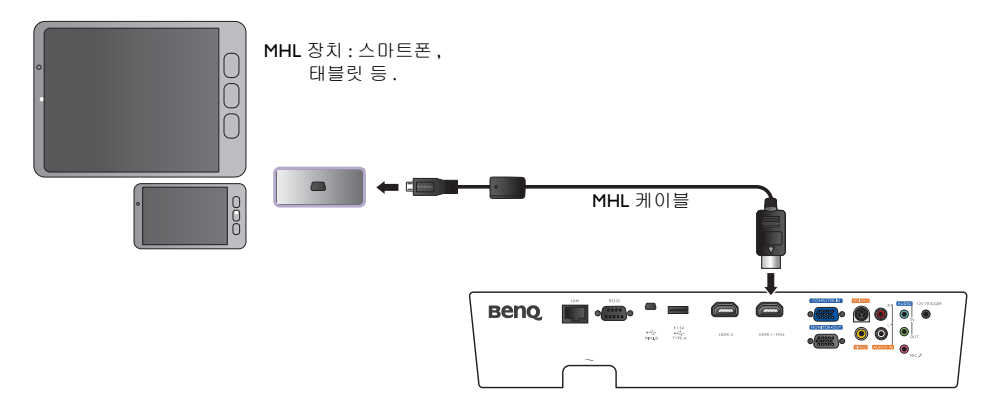

모든 모바일 장치가 **MHL** 호환은 아닙니다 **.** 모바일 장치 제조업체에 문의하여 장치의 **MHL** 호환성을 확인하십 시오 **.**

### <span id="page-20-1"></span>**S-** 비디오 장치에 연결하기

S- 비디오 케이블로 프로젝터를 S- 비디오 장치에 연결합니다 . 오디오 연결은 오직 정보 제공 목적 으로만 사용됩니다 . 별도의 오디오 케이블을 적당한 오디오 앰프에 연결할 수도 있습니다 .

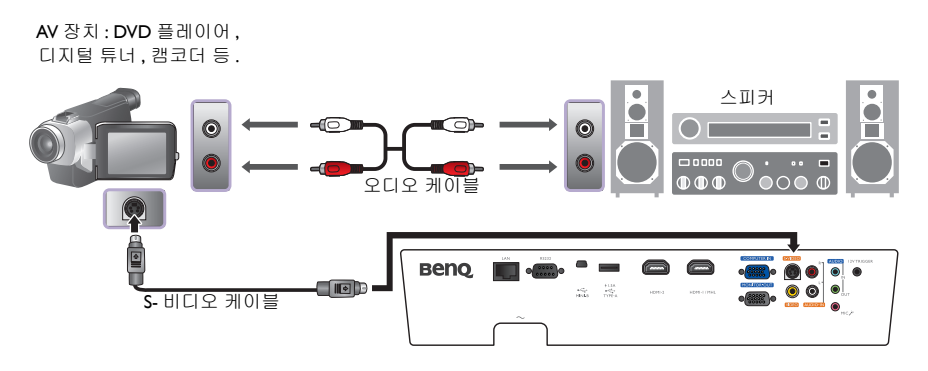

### <span id="page-21-0"></span>비디오 장치에 연결하기

오디오 연결은 오직 정보 제공 목적으로만 사용됩니다 . 또한 , 별도의 오디오 케이블을 적당한 오 디오 앰프에 연결할 수도 있습니다 .

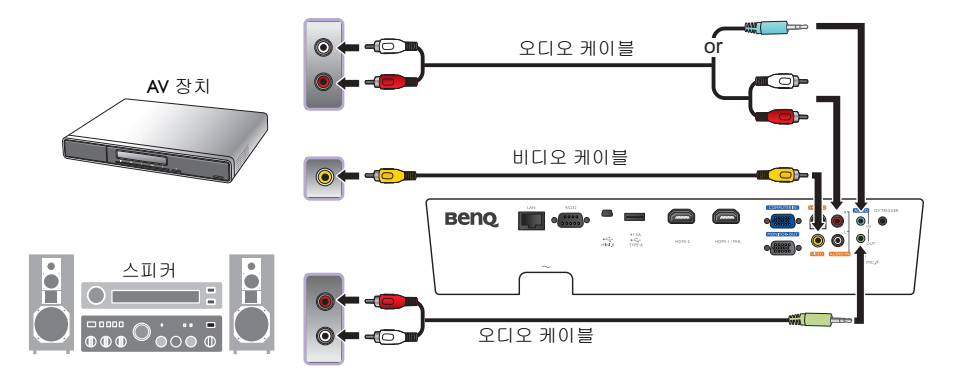

- 프로젝터와 비디오 소스 장치 사이에 이미 컴포넌트 비디오를 연결했으면 컴포지트 비디오 연결을 사용하여 다 시 이 장치에 연결할 필요가 없습니다 **.** 불필요하게 더 나쁜 화질로 다시 연결하는 것이 됩니다 **.** 
	- 프로젝터가 켜지고 정확한 입력 소스가 선택된 후에도 선택된 비디오 이미지가 표시되지 않으면 비디오 소스 장치가 켜지고 올바르게 작동하는지 확인하십시오 **.** 또한 **,** 신호 케이블이 올바르게 연결되어 있는지 확인하십 시오 **.**

### <span id="page-21-1"></span>컴퓨터 연결하기

VGA 케이블을 사용하여 프로젝터를 컴퓨터에 연결하십시오 .

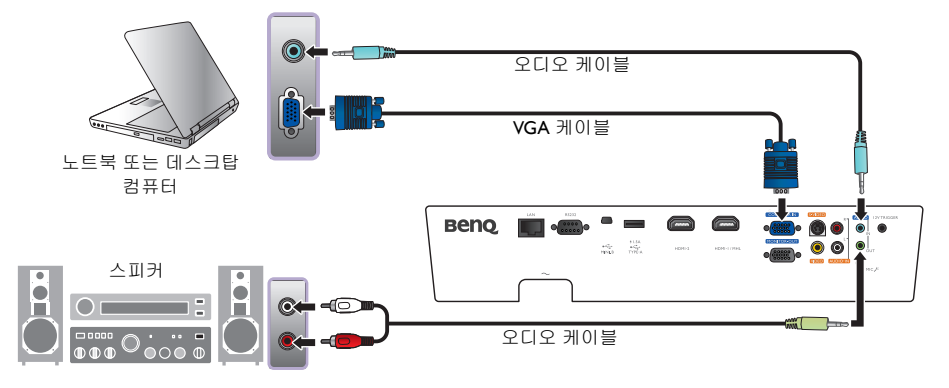

노트북은 대부분 프로젝터에 연결될 때 외부 비디오 포트가 켜지지 않습니다 **.** 보통 **Fn + F3** 키 조합이나 **CRT/LCD**  키를 누르면 외부 디스플레이가 켜지거나 꺼집니다 **.** 노트북에서 **CRT/LCD** 라고 표시된 기능 키나 모니터 그림이 표시된 기능 키를 찾으십시오 **. Fn** 키와 함께 표시가 있는 기능 키를 누르십시오 **.** 노트북에서 사용하는 키 조합은 노 트북 설명서를 참조하십시오 **.**

<span id="page-22-0"></span>프로젝터에서 **MONITOR OUT** 잭을 사용할 수 있는 상태에서 모니터와 스크린에서 프리젠테이 션 클로즈업을 보려면 프로젝터의 **MONITOR OUT** 신호 출력 잭을 연결하십시오 .

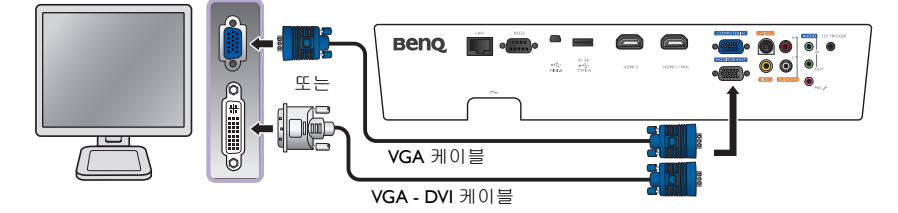

- 적절한 **D-Sub** 입력이 **PC** 잭에 제공된 경우에만 **MONITOR OUT** 이 작동합니다 **.**
	- 프로젝터가 대기 모드일 때 이 연결 방법을 사용하려면 시스템 설정 **:** 고급 메뉴에서 모니터 출력 기능을 켜십시 오 **.** 자세한 내용은 **"** 모니터 출력 **"** [페이지와](#page-57-0) **58** 를 참조하십시오 **.**

# <span id="page-23-0"></span>프로젝터 사용하기

### 준비

- 1. 전원 콘센트에 연결한 다음 연결된 모든 장비를 켜십시오 .
- 2. 콘센트에 연결되지 않은 경우 , 제공된 전원 케이블을 프로 젝터 뒷면의 AC 전원 콘센트에 연결하십시오 .
- 3. 전원 케이블을 벽면 전원 콘센트에 꽂고 벽면 스위치를 켜십 시오
- 장치에는 원래 부속품 **(** 예 **:** 전원 케이블 **)** 만 사용하여 전기 충격 및 화재와 같은 발생 가능한 위험을 방지하십시오 **.**

# <span id="page-23-1"></span>프로젝터 켜기

### 아래 단계를 따르십시오

- 1. 전원이 켜진 후에 전원 표시등이 주황색인지 확인하십시오 .
- 2. 프로젝터에서 전원를 누르거나 리모컨에서 **ON** 를 눌러 프로젝 터를 시작하십시오 . 램프 표시등이 켜지면서 " 전원 켜짐 알림 음 " 이 울립니다 .

알림음을 켜려면 " 끄기 전원 켜짐 / 꺼짐 알림음 " [페이지와](#page-40-2) 41 를 참조하십시오 .

- 
- 3. 팬 작동이 시작되고 준비하는 동안 스크린에 시작 이미지가 몇 초 동안 표시됩니다 .

### 시작 준비 중에는 프로젝터가 다른 작동에 반응하지 않습니다 **.**

- 4. 암호 입력 창이 표시되면 화살표 키를 눌러 암호 여섯 자릿수를 입력하십시오 . 자세한 내용은 " 암호 기능 사용하기 " [페이지와](#page-26-2) 27 를 참조하십시오 .
- 5. 원하는 신호가 선택될 때까지 리모컨에서 SOURCE 키를 누르거나 프로젝터 제어판에서 **SOURCE** 를 계속 누르십시오 . 자세한 내용은 " 영상 소스 [선택하기](#page-24-0) " 페이지와 25 를 참조하 십시오 .
- 6. 영상 소스의 수평 주파수가 프로젝터의 범위를 초과하면 " 신호 없음 " 메시지가 스크린에 표 시됩니다 . 이 메시지는 영상 소스를 알맞은 영상 소스로 변경할 때까지 스크린에 계속 표시됩 니다 .
- 프로젝터를 다시 시작하려고 할 때 **,** 냉각을 위해 팬이 몇 분 간 작동 중일 수 있습니다 **.** 팬이 정지되고 **Power** 표시 등이 주황으로 켜지면전원를 다시 눌러 프로젝터를 시작하십시오 **. II**

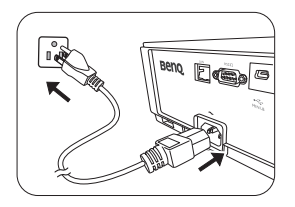

# <span id="page-24-0"></span>영상 소스 선택하기

프로젝터를 여러 장치에 동시에 연결할 수 있습니다 . 처음에 프 로젝터를 켜면 마지막에 종료할 때 프로젝터에서 사용하던 영상 소스에 다시 연결하려는 시도가 이루어집니다 .

#### 비디오 영상 소스 선택 방법 **:**

**•** 리모컨 사용하기

리모컨에서 **SOURCE** 키 중 하나를 누르십시오 **.**

#### **• OSD** 메뉴 사용하기

**SOURCE** 를 누르고 원하는 신호가 선택될 때까지 **/** 를 누른 후 **MODE/ ENTER** 를 누르십시오 **.**

신호가 감지되면 해당 입력 신호의 정보가 화면에 몇 초 동안 표시됩니다 . 프로젝터에 여러 장치가 연결된 경우 영상 소스 선택 막대줄로 다시 돌아가서 다른 신호를 검색할 수 있습 니다 .

### **•** 빠른 검색 사용하기

프로젝터가 신호를 자동으로 검색하도록 하려면 **:**

- 1. **MENU/EXIT** 를 눌러 OSD 메뉴를 켭니다 .
- 2. ◀/▶를 눌러 영상 소스 메뉴를 선택하십시오.
- 3. ▼를 눌러 빠른 검색 메뉴를 선택하십시오 .
- 4. ◀/▶를 눌러 켜짐 기능을 전환하십시오.

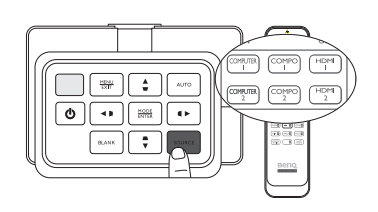

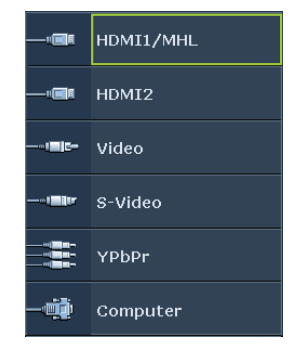

참고 **:** 올바른 영상 소스를 자동으로 검 색하면 영상 소스 선택 막대줄이 표시되 고 프로젝터에서 위에서 아래로 사용 가 능한 신호 사이를 순환합니다 .

# <span id="page-25-0"></span>메뉴 사용하기

프로젝터에는 다양한 조정과 설정을 할 수 있는 다국어 온스크린 디스플레이 (OSD) 메뉴가 있습 니다 .

아래 그림은 OSD 메뉴의 개요 화면입니다 .

### 아래 **OSD** 스크린샷은 참조용이며 실제 디자인과 다를 수 있습니다 **.**

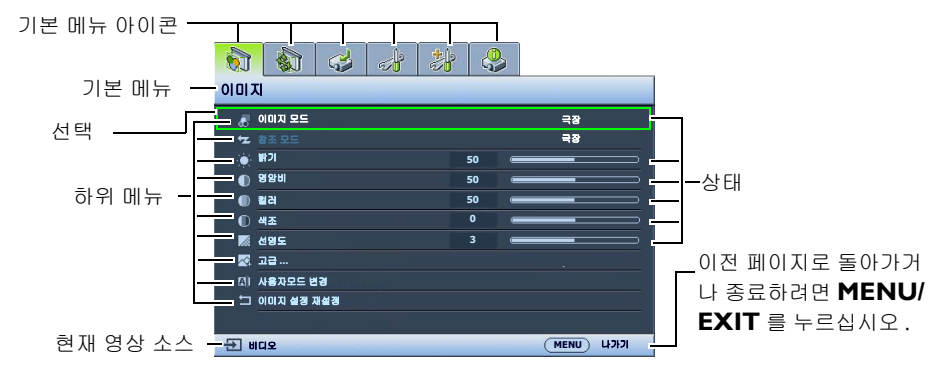

OSD 메뉴를 사용하려면 원하는 언어로 OSD 메뉴를 설정하십시오 .

1. **MENU/EXIT** 를 눌러 OSD 메뉴를 켭니다 .

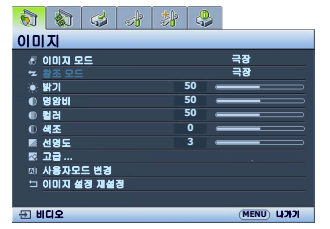

2. ◀/▶를 사용하여 **시스템 설정 : 기본** 메뉴를 선 택하십시오 .

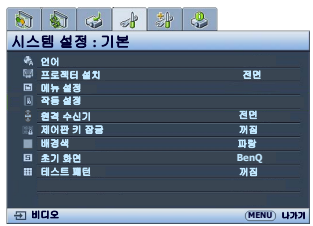

3. 를 눌러 언어를 선택한 후 **MODE/ ENTER** 를 눌러 언어 목록을 표시하십 시오 .

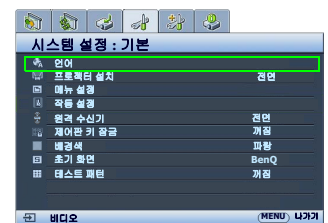

4. **A/▼/◀/▶**를 눌러 원하는 언어를 선택 하고 **MODE/ENTER** 를 누릅니다 .

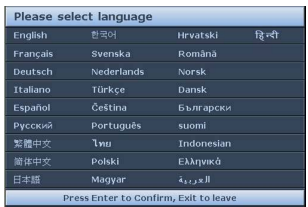

- 5. **MENU/EXIT** 를 두 번 \* 눌러 종료하고 설정을 저장하십시오 .
- **\*** 한 번 누르면 기본 메뉴로 돌아가고 한 번 더 누르 면 **OSD** 메뉴가 종료됩니다 **.**

## <span id="page-26-0"></span>프로젝터 보호하기

### <span id="page-26-1"></span>보안 케이블 잠금 장치 사용하기

도난 방지를 위해 프로젝터는 안전한 곳에 설치하십시오 . 그렇지 않으면 Kensington 잠금 장치와 같은 장비를 구입하여 프로젝터를 보호하십시오 . 프로젝터에는 Kensington 잠금 장치 슬롯이 있 습니다 . 자세한 내용은 [9](#page-8-1) 페이지의 [23](#page-8-2) 항목을 참조하십시오 .

일반적으로 Kensington 보안 케이블 잠금 장치는 키와 잠금 장치를 조합하여 사용합니다 . 자세한 사용법은 잠금 장치의 설명서를 참조하십시오 .

### <span id="page-26-2"></span>암호 기능 사용하기

보안을 유지하고 무단 사용이 발생하지 않도록 , 이 프로젝터는 암호 보안 설정 기능을 갖추고 있 습니다 . 암호는 온스크린 디스플레이 (OSD) 메뉴에서 설정할 수 있습니다 . 암호가 설정되고 이 기능을 선택하면 암호를 입력해야 프로젝터를 사용할 수 있게 됩니다 . 암호를 올바르게 입력하지 않으면 프로젝터를 사용할 수 없습니다 .

암호 기능을 활성화한 후에 암호가 기억나지 않으면 사용하는 데 불편이 따르게 됩니다 **.** 필요한 경우 이 설명서를 출력하고 사용하는 암호를 이 설명서에 적어둔 후 설명서를 안전한 곳에 보관해둬서 암호를 잊은 경우에 참고하십 시오 **.**

암호 설정하기

- 암호를 설정하고 전원 잠금를 활성화한 후에는 프로젝터를 시작할 때마다 암호를 정확하게 입력해야 프로젝터를 사 용할 수 있습니다 **.**
	- 1. **MENU/EXIT** 를 누르고 시스템 설정 **:** 고급 메뉴가 선택될 때까 지 ◀/▶를 누르십시오.
	- 2. ▼를 눌러 보안 설정을 선택하고 MODE/ENTER 를 누르십시오.
	- 3. ▼를 눌러 전원 잠금을 선택하고 ◀ ▶ 를 눌러 전원 잠금을 켜면, 암호 입력 페이지가 나타납니다 .

4. 그림에 표시된 것처럼 네 개의 화살표 키 (▲, ▶, ▼, ◀) 는 숫자 (1, 2, 3, 4)를 각각 나타냅니다. 프로젝터 제어판이나 리모컨에서 설정할 암호에 해당하는 화살표 키를 눌러 암호 여섯 자릿수를 입력하십시오 . 기능을 처음 사용하는 경우 화살표 키 ▲를 여섯 번 눌러 프로젝터의 기본 암호 (1, 1, 1, 1, 1, 1) 를 입력하십시오 . 암호 설정이 끝나면 OSD 메뉴가 보안 설정 페이지로 돌아갑니다 . 중요**:** 입력한 숫자는 화면에 별표로 표시됩니다**.** 선택한 암호를 설명서에 미리 기록해 두거나 입력한 후에 적어 두면 암호를 잊은 경우에 참고할 수 있습니다 **.** 암호 **: \_\_ \_\_ \_\_ \_\_ \_\_ \_\_ MENU** 지우기

5. OSD 메뉴를 종료하려면 **MENU/EXIT** 를 누르십시오 .

### 암호를 잊은 경우

암호 기능이 활성화되어 있으면 프로젝터를 새로 켤 때마다 6 자리 암호 입력 창이 표시됩니다 . 암호를 틀리게 입력하면 암호 오류 메시지가 3 초 동안 표시된 후 암호 입력 페이지가 표시됩 니다 . 다른 암호를 다시 입력하거나 , 설명서에 암호를 적어 두지 않아 전혀 기억할 수 없는 경우 에는 암호 재호출 방법에 따르십시오 . 자세한 내용은 " 암호 찾기 절차 시작 " [페이지와](#page-27-0) 28 를 참조 하십시오 .

틀린 암호를 연속 5 회 입력하면 프로젝터가 바로 자동 종료됩니다 .

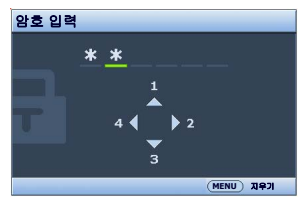

### <span id="page-27-0"></span>암호 찾기 절차 시작

- 1. 스크린에 암호 입력 페이지가 표시됩니다 . **AUTO** 를 누릅니다 . 스크린에 코드 번호가 표시됩니다 .
- 2. 이 번호를 적고 프로젝터를 끄십시오 .
- 3. 해당 제품 판매업체 또는 현지 BenQ 서비스 센터에 문의하여 코 드 번호를 해독하십시오. 프로젝터의 실제 구입자인지 확인하기 위해 제품 구입 증명서를 요청할 수 있습니다 .

### 암호 변경하기

- 1. 시스템 설정 **:** 고급 > 보안 설정 메뉴에서 / 를 눌러 암호 변경를 선택하고 **MODE/ENTER** 를 누르십시오 . **암호 변경** 페이지가 표시됩니다 .
- 2. 기존 암호를 입력하십시오 .
	- 암호가 맞으면 " **새 암호 입력** " 메시지가 표시됩니다 .
	- 암호가 틀리면 암호 오류 메시지가 3 초 동안 표시된 후 " 기존 암호 입력 " 메시지가 표시 되어 다시 입력할 수 있습니다 . **MENU/EXIT** 를 눌러 변경을 취소하거나 다른 암호를 입 력할 수 있습니다 .
- 3. 새 암호를 입력하십시오 .

중요**:** 입력한 숫자는 화면에 별표로 표시됩니다**.** 선택한 암호를 설명서에 미리 기록해 두거나 입력한 후에 적어 두면 암호를 잊은 경우에 참고할 수 있습니다 **.**

### 암호 **:** 그리고 **,** 설명서를 안전한 곳에 보관하십시오 **.**

- 4. 새 암호를 다시 입력하여 확인하십시오 .
- 5. 이제 , 프로젝터에 새 암호가 설정되었습니다 . 프로젝터를 새로 시작할 때는 새 암호를 입력해 야 합니다 .
- 6. OSD 메뉴를 종료하려면 **MENU/EXIT** 를 누르십시오 .

### 암호 기능 비활성화하기

암호 보호를 비활성화하려면 시스템 설정 **:** 고급 > 보안 설정 메뉴로 돌아가십시오 . 전원 잠금을 선택하고 ◀/▶. 을 눌러 **꺼짐**을 선택하십시오 . " **암호 입력** " 메시지가 표시됩니다 . 현재 암호를 입력하십시오 .

- 암호가 맞으면 OSD 메뉴가 **전원 잠금** 페이지로 돌아갑니다 . 이 페이지에서 **암호** 행은 " **꺼짐** " 로 표시됩니다 . 이제, 프로젝터를 새로 켤 때마다 암호를 입력하지 않아도 됩 니다 .
- 암호가 틀리면 암호 오류 메시지가 3 초 동안 표시된 후 " **암호 입력** " 메시지가 표시되어 다시 입력할 수 있습니다 . **MENU/EXIT** 를 눌러 변경을 취소하거나 다른 암호를 입력할 수 있습니다 .

#### 암호 기능을 다시 활성화하려면 기존 암호를 입력해야 하므로 비활성화된 상태일 때도 기존 암호를 바로 확인할 수 있는 곳에 기록해 두십시오 **.**

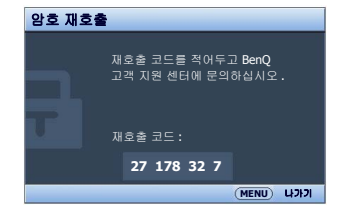

# <span id="page-28-0"></span>영사 이미지 조정하기

### <span id="page-28-1"></span>영사 각도 조정하기

프로젝터의 하단에는 두 개의 조정기 받침대가 있습니다 . 필요하면 이 다리를 사용하여 영사 각도를 변경할 수 있습니 다 . 다리 나사를 돌려 넣거나 빼서 조준하고 영사 각도를 맞 추십시오 .

스크린과 프로젝터가 서로 수직이 되지 않으면 영사 이미지지가 사다리 꼴 모양이 됩니다 **.** 이 문제 해결을 위한 자세한 내용은 **"** [이미지](#page-29-0) 왜곡 보 정하기 **"** [페이지와](#page-29-0) **30** 를 참조하십시오 **.**

### <span id="page-28-2"></span>이미지 자동 조정하기

이미지 화질 최적화가 필요한 경우가 있습니다 . 이렇게 하려면 AUTO 를 누르십시오 . 3 초 내에 내장된 지능형 자동 조정 기능으로 주파수와 클록이 재조정되어 최상의 화질을 낼 수 있습니다 .

입력 신호 관련 정보가 스크린 모퉁이에 3 초 동안 표시됩니다 .

### 이 기능은 **PC** 신호 **(** 아날로그 **RGB)** 가 선택된 경우에만 사용할 수 있습니다 **.**

### <span id="page-28-3"></span>이미지 크기 및 선명도 정밀 조정

1. 줌 조정기를 사용하여 원하는 크기로 영 사 이미지를 조정하십시오 .

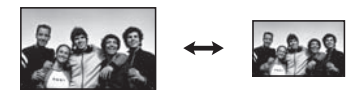

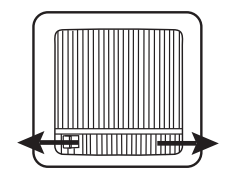

2. 초점 조정기로 이미지를 선명하게 조정 하십시오 .

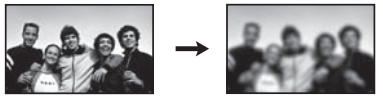

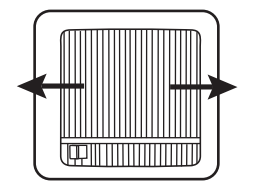

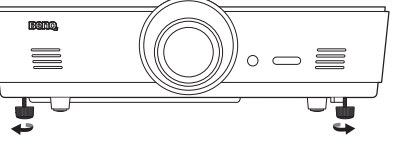

∏ <del>क</del>्या ‡  $\frac{1}{\left( \Phi\right) }\sqrt{\left( \Phi\right) }\sqrt{\left( \frac{1}{\left( \Phi\right) }\right) }%$ 

### <span id="page-29-0"></span>이미지 왜곡 보정하기

키스톤 현상은 프로젝터와 스크린이 수직을 이루지 않아 영사 이미지가 다음과 같이 사다리꼴 모 양으로 보일 때 발생합니다 .

- 변 한쌍이 (좌우 또는 상하 ) 평행을 이루면서 그 중 한 변이 눈에 띄게 김
- 평행을 이루는 변이 없음

#### 이미지 모양을 수정하려면 다음과 같이 하십시오 **.**

- 1. 영사각을 조정하십시오 . 프로젝터를 스크린 가운데 앞쪽으로 옮기십시오 . 이 때 , 렌즈 중심이 스크린과 수평을 이루어야 합니다 .
- 2. 여전히 이미지가 왜곡되거나 프로젝터를 위와 같이 옮길 수 없는 경우에는 이미지를 직접 보 정할 수 있습니다 .
- **2D** 키스톤 기능과 모퉁이 맞춤 기능은 둘다 이미지 왜곡을 교정하기 위한 조정을 하므로 서로 밀접한 관련이 있습니 다 **.** 이미지 왜곡을 교정할 때 **, 2D** 키스톤 기능과 모퉁이 맞춤 기능을 병행 사용하여 최상의 이미지 모양을 얻을 수 있습니다 **.**

### **2D** 키스톤 기능 사용

- 리모컨이나 프로젝터 제어판 사용하기
- i. 화살표 / 키스톤 키 ( 왼쪽 < /n, 위쪽  $\triangle$ /m, 오른쪽  $\triangleright$ /n, 아래쪽 / ) 중 하나를 눌러 **2D** 키스톤 페이지를 표시하 십시오 .
- ii. 자세한 작동 방법은 아래 [iii](#page-29-1) 단계를 참조하십시오 .
- **OSD** 메뉴 사용하기
- i. **MENU/EXIT** 를 누르고 디스플레이 메뉴가 선택될 때까 지 ◀/▶를 누르십시오.

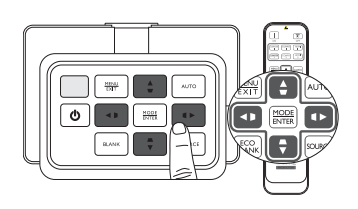

ii. 를 눌러 **2D** 키스톤을 선택하고 **MODE/ENTER** 를 누르십시오 . **2D** 키스톤 페이지가 표 시됩니다 .

<span id="page-29-1"></span>iii. 영사 이미지 모양의 맞은편에 있는 키스톤 아이콘에 해당하는 키를 누르십시오 . 이 키를 비롯한 다른 키를 계속 눌러 이미지 모양을 바로 잡으십시오 . 버튼을 누를 때마다 페이지 하단의 값이 바뀝니다 . 키를 반복해서 눌러 최대값이나 최소 값에 도달하면 이미지 모양이 더 이상 바뀌지 않고. 그 방향으로는 더 이상 이미지를 바꿀 수 없게 됩니다 .

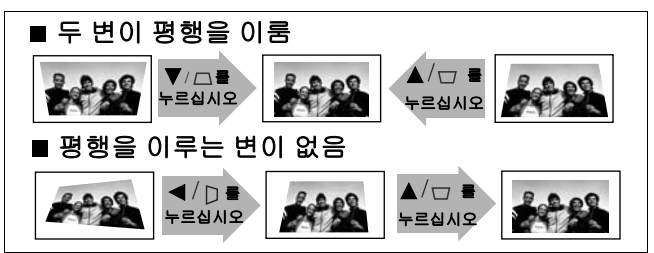

### 모퉁이 맞춤 기능 사용

수평 및 수직 값을 설정하여 이미지의 네 모퉁이를 수동으로 조정합니다 .

- 1. MENU/EXIT 를 누르고 DISPLAY 메뉴가 선택될 때까지 </br /> 를 누르십시오 .
- 2. ▼를 눌러 **모퉁이 맞춤**을 선택하고 MODE/ENTER 를 누르십시오 . 모퉁이 맞춤 보정 페이지가 표시됩니다 .
- 3. ▲/▼/◀/▶ 를 눌러 한 모퉁이를 선택하고 MODE/ENTER 를 누르십 시오 .

- $4.$   $\blacktriangleleft$  / $\blacktriangleright$  를 눌러 수평 값을 조정합니다.
- $5.$   $\triangle$ / $\nabla \equiv$  눌러 수직 값을 조정합니다.

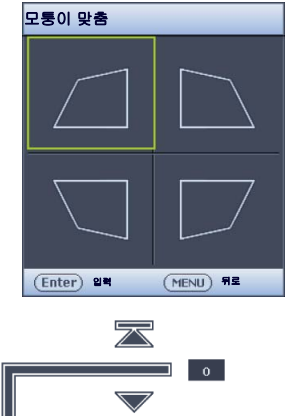

모퉁이 맞춤

(Enter) 재설경 (MENU) 뒤로

# <span id="page-31-0"></span>초기 모드 및 사용자 모드 사용하기

### 초기 모드 선택하기

이 프로젝터는 사전 설정이 가능한 이미지 모드가 여러 개이기 때문에 작동 환경 및 영상 소스 이 미지 유형에 맞는 것을 선택할 수 있습니다 .

### 필요한 목적에 맞는 이미지 모드를 선택하는 방법 **:**

- 원하는 모드가 선택될 때까지 **MODE/ENTER** 를 계속 누르십 시오 .
- **OSD** 메뉴 사용하기
- Ⅰ. MENU/EXIT 를 누르고 이미지 메뉴가 선택될 때까지 ◀/▶를 누르십시오 .
- 2. ▼를 눌러 이미지 모드를 선택하십시오 .
- 3. 원하는 모드가 선택될 때까지 </> 를 누르십시오.

### 이 모드는 아래에서 설명하는 것처럼 여러 가지 영사 조건에 맞게 사전 설정된 값으로 구성되어 있습니다 **.**

- 밝음 : 영사 이미지의 밝기를 최대로 높일 수 있습니다 . 이 모드는 조명 시설이 잘 갖춰진 곳에 서 프로젝터를 사용할 때 밝기를 좀 더 높여야 하는 경우에 적합합니다 .
- 프리젠테이션 : 프리젠테이션에 적합합니다 . PC 및 노트북 색상에 맞게 밝기를 강조할 수 있습 니다 .
- **sRGB**: 밝기 설정과 상관없이 RGB 색상의 투명도를 높여 실물에 가까운 화질을 낼 수 있습니 다 . sRGB 호환 및 올바르게 조정된 카메라로 찍은 사진을 보거나 PC 의 그래픽이나 AutoCAD 와 같은 그리기 응용 프로그램을 볼 때 가장 적합합니다 .
- 극장 : 어두운 ( 약간 밝은 ) 곳에서 PC 입력 단자를 통해 영화를 즐기거나 디지털 카메라나 DV 로 비디오를 즐길 때 적합합니다 .
- **3D**: 이 프로젝터는 게임 콘솔 (3D 게임 디스크 ), 3D Blu-ray 플레이어 (3D Blu-ray 디스크 ), 3D TV (3D 채널 ) 같은 3D 호환 비디오 장치 및 콘텐츠를 통해 전송받은 입체 (3D) 콘텐츠를 재생할 수 있 습니다 .

#### **3D** 콘텐츠를 감상할 때 **:**

- 이미지가 정상적으로 보이지 않는 경우 이는 제품 고장이 아닙니다 **.**
- **3D** 콘텐츠를 볼 때는 알맞은 휴식을 취하십시오 **.**
- 피로하거나 불편함을 느끼면 **3D** 콘텐츠 감상을 중단하십시오 **.**
- **3D** 콘텐츠를 볼 때는 스크린과 스크린 유효 높이의 **3** 배 만큼의 거리를 유지하십시오 **.**
- 빛에 대한 과민반응 및 심장 질환 이력이 있거나 다른 의료적 상태를 놓인 어린이나 사용자는 **3D** 콘텐츠를 보지 말아야 합니다 **.**
- 사용자 **1**/ 사용자 **2**: 구성된 설정을 불러올 수 있습니다 . 자세한 내용은 " [사용자](#page-32-0) 1/ 사용자 2 모 드 [설정하기](#page-32-0) " 페이지와 33 를 참조하십시오 .

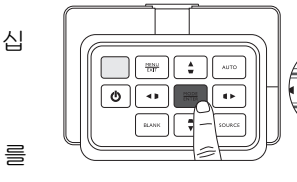

오<br>내<br>오

### 선택한 이미지 모드 정밀 조정하기

사전 설정된 이미지 모드 설정은 이미지 메뉴에 표시된 사용 가능한 항목을 통해 변경할 수 있습 니다 .

#### 이미지 모드를 정밀 조정하는 방법 **:**

- Ⅰ.**MENU/EXIT** 를 누르고 **이미지** 메뉴가 선택될 때까지 ◀/▶를 누르십시오 .
- 2. ▼를 눌러 조정할 항목을 선택한 후 ◀/▶를 눌러 원하는 값을 설정하십시오 . 선택 사항은 프로 젝터에 자동으로 저장되고 해당 영상 소스에 적용됩니다 . 자세한 내용은 " 화질 정밀 조정하기 " [페이지와](#page-34-0) 35 및 " 고급 화질 컨트롤 " [페이지와](#page-35-0) 36 를 참

조하십시오 .

#### 이미지 모드를 변경할 때마다 해당 입력에서 해당 이미지 모드에 대해 마지막으로 설정된 값으로 설정이 변경됩니 다 **.** 영상 소스를 변경하면 해당 영상 소스와 해상도에 대해 가장 최근에 사용된 이미지 모드와 설정이 복원됩니다 **.**

### <span id="page-32-0"></span>사용자 **1/** 사용자 **2** 모드 설정하기

현재 제공되는 이미지 모드가 원하는 용도로 적합하지 않을 때 사용자가 지정할 수 있는 모드가 두 가지 있습니다 . 선택된 사용자 모드를 제외한 이미지 모드 중 하나를 시점으로 삼아 설정을 구 성할 수 있습니다 .

- Ⅰ. 이미지 메뉴에서 이미지 모드를 선택한 후 ◀/▶를 눌러 **사용자Ⅰ** 또는 **사용자 2** 모드를 선택 하십시오 .
- 2. ▼를 눌러 참조 모드를 선택하십시오 .

#### 이 기능은 이미지 모드 하위 메뉴 항목에서 사용자 **1** 또는 사용자 **2** 모드가 선택된 경우에만 사용할 수 있습니다 **.**

- 3. ◀/▶를 눌러 원하는 목적에 가장 근접한 이미지 모드를 선택하십시오 .
- 4. 를 눌러 변경할 하위 메뉴 항목을 선택한 후 **/** 로 값을 조정하십시오 . 자세한 내용은 " [화](#page-34-0) 질 정밀 [조정하기](#page-34-0) " 페이지와 35 및 " 고급 화질 컨트롤 " [페이지와](#page-35-0) 36 를 참조하십시오 .
- 5. 모든 설정을 완료한 후에는 **MENU/EXIT** 를 눌러 설정을 저장한 후 종료하십시오 .

### 사용자 모드 이름 변경하기

이 프로젝터의 사용자가 식별하기 쉽거나 이해하기 쉬운 이름으로 사용자 **1** 및 사용자 **2** 를 변경 할 수 있습니다 . 새 이름은 영문자 (A-Z, a-z), 숫자 (0-9), 공백 ( ) 을 사용하여 최대 I2 자까지 가능 합니다 .

#### 사용자 모드의 이름을 변경하는 방법 **:**

1. 이미지 모드로 사용자 **1** 또는 사용자 **2** 를 선택했는지 확인하십시오 .

- 사용자 **1** 또는 사용자 **2** 모드에 있지 않은 경우 **,** 프로젝터는 이름을 변경할 사용자 모드로 사용자 **1** 를 자동 선택합 니다 **.**
	- 2. 이미지 메뉴에서 사용자모드 변경를 선택한 후 **MODE/ENTER** 를 눌러 가상 키보드를 표시하 십시오 .
	- 3. ▲/▼/◀/► 및 ENTER 키로 가상 키보드에서 문자를 선택하여 원하는 이름을 입력하십시오 .
	- 4. 완료되면 **MENU/EXIT** 을 눌러 가상 키보드를 나갑니다 .

### 이미지 모드 재설정하기

이미지 메뉴에서 설정한 모든 조정 사항은 재설정 선택 키를 눌러 초기값으로 되돌릴 수 있습 니다 .

이미지 모드를 초기값으로 재설정하는 방법 **:**

- <span id="page-33-0"></span>Ⅰ. 이미지 메뉴에서 , 이미지 모드를 선택한 후 ◀/▶를 눌러 재설정할 이미지 모드 ( 사**용자 Ⅰ** 또 는 사용자 **2**) 를 선택하십시오 .
- 2. ▼를 눌러 이미지 설정 재설정를 선택한 후 MODE/ENTER 를 누르십시오.
- 3. ▲/▼를 눌러 **현재** 또는 **모두** 이미지 모드를 선택하고 MODE/ENTER 를 누르십시오 . 확인 메 시지가 표시됩니다 .
- <span id="page-33-1"></span>4. ◀/▶를 눌러 **재설정**을 선택한 후 MODE/ENTER 를 누르십시오 . 이미지 모드가 초기 설정으 로 되돌아갑니다 .
- 5. 다른 이미지 모드를 재설정하려면 [1](#page-33-0)[-4](#page-33-1) 단계를 반복하십시오 .
- 여기에 있는 이미지 설정 재설정 기능을 시스템 설정 **:** 고급 메뉴에 있는 모든 설정 재설정와 혼동하지 마십시오 **.**  모든 설정 재설정은 시스템 전체에서 대부분의 설정을 초기값으로 되돌리는 기능입니다 **.** 자세한 내용은 **"** [모든](#page-57-1) 설 정 재설정 **"** [페이지와](#page-57-1) **58** 를 참조하십시오 **.**

<span id="page-34-0"></span>선택한 이미지 모드에 관계 없이 원하는 모든 프리젠테이션 목적에 맞도록 해당 설정을 정밀 조정 할 수 있습니다 . 해당 조정 사항은 OSD 메뉴를 종료할 때 사용하던 초기 모드에 저장됩니다 .

### 조정하기 밝기

이미지 메뉴에서 밝기를 선택한 후 프로젝터 제어판이 나 리모컨에서 ◀/▶를 눌러 값을 조정하십시오 .

값이 클수록 이미지가 밝아지고 , 작을수록 이미지가 어 두워집니다 . 이미지의 검은 부분이 검게 나타나면서 미 세하게 표현되게 조정할 수 있습니다 .

### 조정하기 명암비

이미지 메뉴에서 명암비를 선택한 후 프로젝터 제어판 이나 리모컨에서 ◀/▶를 눌러 값을 조정하십시오.

값이 클수록 명암비가 커집니다 . 선택한 입력 신호와 주 변 환경에 적합하게 밝기 설정을 조정했으면 흰색 농도 를 설정할 수 있습니다 .

### 조정하기 컬러

이미지 메뉴에서 컬러를 선택하고 프로젝터나 리모컨에서 ◀/ ▶를 눌러 값을 조정하십시오.

낮을수록 채색 양이 줄어들고 최소값으로 지정하면 이미지가 흑백이 됩니다 . 너무 높으면 색이 지나치게 강해져 이미지의 실감이 떨어집니다 .

### 조정하기 색조

프로젝터 제어판이나 리모컨에서 색조를 선택한 후 ◀/▶를 눌러 값을 조정하십시오 .

값이 높을수록 이미지의 붉은 색조가 강해지고 . 값이 낮을수록 이미지의 녹색 색조가 강해집 니다 .

### 조정하기 선명도

프로젝터 제어판이나 리모컨에서 **선명도**를 선택한 후 ◀/▶ 를 눌러 값을 조정하십시오.

값이 높을수록 이미지가 더 선명해지고. 값이 낮을수록 이미지가 부드러워집니다 .

밝기 **,** 명암비 기능을 사용하려면 리모컨에서 **BRIGHTNESS, CONTRAST** 를 눌러 조정 막대줄을 표시한 후 **/** 를 눌러 값을 조정할 수 있습니다 **.**

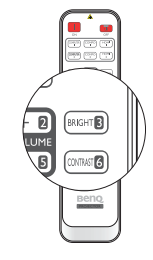

3 57

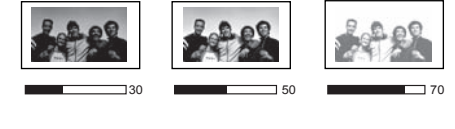

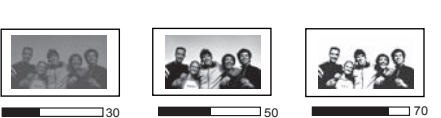

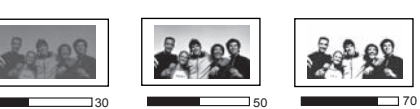

## <span id="page-35-0"></span>고급 화질 컨트롤

이미지 > 고급… 메뉴에는 원하는 대로 조정할 수 있는 보다 고급 기능이 있습니다 . 설정을 저장 하려면 **MENU/EXIT** 를 눌러 OSD 메뉴를 종료하십시오 .

### 설정하기 검정 레벨

프로젝터 제어판이나 리모컨에서 검정 레벨을 선택한 후 / 를 눌러 **0 IRE** 또는 **7.5 IRE** 를 선 택하십시오 .

그레이 스케일 비디오 신호가 IRE 단위로 측정됩니다 . NTSC TV 표준을 사용하는 일부 지역에서 는 그레이 스케일이 7.5 IRE ( 검정색 ) 부터 100 IRE ( 흰색 ) 까지 측정되지만 , PAL 기기나 일본식 NTSC 표준을 사용하는 다른 지역에서는 그레이 스케일이 0 IRE ( 검정색 ) 부터 100 IRE ( 흰색 ) 까 지 측정됩니다. 입력 소스가 0 IRE 부터 측정되는지 아니면 7.5 IRE 부터 측정되는지 확인하고 그에 따라 선택하십시오.

### 노이즈 감소 설정

정적이거나 노이즈가 있는 영사 이미지가 있을 수 있습니다 . **노이즈 감소**는 다른 미디어 플레이 어를 통해 발생하는 이미지의 전자 노이즈를 줄입니다 . 설정이 높을수록 노이즈가 감소합니다 .

### 이미지 선명도를 개선하는 방법 **:**

프로젝터 또는 리모컨에서 노이즈 감소를 선택한 후 ◀/▶를 눌러 레벨을 조정하십시오 .

### 색온도 선택하기 \*

프로젝터 제어판이나 리모컨에서 색온도를 선택한 후 ◀/▶를 눌러 원하는 설정을 선택하십 시오 .

### 색온도 설정에는 여러 가지가 있습니다 **.**

- 1. 램프 **Native:** 램프의 원래 색온도와 높은 밝기로 구성됩니다 . 이 설정은 조명 시설이 잘 갖춰 진 곳에서 이미지를 영사할 때처럼 밝기를 좀 더 높여야 하는 환경에 적합합니다 .
- 2. 따뜻하게 **:** 이미지의 흰색 부분이 빨강을 띄게 됩니다 .
- 3. 보통 : 보통 흰색으로 유지됩니다.
- 4. 차갑게 **:** 이미지의 흰색 부분이 파랑을 띄게 됩니다 .

#### **\*** 색온도 추가 정보 **:**

여러 가지 용도에 따라 명암이 서로 다른 많은 색상이 **"** 흰색 **"** 으로 사용됩니다 **.** 흰색을 나타내는 데 가장 많이 사용 되는 방법 중 하나가 **"** 색온도 **"** 입니다 **.** 색온도가 낮은 흰색은 빨강을 띄게 되고 **.** 색온도가 높은 흰색은 파랑을 더 많이 띄게 됩니다 **.**
### <span id="page-36-0"></span>원하는 색온도 설정

#### 원하는 색온도를 설정하는 방법 **:**

- Ⅰ. 프로젝터 제어판이나 리모컨에서 색온도를 선택한 후 ◀/▶를 눌러 차갑게, 보통, 따뜻하게, 램프 **Native** 를 선택하십시오 .
- 2. 를 눌러 색온도 미세 조정을 선택하고 **MODE/ENTER** 를 누르십시오 . 색온도 미세 조정 페 이지가 표시됩니다 .
- 3. ▲/▼를 눌러 변경할 항목을 선택한 후 ◀/▶를 눌러 값을 조정하십시오.
	- 빨강 게인 / 녹색 게인 / 파랑 게인 : 빨강 , 녹색 , 파랑의 명암비를 조정합니다 .
	- 빨강 오프셋 / 녹색 오프셋 / 파랑 오프셋 : 빨강 , 녹색 , 파랑의 밝기를 조정합니다 .
- 4. 설정을 저장하고 종료하려면 **MENU/EXIT** 를 누르십시오 .

### <span id="page-36-1"></span>감마 설정 선택하기

프로젝터 제어판이나 리모컨에서 감마 선택를 선택한 후 ◀/▶를 눌러 원하는 설정을 선택하십 시오 .

#### 감마는 영상 소스와 이미지 밝기 사이의 관계를 나타냅니다 **.**

- 감마 1.6/1.8/2.0 원하는 대로 값을 선택하십시오 .
- 감마 2.2 이미지의 평균 밝기가 높아집니다 . 회의실이나 거실처럼 밝은 환경에 적합합니다 .
- $\cdot$  감마 24 어두운 환경에서 영화를 보기에 적합합니다 .
- 감마 2.5

주로 어두운 화면으로 구성된 영화를 보기에 적합합니다 .

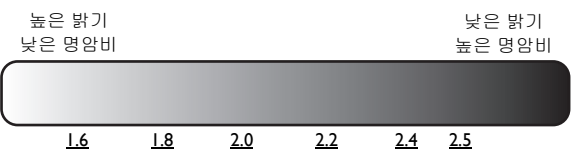

### <span id="page-36-2"></span>조정하기 **Brilliant Color**

이 기능은 새로운 색상 처리 알고리즘과 시스템 레벨 향상을 사용하여 이미지를 더욱 밝고 사실적 이며 선명한 색상으로 표현합니다 . 꺼짐로 설정하면 **Brilliant Color** 가 비활성화됩니다 .

### <span id="page-36-3"></span>색상 관리

교실 , 회의실 또는 라운지와 같이 조명이 켜져 있거나 건물 외부 창을 통해 햇빛이 방으로 들어오 는 설치 환경에서는 대부분 색상 관리를 사용하지 않아도 됩니다 .

회의실 , 강의실 또는 홈 씨어터와 같이 조명이 조절되는 영구 설치 환경에서만 색상 관리를 고려 하면 됩니다 . 색상 관리는 필요에 따라 더 정확한 색상을 재생할 수 있도록 미세한 색상 제어 기능 을 제공합니다 .

제어되는 재생 가능한 보기 조건에서만 적당한 색상 관리가 가능합니다 . 색상 재현을 측정하려면 색채계 ( 비색계 ) 를 사용하고 적합한 소스 이미지를 제공해야 합니다 . 이 도구는 프로젝터와 함 께 제공되지 않지만 프로젝터 공급업체가 적절한 안내를 제공할 수 있어야 하고 경험이 많은 설치 전문가라도 제공해야 합니다 .

**3D** 컬러 관리에서는 여섯 가지 (RGBCMY) 색상을 조정하여 원하는 색상을 만들 수 있습니다 . 각 색상을 선택하면 원하는 대로 범위와 채도를 독립적으로 조절할 수 있습니다 .

#### 설정 조정 및 저장 방법 **:**

- 1. 이미지 메뉴에서 고급 **...** 을 선택한 후 **MODE/ENTER** 를 누르십 시오 . 그런 다음 **3D** 컬러 관리을 선택하고 **MODE/ENTER** 를 누 르십시오 . **3D** 컬러 관리 페이지가 표시됩니다 .
- 2. 기본 색상을 선택한 후 ◀/▶를 눌러 빨강 , 녹색 , 파랑 , 청록색 , 자홍색 , 노랑 중에서 색상을 선택하십시오 .
- 3. ▼를 눌러 농담조정을 선택한 후 ◀/▶ 를 눌러 조정할 색상 범위 를 선택하십시오 . 범위가 클수록 해당 색상에 인접한 두 개의 색 상이 더 많은 비율로 포함됩니다 .

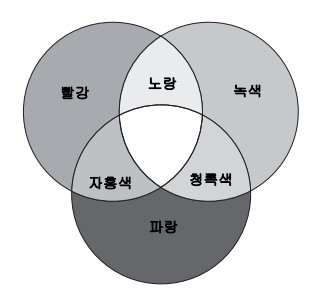

색상이 서로 어떤 관계가 있는지는 오른쪽 그림을 참조하십시

오 . 예를 들어 빨강을 선택하고 범위를 0 으로 설정하면 순수 빨강만 선택됩니다 . 해당 범위를 늘리면 노랑에 가까운 빨강 색상과 자홍색에 가까운 빨강 색상이 모두 포함됩니다 .

▼를 눌러 채도를 선택한 후 ◀/▶를 눌러 채도를 조정하십시오 .

빨강을 선택하고 범위를 0 으로 설정하면 순수 빨강의 채도에만 조정이 적용됩니다 .

채도는 비디오 이미지 내 색상의 양입니다 **.** 설정이 낮으면 채도가 낮은 색상이 되고 **"0"** 으로 설정하면 전 체 이미지에서 해당 색상이 제거됩니다 **.** 채도가 너무 높으면 해당 색상이 너무 강해져서 이미지의 실감이 떨어 집니다 **.**

4. 종료하고 설정을 저장하려면 **MENU/EXIT** 를 누르십시오 .

<span id="page-38-0"></span>" 화면비 " 는 이미지 폭과 이미지 높이의 비율입니다 . 일반적으로 디지털 TV 및 Blu-ray 디스크의 화면비는 16:9 인 반면 이 프로젝터의 기본값은 16:10 이고 , 대부분의 아날로그 TV 신호와 DVD 는 4:3 입니다 .

디지털 신호 처리 기술이 생기면서 이 프로젝터와 같은 디지털 디스플레이 장치는 이미지 입력 신 호와 다른 비율로 이미지 출력을 동적으로 확대하거나 축소할 수 있게 되었습니다 . 이미지 전체 가 똑같이 확대되도록 선형으로 이미지를 확대할 수도 있고 이미지가 왜곡되도록 비선형으로 확 대할 수도 있습니다 .

### 영상 소스의 화면비에 관계 없이 영사 이미지의 화면비 변경하는 방법 **:**

- 리모컨 버튼 사용하기
- 1. **ASPECT** 를 눌러 현재 설정을 표시하십시오 .
- 2. 비디오 신호와 디스플레이 요건에 맞게 화면비를 선택하려면 **ASPECT** 를 계속 누르십시오 .
- **OSD** 메뉴 사용하기
- Ⅰ. MENU/EXIT 를 누르고 **디스플레이** 메뉴가 선택될 때까지 ◀/▶를 누르 십시오 .
- 2. ▼를 눌러 화면비를 선택하십시오.
- 3. 비디오 신호와 디스플레이 요건에 맞게 화면비를 선택하려면 ◀/▶를 계속 누릅니다 .

### 화면비 정보

- 1. 자동 : 프로젝터의 원시 해상도에 맞게 이미지의 가로 또는 세로변이 자동 조정됩니다 . 이렇게 하 면 화면비가 4:3 이나 16:10 이 아닌 이미지를 영사 할 때 스크린을 가장 잘 이용하면서 이미지의 화면 비를 유지합니다 .
- 2. **4:3**: 이미지가 스크린 중앙에 4:3 화면비로 표시되 도록 조정됩니다 . 화면비가 그대로 유지되기 때문 에 , 컴퓨터 모니터 , 표준 TV, 4:3 화면비 DVD 영화 등 , 4:3 이미지에 가장 적합합니다 .
- 3. **16:9**: 이미지가 스크린 중앙에 16:9 화면비로 표시 되도록 조정됩니다 . 화면비가 그대로 유지되기 때 문에 , LCD 모니터 , 고선명 TV, 16:9 화면비 DVD 영화 등 , 16:9 이미지에 가장 적합합니다 .
- 4. **16:10**: 이미지가 스크린 중앙에 16:10 화면비로 표 시되도록 조정됩니다 . 화면비가 그대로 유지되기 때문에 , 이미 16:10 화면비를 사용하는 이미지에 가장 적합합니다 .

**SX920 SU922/**

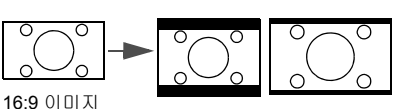

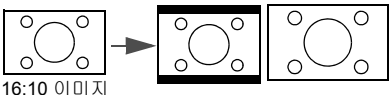

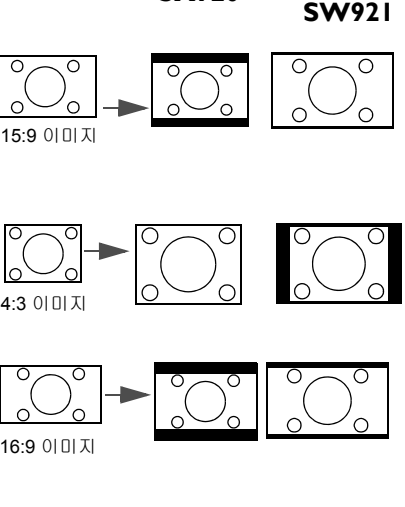

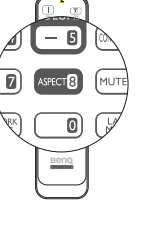

한국어

5. 원상 : 이 설정은 영사 이미지 가운데가 변경되거 나 크기가 조정되지 않고 일대일 픽셀 매핑으로 표 시되는 것으로 . PC 영상 소스로 사용하기에 가장 적합합니다 .

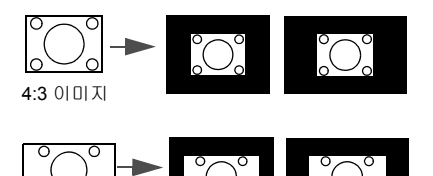

16:10 이미지

- 검정 및 흰색은 각각 비활성 및 활성 부분을 나타냅니다 **.**
	- **OSD** 메뉴를 사용하지 않는 검은 영역에 표시할 수 있습 니다 **.**

### <span id="page-39-0"></span>벽 컬러 설정하기

흰색 이외 색상의 벽과 같이 유색의 표면에 영사하는 경우에는 영상 소스와 영사 이미지 사이의 색상 차이가 나지 않도록 벽 컬러 기능을 사용하여 영사 이미지의 색상을 보정할 수 있습니다 . 다 음과 같은 미리 보정된 여러 색상이 있습니다 : 옅은 노랑 , 분홍 , 옅은 녹색 , 파랑 및 블랙보드 .

#### 벽 콜러를 선택하려면 **:**

- 1. MENU/EXIT 를 누르고 디스플레이 메뉴가 선택될 때까지 ◀/▶를 누르십시오.
- 2. ▼를 눌러 벽 컬러를 선택하십시오.
- 3. ◀/▶를 눌러 벽 컬러를 선택함으로써 영사할 표면의 색상을 맞춥니다 .

# <span id="page-39-1"></span>이미지 숨기기

청중의 주의가 산만해지지 않도록 **ECO BLANK** 를 눌러 스크린 이 미지를 숨길 수 있습니다 . 오디오 입력 단자에 연결되어 있고 이 기 능이 활성 상태이면 오디오를 계속 들을 수 있습니다 .

시스템 설정 **:** 기본 > 작동 설정 > 블랭크 타이머 메뉴에서 블랭크 시 간을 설정하면 블랭크 스크린에서 아무 작업이 없을 때 프로젝터에 이미지가 자동으로 다시 표시됩니다 . 5 분 단위로 5 분 - 30 분 사이 에서 설정할 수 있습니다 .

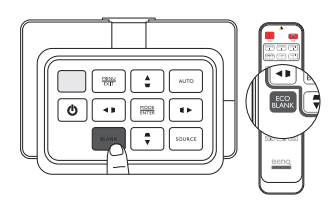

이 시간 범위가 해당 목적에 적합하지 않으면 비활성화를 선택하십 시오 .

블랭크 타이머의 활성화 여부에 관계 없이 프로젝터나 리모컨에서 임의의 키를 눌러 이미지를 복 원할 수 있습니다 .

일단 **ECO BLANK** 를 누르면 프로젝터 램프가 자동으로 절약 모드가 됩니다 **.**

# <span id="page-39-2"></span>제어 키 잠그기

프로젝터의 제어 키를 잠그면 실수 ( 예 : 아이들이 실수 ) 로 프로젝터 설정이 변경되는 것을 방지 할 수 있습니다 . **제어판 키 잠금**이 켜져 있으면 **전원**을 제외한 프로젝터의 모든 제어 키가 작동하 지 않습니다 .

### 제어판 키를 잠그거나 잠금 해제하려면 **:**

- Ⅰ. MENU/EXIT 를 눌러 OSD 메뉴를 열고 ◀/▶를 눌러 **시스템 설정 : 기본** 메뉴를 강조표시합 니다 .
- 2. ▼를 눌러 **제어판 키 잠금**를 선택하고 ◀/▶ 를 눌러 **켜짐** 기능을 전환하십시오. 확인 메시지가 표시됩니다 .
- 3. ◀/▶를 눌러 예를 선택하고 MODE/ENTER 을 누르십시오.

# 이미지 정지하기

리모컨에서 **FREEZE** 버튼을 눌러 이미지를 정지할 수 있습니다 . "FREEZE" 가 스크린의 왼쪽 상단에 표시됩니다 . 프로젝터나 리모컨 에서 아무 키나 누르면 이 기능이 해제됩니다 .

스크린에서 이미지가 정지되어도 비디오나 다른 장치에서는 계속 실 행 중입니다 . 연결된 장치에서 오디오 신호가 출력되고 있으면 스크 린에서 이미지가 정지되어 있어도 소리는 계속 들립니다 .

# <span id="page-40-0"></span>사운드 조정하기

아래 단계를 통해 사운드를 조정하면 ( 아래 표시된 기능처럼 ) 프로젝터의 스피커에 조정 내용이 적용됩니다 . 프로젝터 오디오 입력에 제대로 연결되어 있는지 확인하십시오 . 오디오 입력 연결 방법은 " 비디오 장비에 [연결하기](#page-19-0) " 페이지와 20 을 참조하십시오 .

### **•** 다른 소스를 선택할 때마다 프로젝터는 해당 소스에 대해 마지막으로 설정된 값으로 사운드 설정을 변경합 니다 **.**

**•** 빠른 검색 동안은 사운드 조정을 할 수 없습니다 **.**

### 사운드 음소거

### 사운드를 일시적으로 끄려면 다음과 같이 하십시오 **:**

- Ⅰ. MENU/EXIT 을 눌러 OSD 메뉴를 열고 ◀/▶를 눌러 영상 소스 메뉴를 강조표시합니다.
- 2. 를 눌러 오디오 설정을 선택하고 **MODE/ENTER** 를 누르십시오 . 오디오 설정 페이지가 표 시됩니다 .
- 3. ▼를 눌러 음소거를 선택하고 ◀/▶를 눌러 켜짐을 선택하십시오.

가능한 경우 리모컨에서 **MUTE** 를 눌러 프로젝터 오디오를 켜고 끌 수 있습니다 **.**

#### 사운드 레벨 조정하기

### 사운드 레벨을 조정하려면 리모컨에서 **VOLUME+/VOLUME-** 를 누르거나 다음과 같이 하십 시오 **:**

- 1. 위의 1-2 단계를 반복하십시오 .
- 2. ▼를 눌러 음량을 선택하고 ◀/▶를 눌러 원하는 사운드 레벨을 선택하십시오 .

#### 끄기 전원 켜짐 **/** 꺼짐 알림음

#### 알림음을 끄려면 다음과 같이 하십시오 **:**

- 1. 위의 1-2 단계를 반복하십시오 .
- 2. ▼를 눌러 **전원 켜짐 / 꺼짐 알림음**를 선택하고 ◀/▶를 눌러 **꺼짐**을 선택하십시오 .
- 전원 켜짐 **/** 꺼짐 알림음은 여기에서 켜짐과 꺼짐을 설정함으로써만 변경할 수 있습니다 **.** 사운드 음소거를 설정하 거나 사운드 레벨을 변경해도 전원 켜짐 **/** 꺼짐 알림음에는 영향이 없습니다 **.**

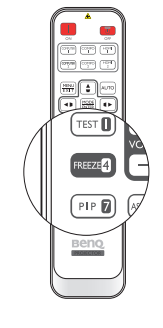

# <span id="page-41-1"></span>테스트 패턴 사용하기

프로젝터는 격자 테스트 패턴을 표시할 수 있습니다 . 이 기능을 사 용하여 이미지 크기를 조정하고 영사된 이미지가 왜곡되지 않았는 지 확인하는 데 집중할 수 있습니다 .

테스트 패턴 표시하려면 :

- 1. MENU/EXIT 를 눌러 OSD 메뉴를 열고 ◀/▶ 를 눌러 시스템 설 정 **:** 기본 메뉴를 강조표시합니다 .
- 2. ▼를 눌러 테스트 패턴를 선택하고 ◀/▶를 눌러 켜짐을 선택하 십시오 .

# <span id="page-41-0"></span>교육 템플릿 사용하기

프로젝터는 다양한 교육 목적으로 여러 가지 미리 설정된 패턴을 제공합니다 . 패턴을 활성화하려 면 다음과 같이 하십시오 .

- Ⅰ. KENU/EXIT 를 눌러 OSD 메뉴를 열고 ◀/▶를 눌러 디스플레이 메뉴를 강조표시합니다 .
- 2. ▼를 눌러 **교육 템플릿**을 선택하고 MODE/ENTER 를 누르십시오 .
- 3. ▲/▼를 눌러 블랙보드 또는 백색 판을 강조표시합니다 .
- 4. ◀/▶를 눌러 원하는 패턴을 선택하고 MODE/ENTER 를 누릅니다.

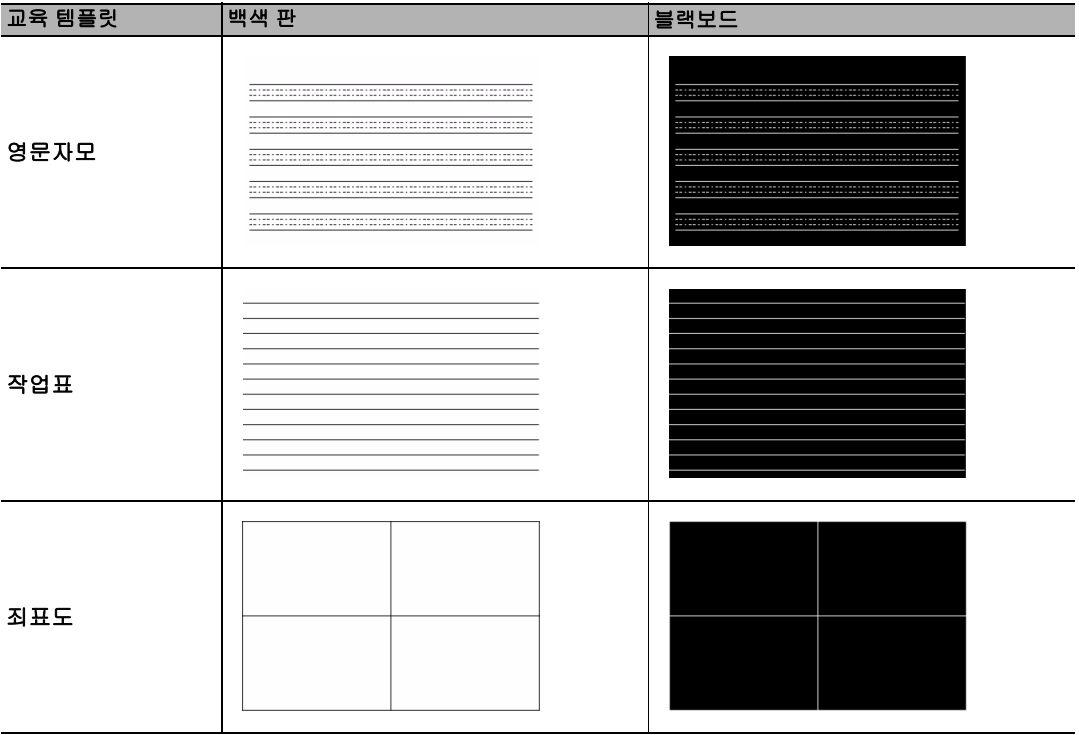

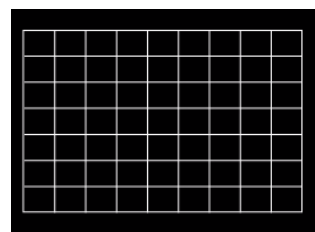

### <span id="page-42-0"></span>램프 모드 설정

#### 이 프로젝터는 서로 다른 목적의 두 가지 램프 모드를 제공합니다 **:**

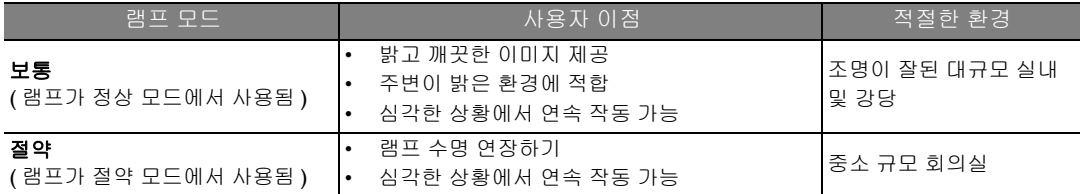

다음 방법 중 하나를 수행하여 원하는 램프 모드를 선택할 수 있습니다 **.**

#### 리모컨 사용하기 **:**

- 1. 리모컨에서 램프 모드를 눌러 램프 모드 페이지를 표시합니다 .
- 2. 를 눌러 원하는 램프 모드를 강조하고 **MODE/ENTER** 를 누르십시오 .

#### **OSD** 메뉴 사용하기 **:**

- 1. MENU/EXIT 를 누르고 **시스템 설정 : 고급** 메뉴가 선택될 때까지 ◀/▶를 누르십시오 .
- 2. ▼를 눌러 램프 설정을 선택하고 MODE/ENTER 를 누르십시오.
- 3. ▼를 눌러 **램프 모드**을 선택하고 MODE/ENTER 를 누르십시오 .
- 4. 를 눌러 원하는 램프 모드를 강조하고 **MODE/ENTER** 를 누르십시오 .

램프 모드를 전환하는 짧은 시간 동안 영상의 밝기와 색상에 미세한 변화가 있을 수 있습니다 **.**

# <span id="page-43-1"></span>유선 **LAN** 환경에서 프로젝터 제어하기

유선 **LAN** 컴퓨터와 프로젝터가 같은 LAN 에 올바르게 연결된 경우 컴퓨터의 웹 브라우저를 사 용하여 프로젝터를 관리할 수 있습니다 .

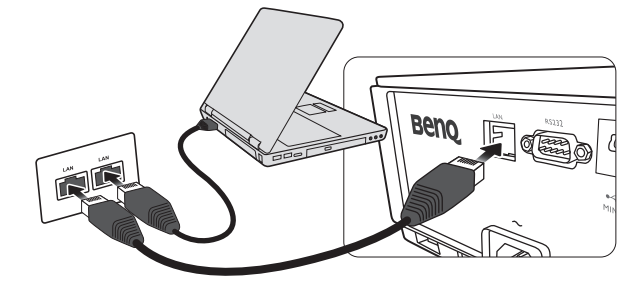

### 유선 **LAN** 구성하기

### **DHCP** 환경일 경우 **:**

<span id="page-43-0"></span>1. RJ45 케이블을 사용하여 한쪽 끝을 프로젝터의 RJ45 LAN 입력 잭에 연결하고 다른쪽 끝을 RJ45 포트에 연결합니다 .

#### **RJ45** 케이블을 연결할 때 코일링하거나 나선으로 꼬지 마십시오 **.** 신호 노이즈나 중단이 발생할 수 있습니다 **.**

- 2. MENU/EXIT 를 누르고 **시스템 설정 : 고급** 메뉴가 선택될 때까지 ◀/▶를 누르십시오 .
- 3. ▼를 눌러 **네트워크 설정**을 선택하고 MODE/ENTER 를 누르십시오. 네**트워크 설정** 페이지가 표시됩니다 .
- 4. 를 눌러 유선 **LAN** 을 선택하고 **MODE/ENTER** 를 누르십시오 . 유선 **LAN** 페이지가 표시됩 니다 .
- 5. ▼를 눌러 DHCP 를 선택하고 ◀/▶를 눌러 켜짐을 선택하십시오.
- 6. ▼를 눌러 **적용**을 선택하고 MODE/ENTER 를 누르십시오.
- 7. 시스템 설정 **:** 고급 > 네트워크 설정 페이지로 돌아갑니다 .
- 8. ▼를 눌러 AMX 장치 발견를 선택하고 ◀/▶를 눌러 켜짐 또는 꺼짐를 선택합니다 . AMX 장치 발견가 켜짐일 때 프로젝터는 AMX 컨트롤러에 의해 감지될 수 있습니다 .
- 9. 약 15 20 초 동안 기다린 다음 유선 **LAN** 페이지로 다시 들어가십시오 .
- 10. **IP** 주소 , 서브넷 마스크 , 기본 게이트웨이 및 **DNS** 서버 설정이 표시됩니다 . **IP** 주소 행에 표 시된 IP 주소를 적어 두십시오 .

### **IP** 주소가 여전히 표시되지 않으면 **ITS** 관리자에게 문의하십시오 **.**

### **DHCP** 환경이 아닐 경우 **:**

- 1. 위의 [1](#page-43-0)-4 단계를 반복하십시오 .
- 2. ▼를 눌러 DHCP 를 선택하고 ◀/▶를 눌러 꺼짐을 선택하십시오.
- 3. **IP** 주소 , 서브넷 마스크 , 기본 게이트웨이 및 **DNS** 서버 설정에 대한 자세한 내용은 ITS 관리 자에게 문의하십시오 .
- 4. 를 눌러 수정할 항목을 선택하고 **MODE/ENTER** 를 누르십시오 .
- 5. ◀/▶를 눌러 커서를 이동한 다음 ▲/▼를 눌러 값을 입력하십시오 .
- 6. 설정을 저장하려면 **MODE/ENTER** 를 누르십시오 . 설정을 저장하지 않으려는 경우에는 **MENU/EXIT** 을 누르십시오 .
- 7. **MENU/EXIT** 를 눌러 네트워크 설정 페이지로 돌아가고 , 를 눌러 **AMX** 장치 발견를 선택하 고 ◀/▶를 눌러 켜짐 또는 꺼짐를 선택하십시오 .
- 8. **MENU/EXIT** 을 눌러 메뉴를 종료합니다 .

### 웹 브라우저를 통해 원격으로 프로젝터 제어하기

프로젝터에 대해 올바른 IP 주소가 있고 프로젝터가 켜져 있거나 대기 모드인 경우 같은 LAN 에 있는 컴퓨터를 사용하여 프로젝터를 제어할 수 있습니다 .

1. 브라우저의 주소 표시줄에 프로젝터의 주소를 입력하고 Go ( 이동 ) 을 클릭하십시오 .

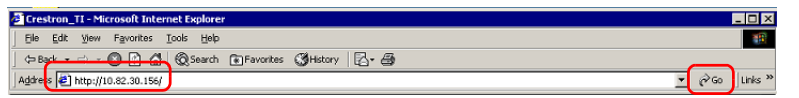

2. 원격 네트워크 작업 페이지가 열립니다 . 이 페이지에서는 리모컨이나 프로젝터의 제어판을 사용하는 것처럼 프로젝터를 작동할 수 있습니다 .

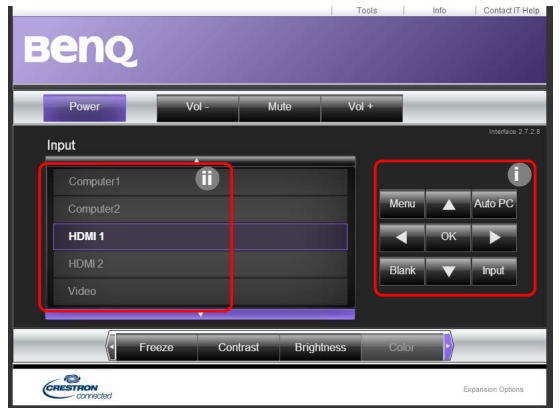

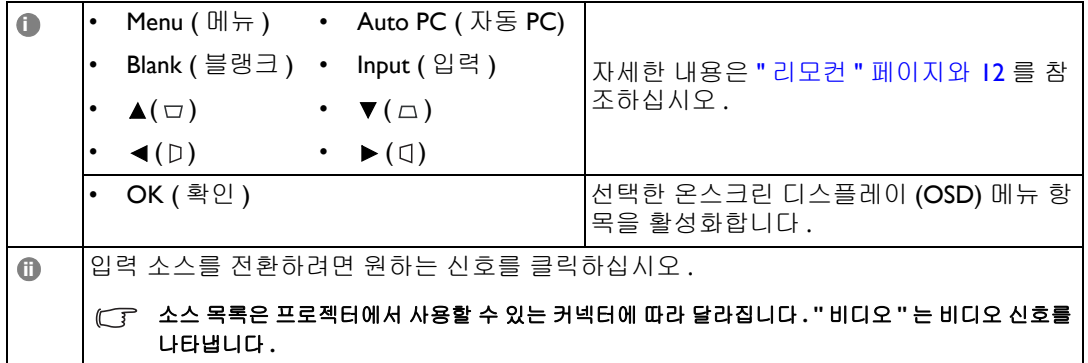

도구 페이지에서는 프로젝터 관리와 이 프로젝터의 원격 네트워크 작업에 대한 LAN 제어 설정 및 보안 액세스를 구성할 수 있습니다 .

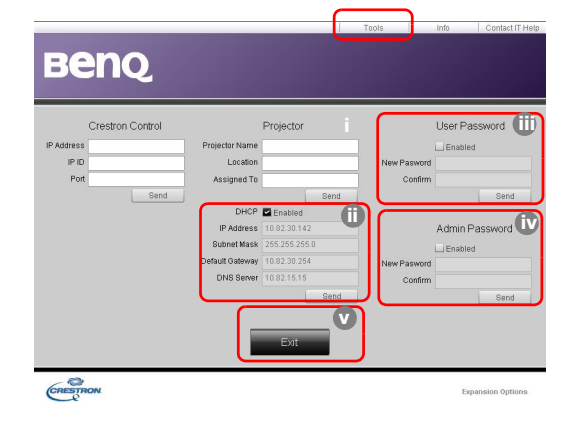

- <span id="page-45-0"></span>i. 프로젝터 이름을 지정하고 위치와 담당자 정보를 확인할 수 있습니다 .
- <span id="page-45-3"></span>ii. **Lan** 제어 설정을 조정할 수 있습니다 .
- <span id="page-45-2"></span>iii. 설정한 후에는 암호로 보호되는 이 프로젝터의 원격 네트워크 작업에 액세스할 수 있습 니다 .
- <span id="page-45-1"></span>iv. 설정한 후에는 암호로 보호되는 도구 페이지에 액세스할 수 있습니다 .

#### 조정 후에 **Send (** 보내기 **)** 버튼을 누르면 데이터가 프로젝터에 저장됩니다 **.**

<span id="page-45-4"></span>v. 원격 네트워크 작업 페이지로 돌아가려면 **Exit (** 종료 **)** 를 누르십시오 . 아래 목록에서 입력 길이 제한에 주의하십시오 ( 공백 및 기타 구두점 포함 ):

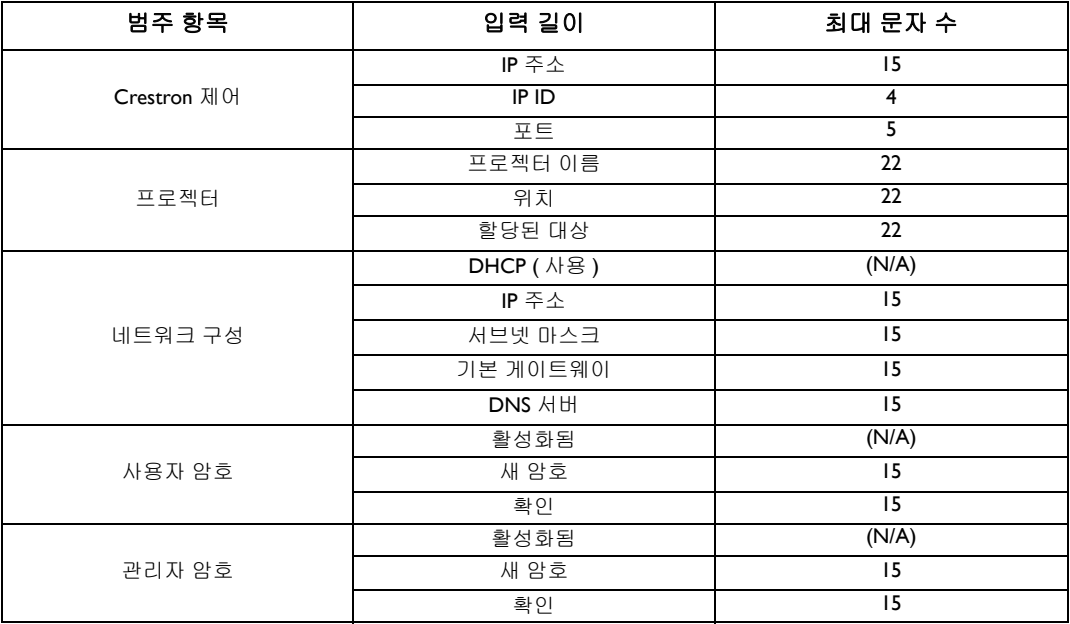

정보 페이지에 이 프로젝터의 정보와 상태가 표시됩니다 .

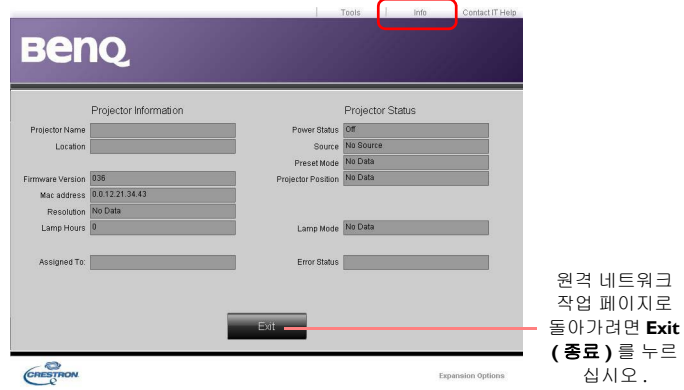

자세한 내용을 보려면 http://www.crestron.com 및 www.crestron.com/getroomview 를 방문하십 시오 .

## <span id="page-47-0"></span>고도가 높은 환경에서 사용하기

프로젝터를 해발 1500 m ( 약 4920 피트 ) 이상의 환경에서 사용하거나 오래 (>10 시간 ) 종료하지 않고 사용하는 경우에는 높게 모드를 활성화하는 것이 좋습니다 .

#### 높게 모드 활성화하는 방법 **:**

- 1. MENU/EXIT 를 누르고 **시스템 설정 : 고급** 메뉴가 선택될 때까지 </> </> 틀 누르십시오 .
- 2. ▼를 눌러 높게 모드를 선택하십시오.
- 3. √ ▶ 를 눌러 켜짐을 선택하십시오 . 확인 메시지가 표시됩니다 .
- 4. 예를 선택하고 **MODE/ENTER** 를 누르십시오 .

그러나 높게 모드에서 프로젝터를 사용하면 냉각 시스템을 비롯한 전반적인 성능을 높이기 위해 팬 속도가 빨라지 므로 작동 중 발생하는 노이즈가 커질 수 있습니다 **.**

위에서 언급한 환경을 제외한 극심한 환경에서 프로젝터를 사용하는 경우 **,** 프로젝터가 자동으로 종료될 수 있습니 다 **.** 이것은 프로젝터의 과열을 막기 위한 기능입니다 **.** 이런 경우에는 높게 모드로 전환하여 문제를 해결하십시오 **.**  그러나 **,** 이 프로젝터가 어떠한 극심한 환경에서나 문제 없이 작동한다는 것은 아닙니다 **.**

## <span id="page-48-0"></span>프로젝터 끄기

.<br>프로젝터를 끄려면 프로젝터에서 **전원 (**ტ) 을 누르거나 리모컨 에서 **OFF** ①을 누르십시오 . 경고 메시지가 표시됩니다 . **전원 /OFF (**ტ) 를 다시 누르십시오 .

• 전원 표시등이 주황으로 깜박이고 팬이 약 2 분 동안 작동되 어 램프가 식혀집니다 . 냉각 작업이 완료될 때까지는 프로 젝터가 다른 작동에 반응하지 않습니다 .

프로젝터를 끈 후 **,** 냉각 과정이 완료되고 팬이 중지될 때까지 프로젝터 전 원을 뽑지 마십시오 **.** 어떤 식으로든 냉각 과정을 방해하면 과열을 초래하 여 프로젝터가 손상될 수 있습니다 **.**

- 냉각이 끝나고 팬 작동이 중단되면 전원 표시등이 주황으로 켜집니다 .
- 프로젝터를 장기간 사용하지 않는 경우에는 전원 콘센트에 서 전원 케이블을 뽑으십시오 .
- 램프 손상을 막기 위해 냉각 중에는 프로젝터가 사용자의 작동에 반응하지 않습니다 .
- 실제 램프 수명은 각각의 환경 조건과 사용법에 따라 달라집니다 **.**
	- 종료하고 얼마 안되어 프로젝터를 다시 시작하려고 할 때 **,** 냉각을 위 해 팬이 몇 분 간 작동 중일 수 있습니다 **.** 팬이 정지되고 **Power** 표시등 이 주황으로 켜지면전원 **/ON** 를 다시 눌러 프로젝터를 시작하십 **II**시오 **.**

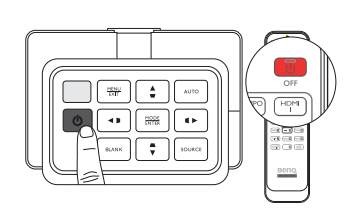

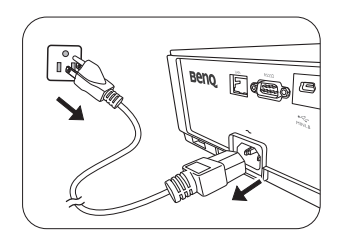

# 온스크린 디스플레이 **(OSD)** 메뉴

### 온스크린 디스플레이 **(OSD)** 구조

선택한 신호 유형에 따라 OSD 메뉴가 다릅니다 .

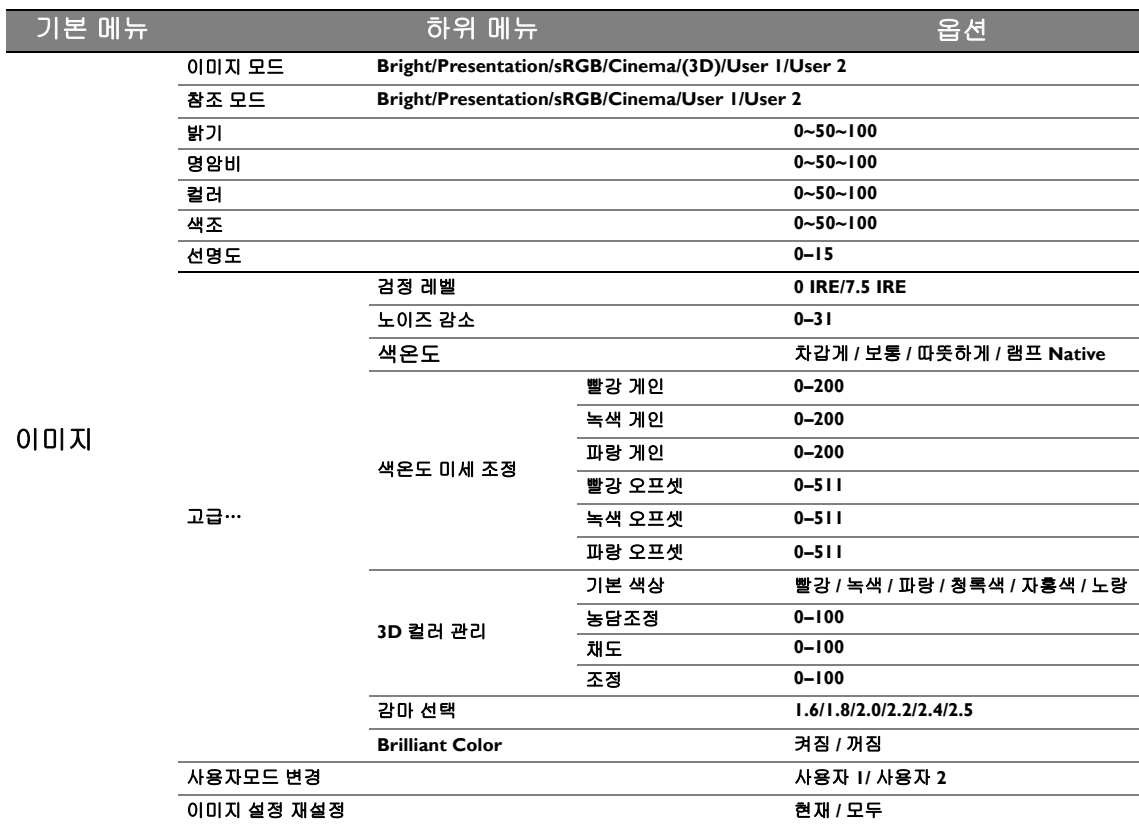

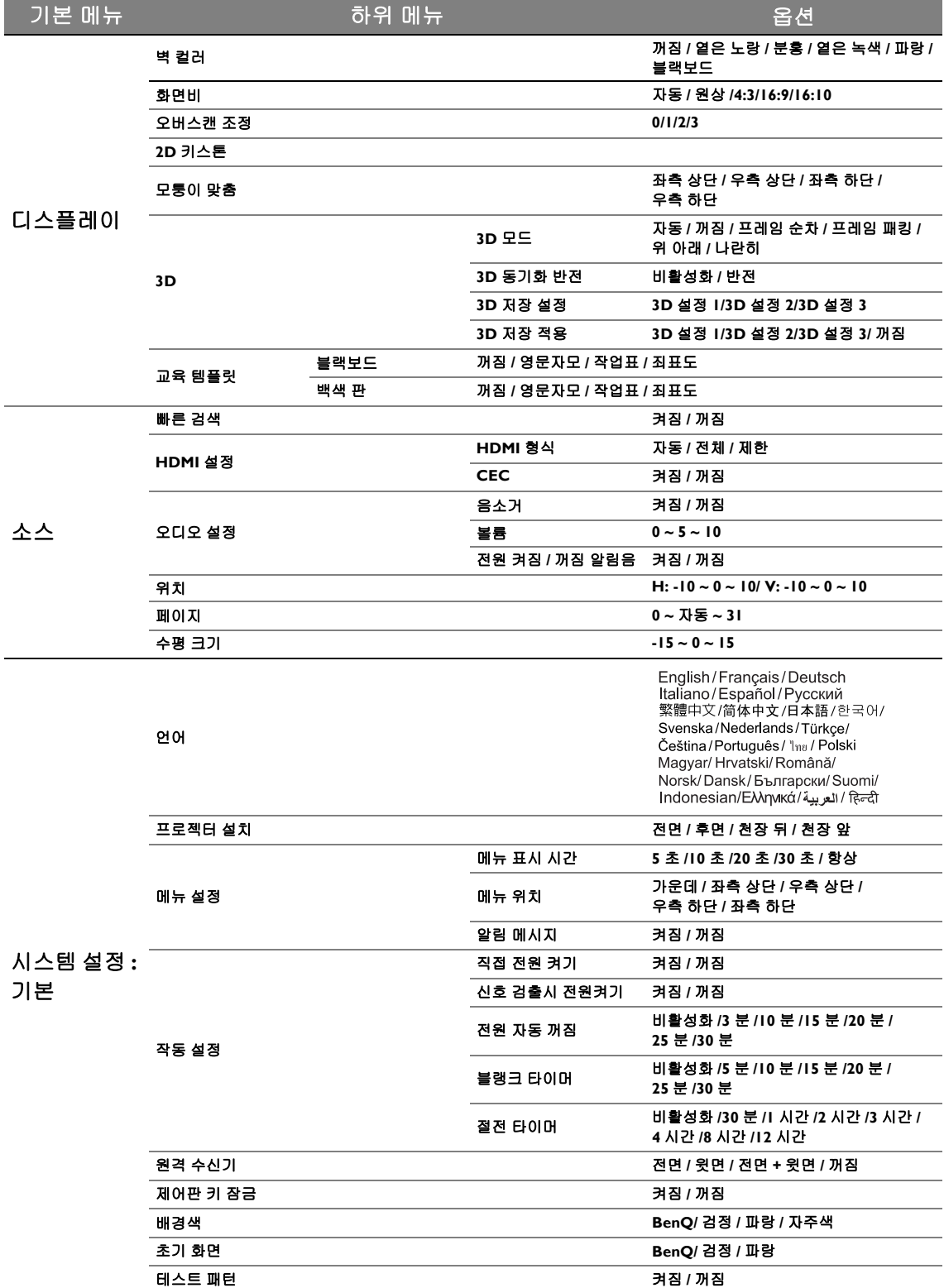

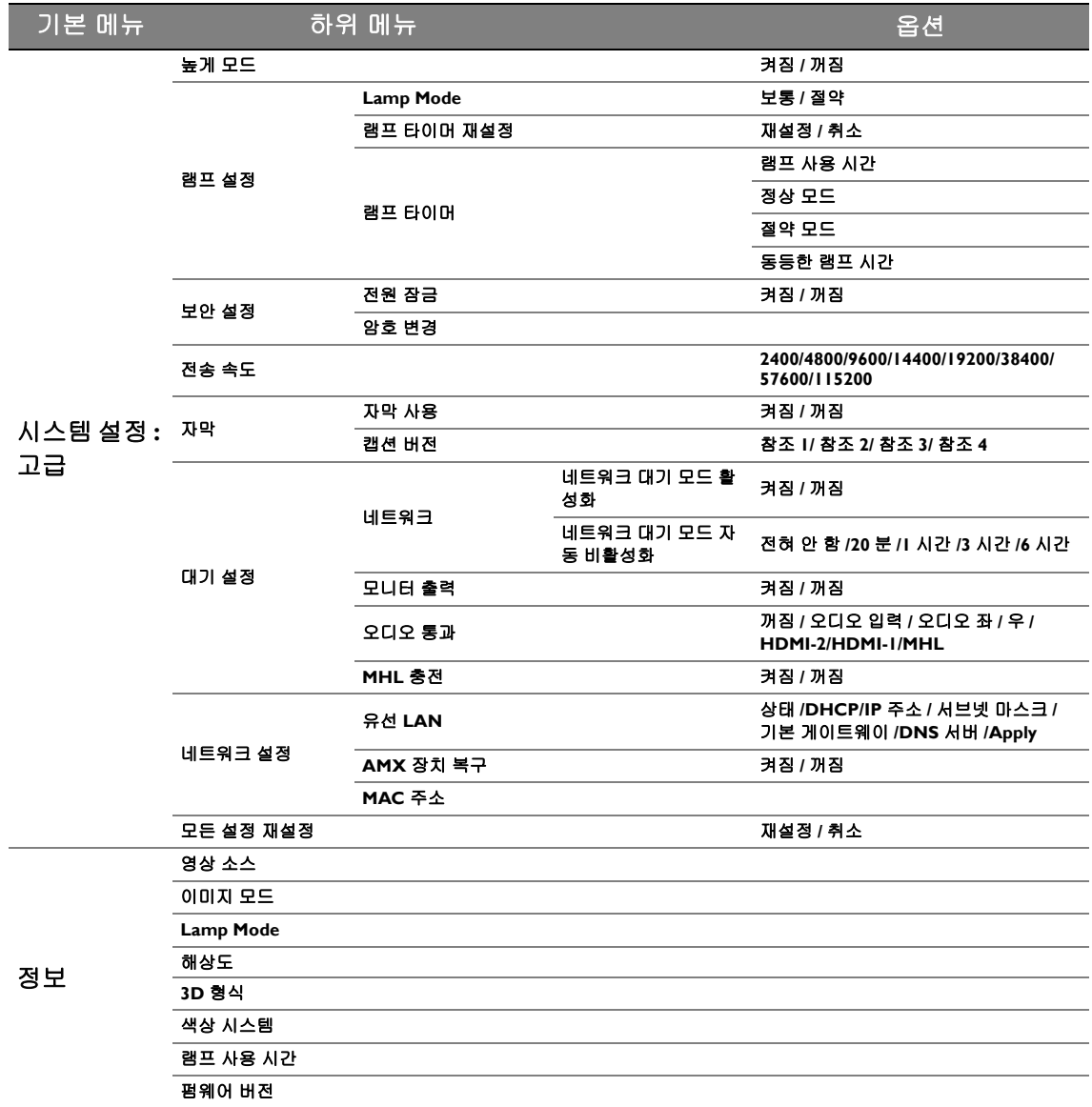

프로젝터에 감지된 신호가 하나 이상이어야 관련 메뉴 항목들이 표시됩니다 **.** 프로젝터에 연결된 장치가 없거나 감 지된 신호가 없으면 **,** 표시되는 메뉴 항목들도 많지 않습니다 **.**

### 이미지 메뉴

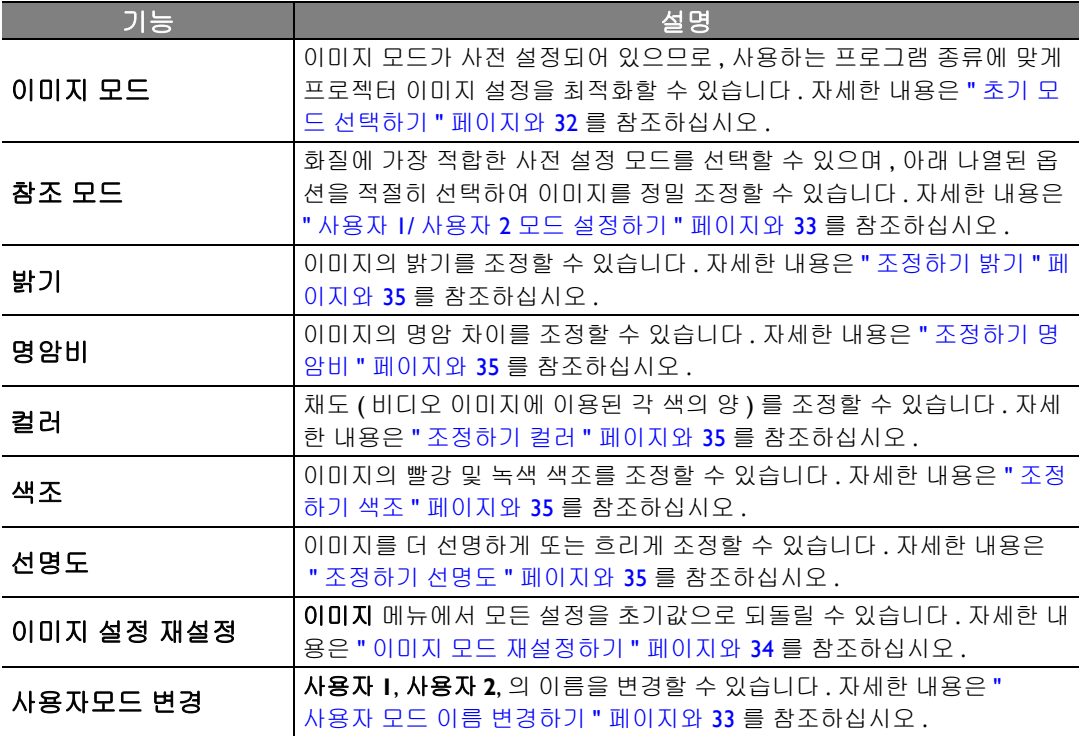

### 이미지 메뉴 **(** 고급 **)**

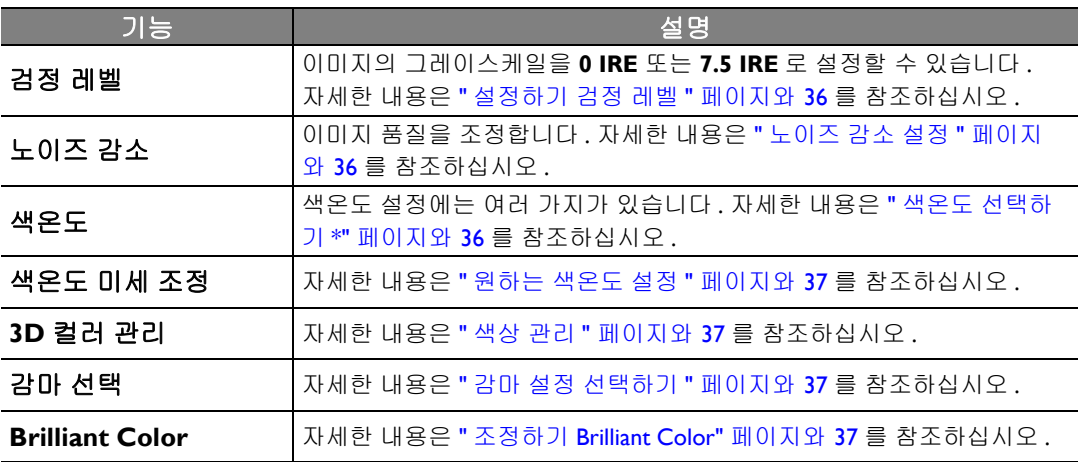

### 디스플레이 메뉴

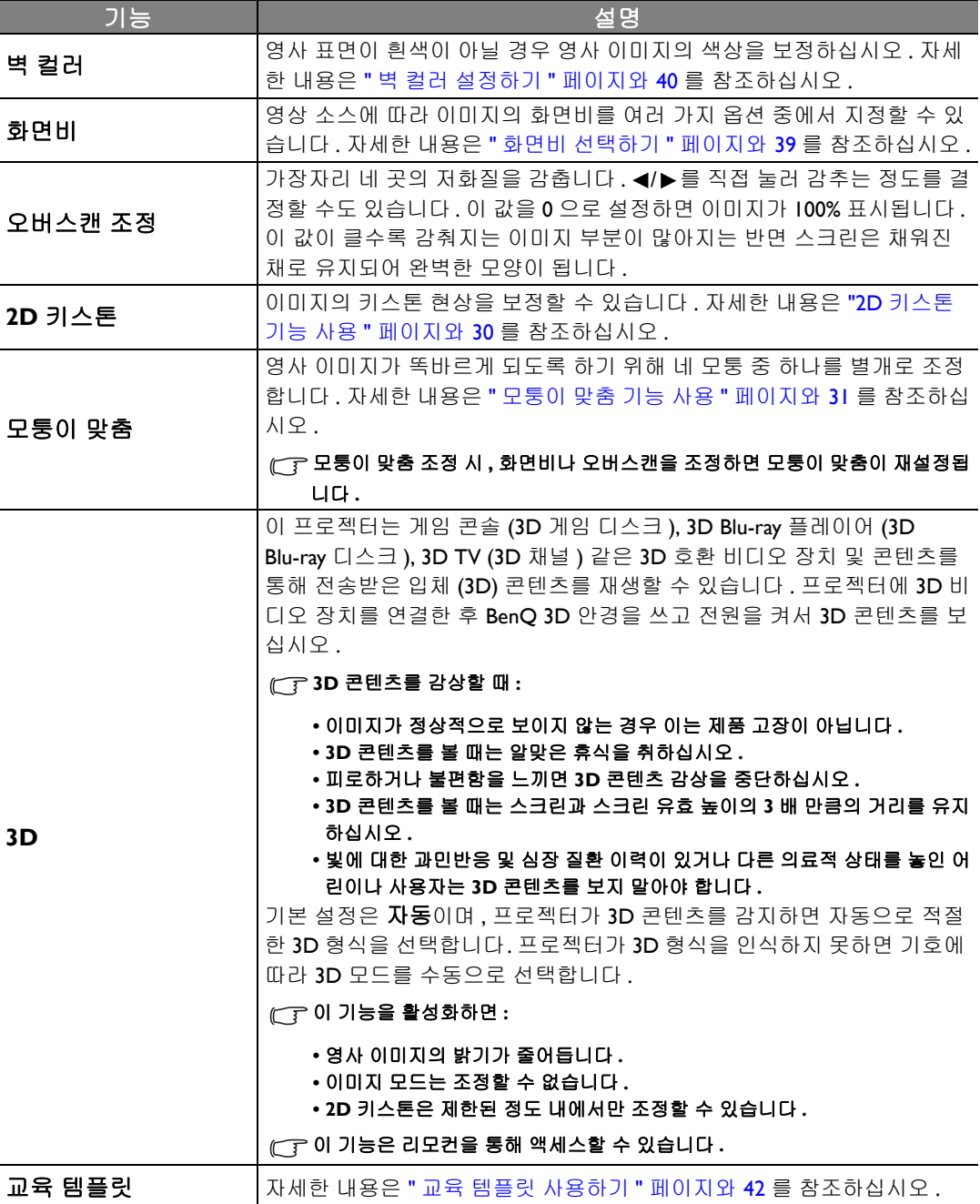

### 영상 소스 메뉴

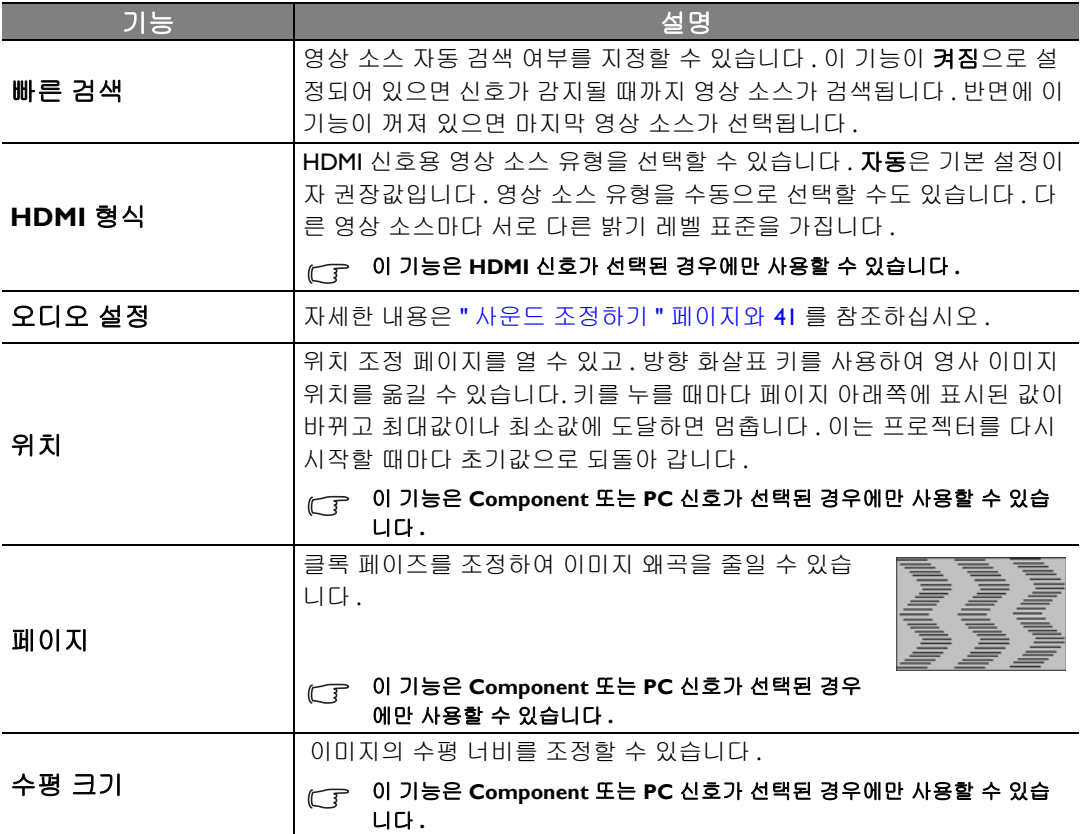

### 시스템 설정 **:** 기본 메뉴

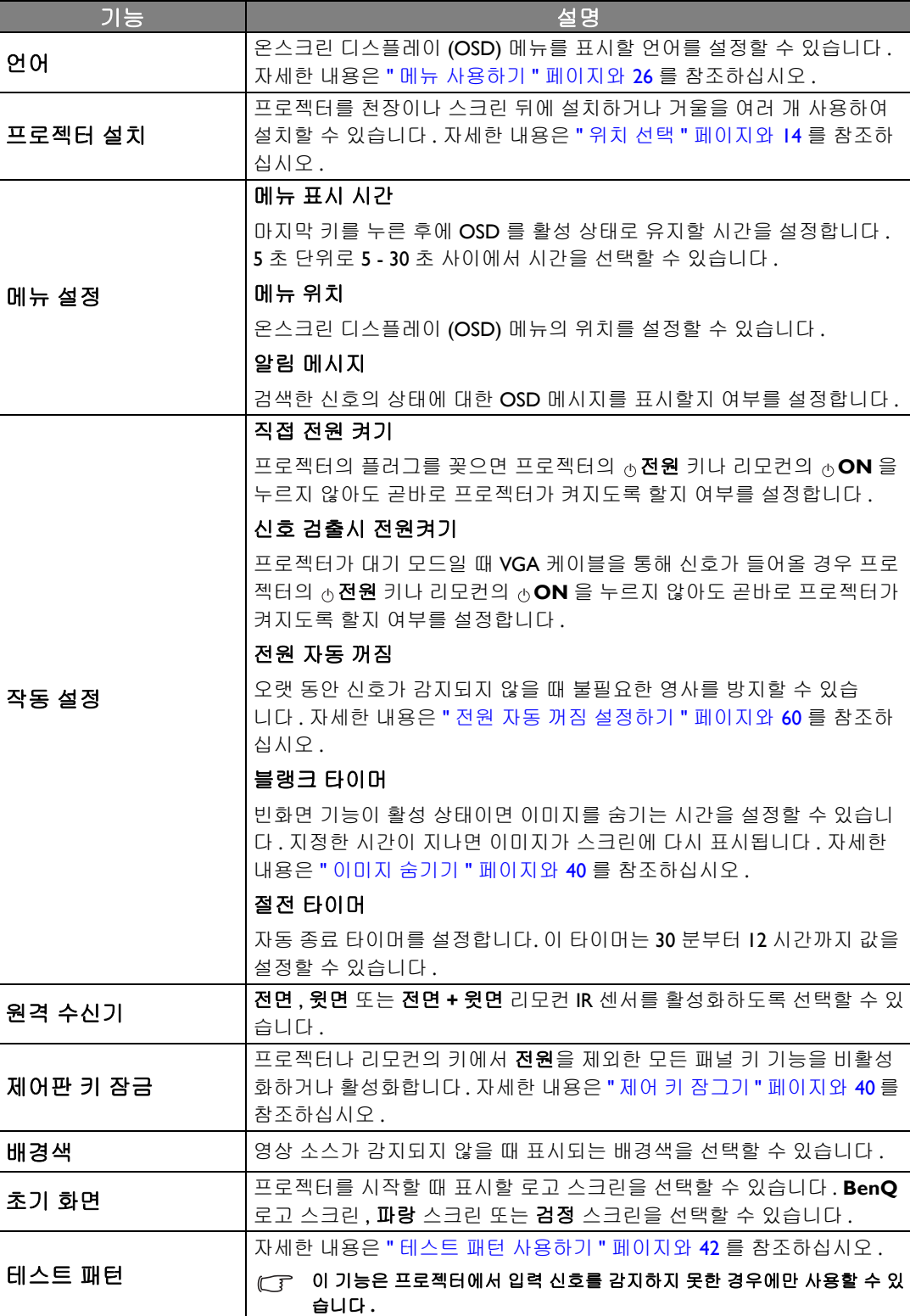

### 시스템 설정 **:** 고급 메뉴

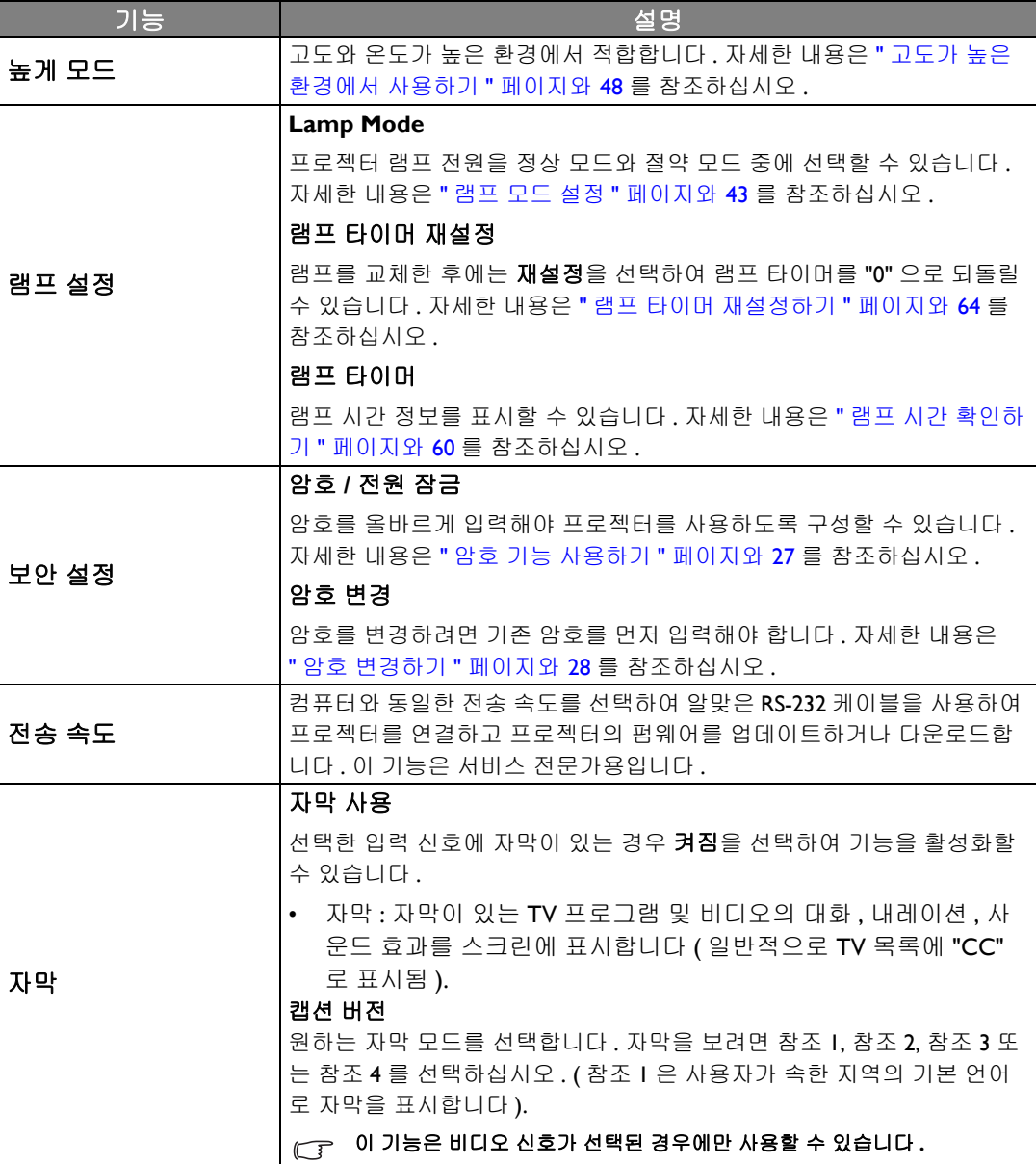

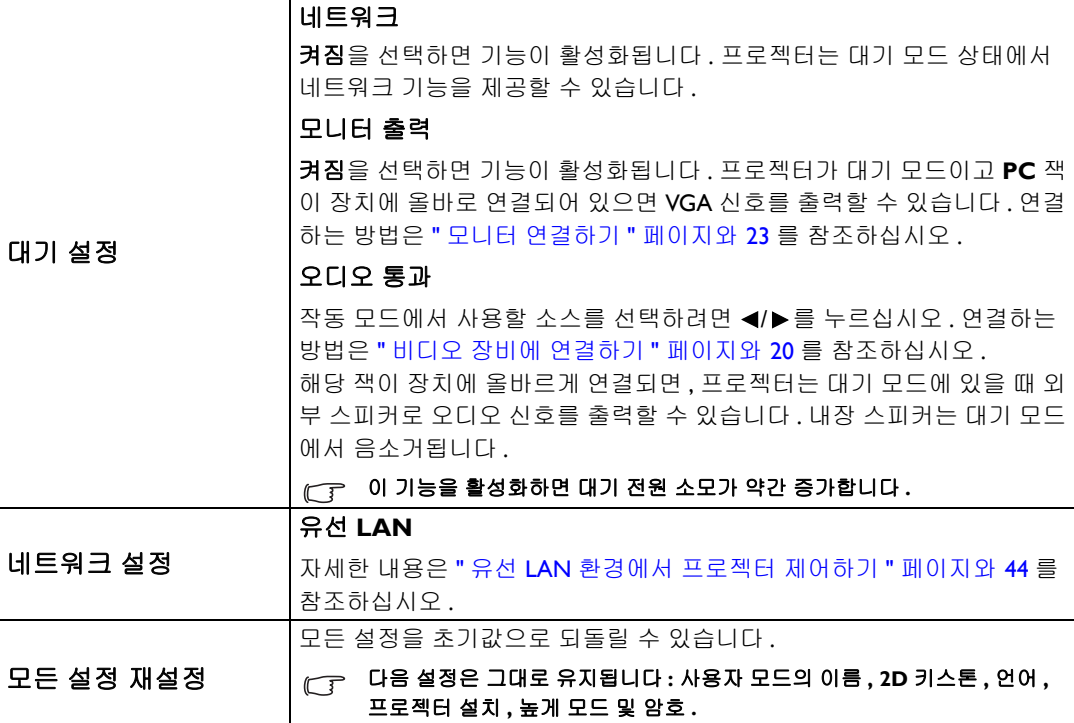

### 정보 메뉴

프로젝터의 작동 상태를 확인할 수 있습니다 .

특정 입력 단자를 사용해야 조정이 가능한 설정이 있습니다 **.** 조정 불가능한 설정은 스크린에 표시되지 않습니다 **.**

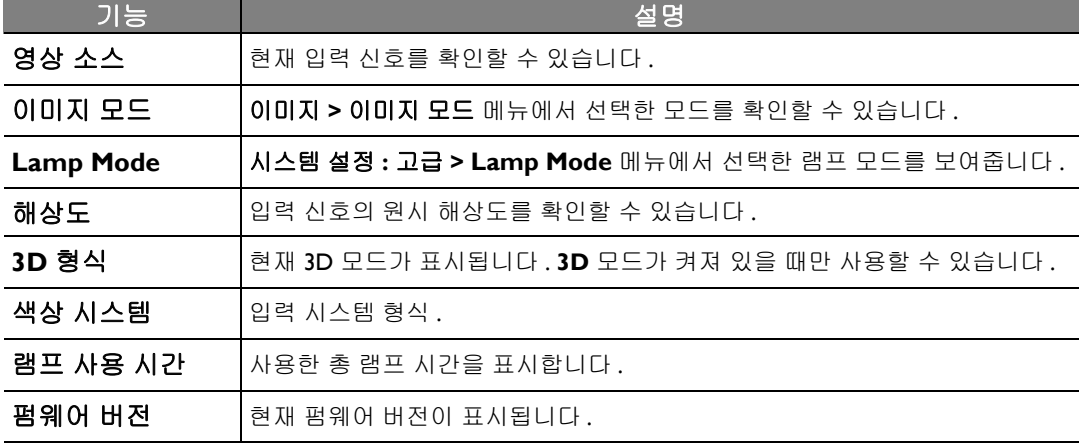

# 추가 정보

# 프로젝터 관리하기

이 프로젝터는 유지 보수가 거의 필요 없습니다 . 정기적으로는 렌즈 청소만 해 주면 됩니다 . 램프 이외에 다른 프로젝터 부품을 분리하지 마십시오 . 프로젝터가 정상적으로 작동하지 않으면 구입 처나 가까운 고객 서비스 센터에 문의하십시오 .

### 렌즈 청소하기

렌즈 표면에 먼지나 때가 묻어 있을 때마다 닦으십시오 . 렌즈를 닦기 전에 프로젝터 전원을 끄고 전원 케이블을 빼고 몇 분 동안 식히십시오 .

- 1. 압축 공기 청소기로 먼지를 제거하십시오 . ( 건자재상이나 사진관에서 구입 )
- 2. 잘 없어지지 않는 먼지나 찌든 얼룩이 있으면 적절한 사진 렌즈 브러시를 사용하거나 깨끗하 고 부드러운 렌즈용 천에 렌즈 클리너를 묻혀 렌즈 표면을 가볍게 닦으십시오 .
- 3. 마모성 패드 , 알칼리 / 산성 세제 , 소싱 파우더 또는 알콜 , 벤젠 , 희석제나 살충제와 같은 휘발 성 용제를 사용하지 마십시오 . 이런 재료를 사용하거나 고무 또는 비닐 물질로 오래 문지르면 프로젝터 표면과 캐비닛 물질이 손상될 수 있습니다 .

### 렌즈에 손을 대거나 렌즈를 마모성 소재로 문지르지 마십시오 **.** 휴지로 문질러도 렌즈 코팅이 벗겨질 수 있습니다 **.**  적합한 사진 렌즈 브러시 **,** 헝겊 및 클리닝 용약만 사용하십시오 **.** 프로젝터가 켜져 있거나 사용 직후에 아직 뜨거운 상태에서는 렌즈를 닦지 마십시오 **.** 렌즈를 청소하기 전에 프로젝터를 끄고 완전히 식을 때까지 두십시오 **.**

### 프로젝터 본체 청소하기

케이스를 닦기 전에는 프로젝터를 끄고 전원 케이블을 뽑은 다음 열이 완전히 식을 때까지 몇 분 간 그대로 두십시오 .

- 1. 먼지나 때를 제거할 때는 보푸라기가 없는 부드럽고 마른 천으로만 닦으십시오 .
- 2. 잘 닦이지 않는 먼지나 얼룩을 제거하려면 , 부드러운 천에 물이나 중성 세제를 적셔 케이스를 닦으십시오 .

### 왁스 **,** 알코올 **,** 벤젠 **,** 희석제 **,** 기타 화학 세제 등은 사용하지 마십시오 **.** 케이스가 손상될 수 있습니다 **.**

### 프로젝터 보관하기

프로젝터를 장기간 보관해야 하는 경우에는 다음 지침을 따르십시오 .

- 1. 보관 장소의 온도와 습도가 권장 범위에 있는지 확인하십시오 . 범위는 본 설명서의 사양 페이 지를 참조하거나 대리점에 문의하십시오 .
- 2. 조정기 받침대를 집어 넣으십시오 .
- 3. 리모컨에서 배터리를 빼내십시오 .
- 4. 프로젝터를 원래 포장 상자나 유사한 상자에 넣으십시오 .

### 프로젝터 운반하기

프로젝터를 운송하는 경우 , 원래 포장 상자나 유사한 상자에 넣으십시오 .

# 램프 정보

### <span id="page-59-1"></span>램프 시간 확인하기

프로젝터가 작동 중일 경우 램프 사용 시간은 내장된 타이머에 의해 자동으로 계산됩니다 .

### 램프 시간 정보를 보려면 **:**

- **1. MENU/EXIT** 를 누르고 **시스템 설정 : 고급** 메뉴가 선택될 때까지 ◀/▶를 누르십시오 .
- 2. ▼를 눌러 **램프 설정**을 선택하고 MODE/ENTER 를 누르십시오 . 램프 설정 페이지가 표시됩 니다 .
- 3. ▼를 눌러 **램프 타이머**를 선택하고 MODE/ENTER 를 누르십시오 . 램프 타이머 페이지가 표 시됩니다 .
- 4. 메뉴를 종료하려면 **MENU/EXIT** 를 누르십시오 .

### 램프 수명 연장하기

영사 램프는 소모품입니다 . 램프 수명을 가능한 오래 유지하려면 OSD 메뉴에서 다음과 같이 설 정하십시오 .

### **• Lamp Mode** 를 절약로 설정하기

절약 모드를 사용하면 시스템 노이즈와 전원 소모가 감소합니다 . 절약 모드를 선택할 경우 빛 출 력이 줄어들어 영사 이미지가 어두워집니다 .

절약 모드에서 프로젝터를 설정하면 램프 수명이 연장됩니다 . 절약 모드를 설정하려면 시스템 설 정 **:** 고급 > 램프 설정 > **Lamp Mode** 메뉴로 가서 **MODE/ENTER** 를 누르십시오 . 를 눌러 절약 를 선택하고 **MODE/ENTER** 를 누르십시오 .

#### <span id="page-59-0"></span>**•** 전원 자동 꺼짐 설정하기

설정 시간이 지난 후 영상 소스가 없을 경우 자동으로 프로젝터를 끌 수 있습니다 .

전원 자동 꺼짐을 설정하려면 시스템 설정 **:** 기본 > 작동 설정 > 전원 자동 꺼짐 메뉴로 가서 / 를 눌러 기간을 선택합니다. 시간은 3 분으로 설정하거나, 10 분 - 30 분 사이에서 5 분 단위로 설정할 수 있습니다 . 이 시간 범위가 프리젠테이션 작업에 적합하지 않으면 비활성화를 선택하십 시오 . 그러면 , 일정 시간이 지나도 프로젝터가 자동으로 종료되지 않습니다 .

### 램프 교체 시간

램프 표시등이 빨강으로 켜지거나 램프 교체 시간을 알리는 메시지가 표시되면 새 램프로 교체하 거나 대리점에 문의하십시오 . 램프를 너무 오래 사용하면 프로젝터가 고장나거나 드문 경우지만 폭발 사고까지 일어날 수 있습니다 . 램프를 교체하려면 http://www.BenQ.com 을 방문하십시오 .

램프가 너무 뜨거우면 램프 표시등 및 온도 경고 표시등이 켜집니다 . 프로젝터를 끄고 45 분 동안 열을 식히십시오 . 프로젝터를 다시 켜도 램프 표시등이나 온도 표시등이 켜지면 , 해당 제품 판매업체에 문의하십시오 . 자세한 내용은 " 표시등 " [페이지와](#page-64-0) 65 를 참조하십시오 .

램프 교체 시기가 되면 다음 램프 경고 메시지가 표시됩니다 .

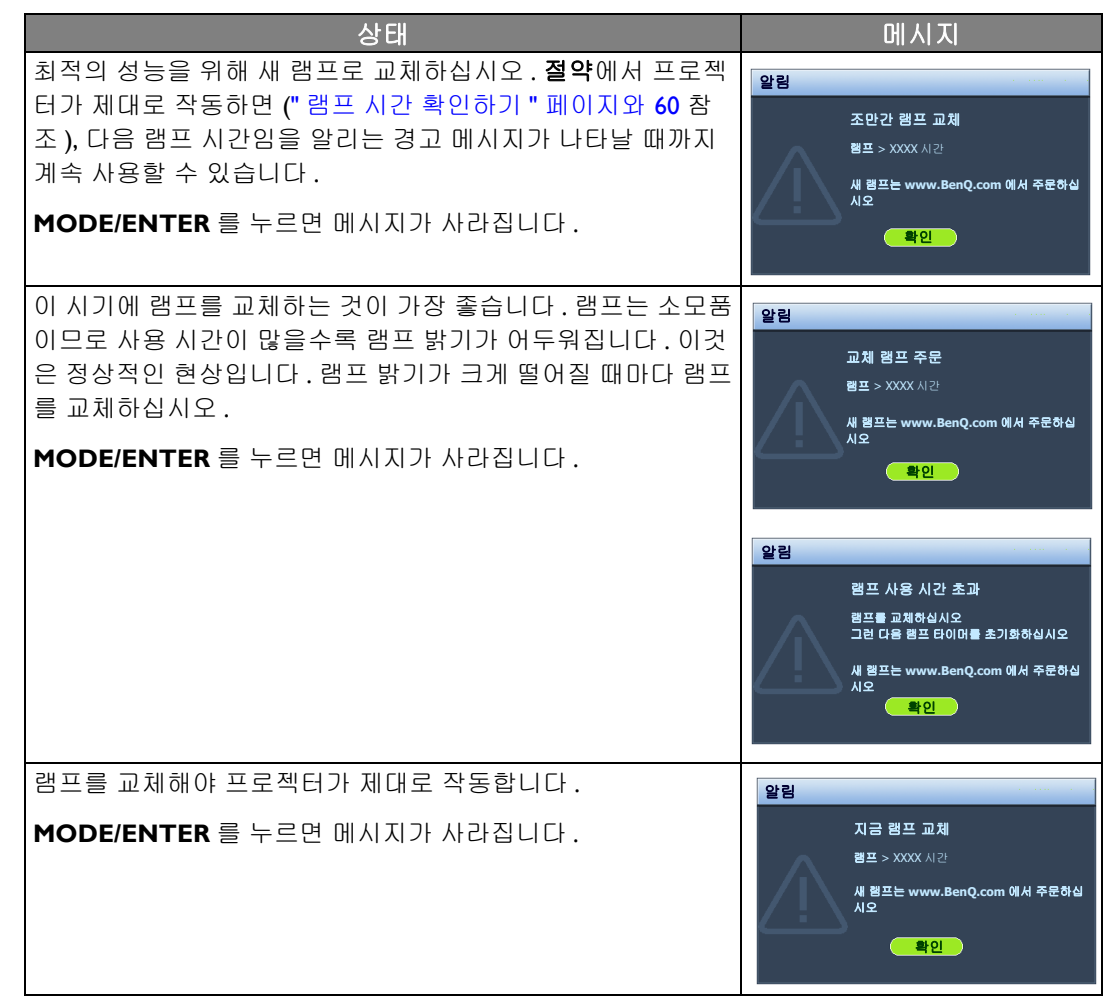

위의 메시지에 표시된 **"XXXX"** 는 숫자이며 **,** 각각의 모델에 따라 다릅니다 **.**

### <span id="page-61-0"></span>램프 교체

- 감전 위험이 있으므로 램프를 교체하기 전에 반드시 프로젝터를 끄고 전원 케이블을 빼십시오 **.**
	- 심한 화상을 입을 수 있으므로 **,** 램프를 교체하기 전에 프로젝터 열을 **45** 분 이상 식히십시오 **.**
	- 그리고 깨진 날카로운 램프 조각을 꺼낼 때 손가락에 상처를 입거나 내부 부품이 손상될 수 있으므로 주의하십 시오 **.**
	- 렌즈를 만지면 이미지 품질이 떨어지거나 손가락에 상처가 입을 수 있으므로 램프를 꺼낸 후 빈 공간을 만지지 마십시오 **.**
	- 이 램프에는 수은이 사용되었습니다 **.** 램프 폐기 시에는 각 국가별 위험 폐기물 관련 규정에 따라 적절한 방법으 로 폐기하십시오 **.**
	- 프로젝터를 최적의 성능으로 사용하려면 램프 교체용으로 권장 프로젝터 램프를 구입하는 것이 좋습니다 **.**
	- 프로젝터가 천장에 거꾸로 설치되어 있을 때 램프를 교체하는 경우 램프 파손 시 눈에 파편이 들어가지 않도록 램프 소켓 아래 아무도 없도록 하십시오 **.**
	- 깨진 램프를 다룰 때 통풍이 잘 되는지 확인하십시오 **.** 마스크 **,** 보호 안경 **,** 고글 또는 안면 보호구를 사용하고 장 갑 등 보호 의류를 착용하는 것이 좋습니다 **.**
- l. 프로젝터를 끄고 전원 콘센트에서 플러그 4. 램프를 프로젝터에 고정시키는 나사를 푸 를 뽑으십시오 . 연결된 모든 기기를 끄고 케이블을 모두 빼십시오 . 자세한 내용은 " [프로젝터](#page-48-0) 끄기 " 페이지와 49 를 참조하십 시오 .
- 2. 램프 커버의 나사를 푸십시오 .

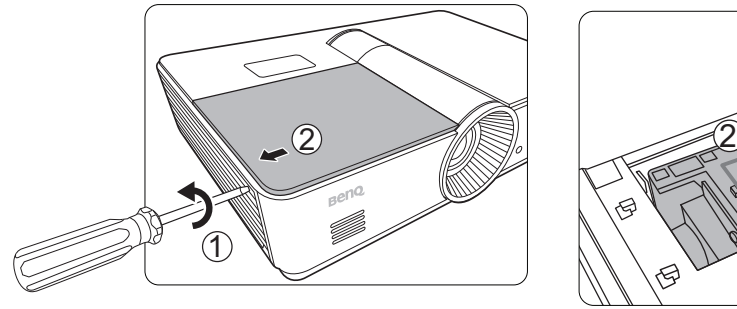

3. 램프 커버를 분리하십시오 .

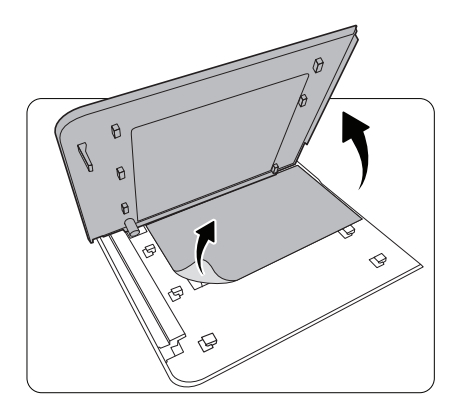

십시오 . 프로젝터에서 램프 커넥터를 분리 하십시오 .

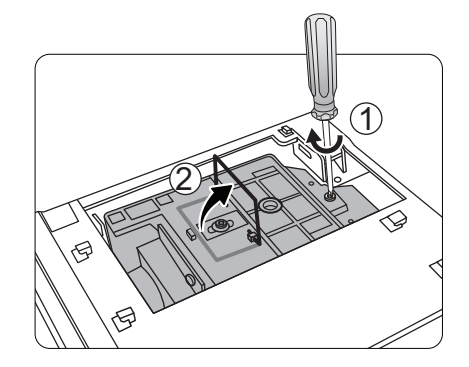

5. 손잡이를 올려 램프와 수직이 되도록 하십 시오 . 손잡이를 잡고 램프를 천천히 빼내십 시오 .

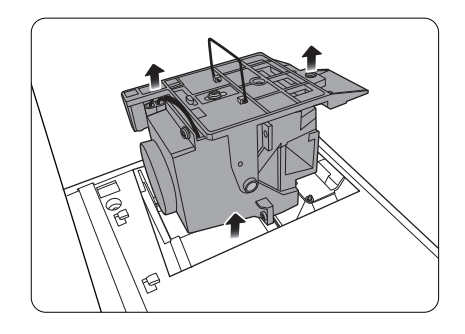

참고

- 너무 빨리 당기면 램프가 깨져서 프로젝터 안에 유 리 조각이 흩어질 수 있습니다 **.** 깨진 램프 조각을 꺼 낼 때 손가락에 상처를 입거나 내부 부품이 손상될 수 있으므로 주의하십시오 **.**
- 물에 닿거나 아이들 손이 닿거나 **,** 열기가 있는 곳 위 에나 **,** 인화성 물질이 있는 곳에는 램프를 놓지 마십 시오 **.**
- 램프를 꺼낸 후에는 손을 상자 안에 넣지 마십시오 **.**  내부의 광학 부품을 건드리면 이미지가 희미해질 수 있습니다 **.**

6. 교체 램프를 넣으십시오 . 램프를 제자리까 8. 램프 커버를 교체하십시오 . 지 완전히 밀어 넣으십시오 .

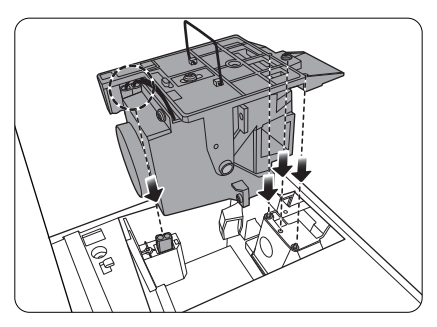

7. 손잡이가 제자리에 잠겨있는지 확인합니 다 . 램프 상자를 고정하는 나사를 조이십 시오 .

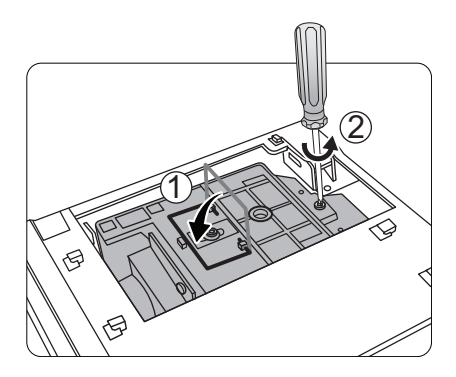

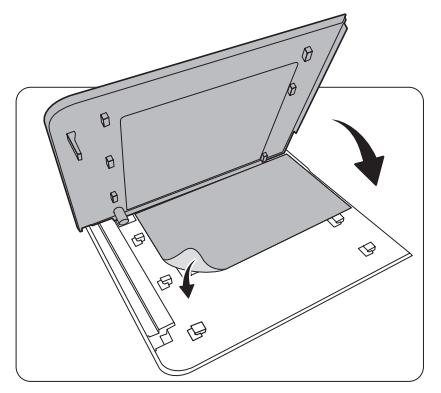

- 9. 램프 커버의 나사를 조이십시오 .
- 10. 전원을 다시 꽂고 프로젝터를 켜십시오 .

참고

- 나사를 너무 조이지 않도록 주의하십시오 **.**
- 나사를 느슨하게 조이면 연결 상태가 나빠져 고장이 발생할 수 있습니다 **.**

### <span id="page-63-0"></span>램프 타이머 재설정하기

- 램프를 교체하지 않고 램프 타이머를 초기화하면 손상될 수 있습니다 **.**
	- **Ⅰ. 시작 로고가 끝나면 MENU/EXIT**를 누른 후 **시스템 설정 : 고급** 메뉴가 선택될 때까지 ◀/▶를 누르십시오 .
	- 2. ▼를 눌러 **램프 설정**을 선택하고 MODE/ENTER 를 누르십시오 . 램프 설정 페이지가 표시됩 니다 .
	- 3. 램프 타이머 재설정를 선택하고 **MODE/ENTER** 를 누르십시오 . 램프 타이머를 재설정할지 묻는 경고 메시지가 표시됩니다 . 재설정을 선택하고 **MODE/ENTER** 를 누르십시오 . 램프 시 간이 "0" 으로 복원됩니다 .

# <span id="page-64-0"></span>표시등

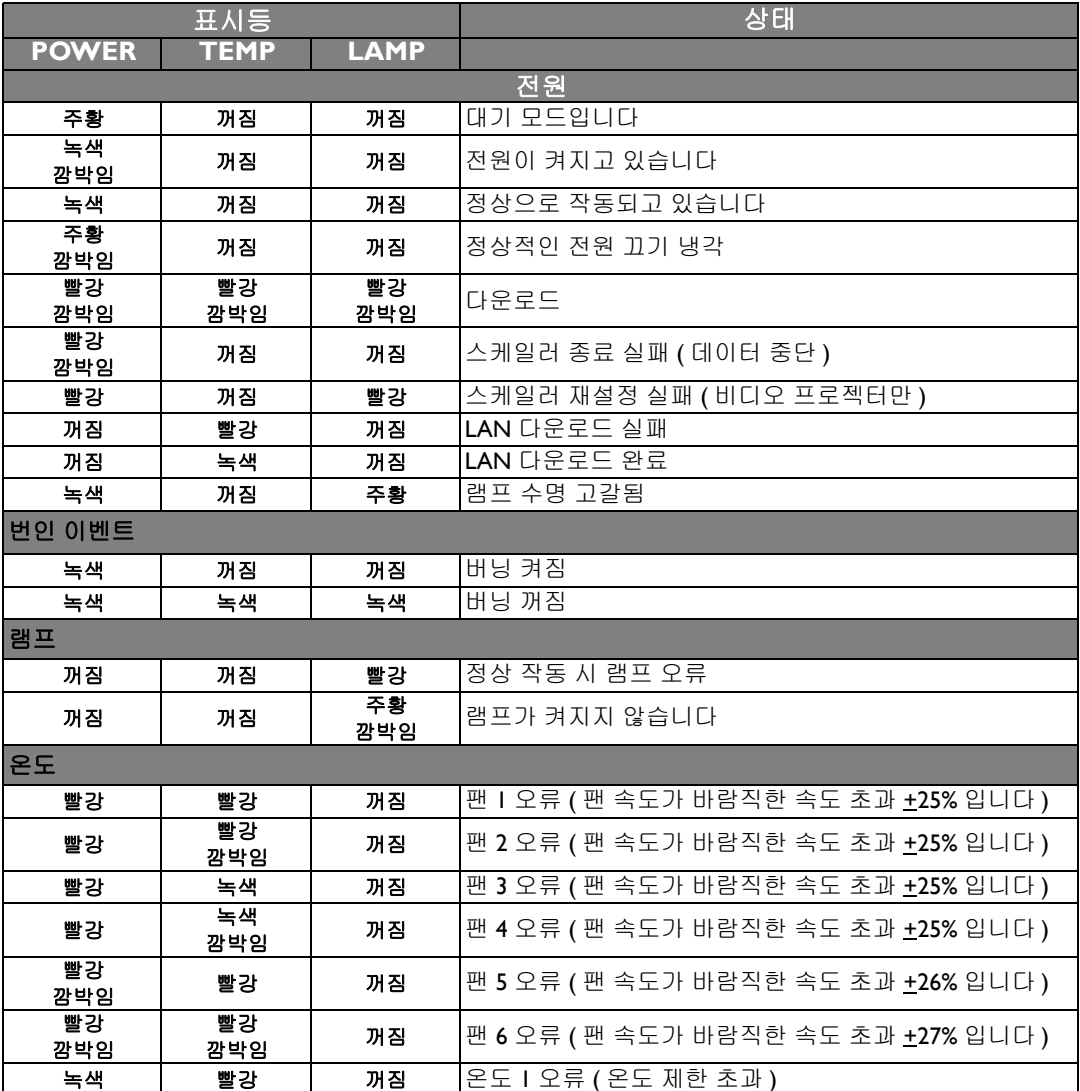

# 문제 해결

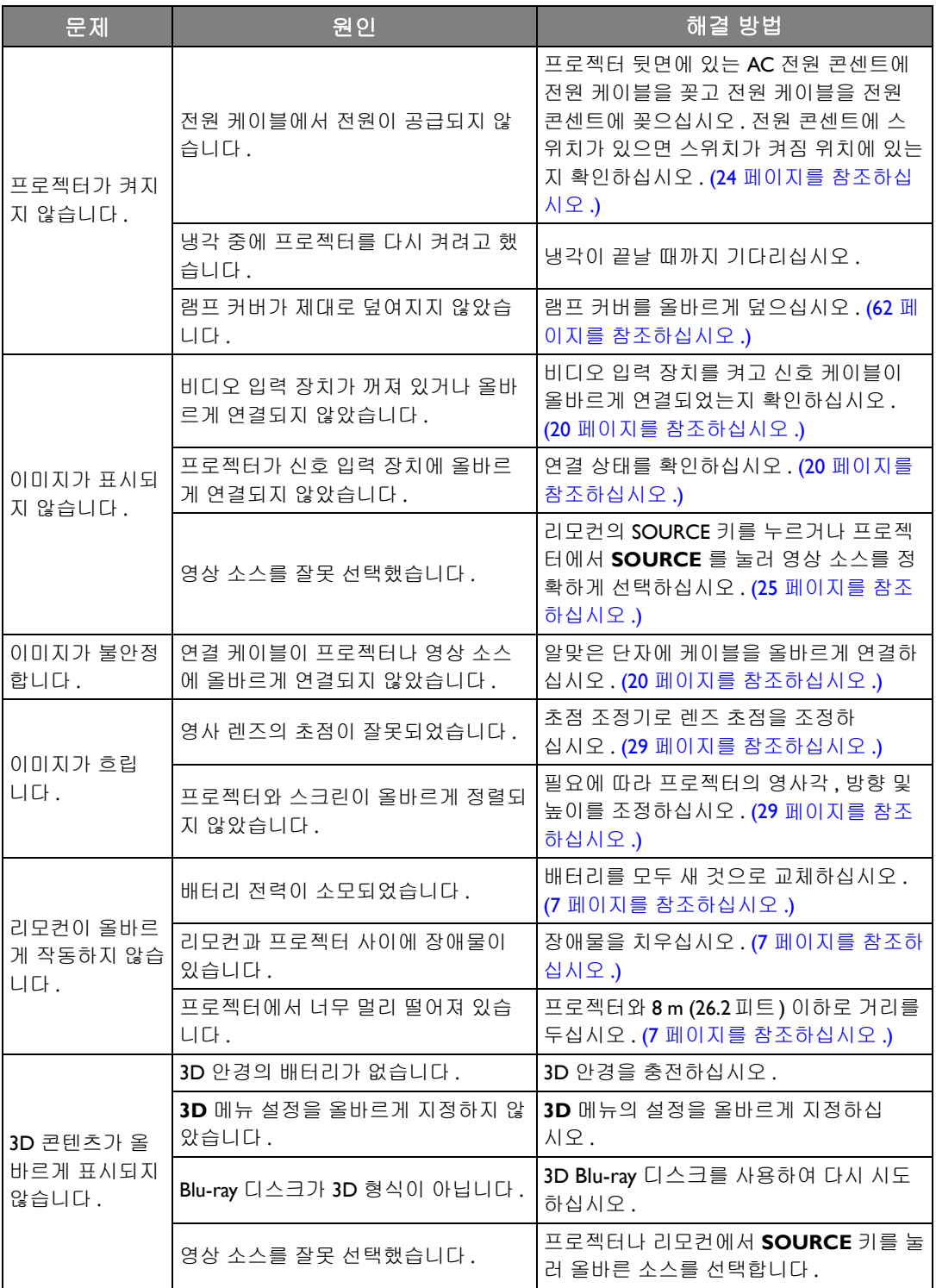

# 사양

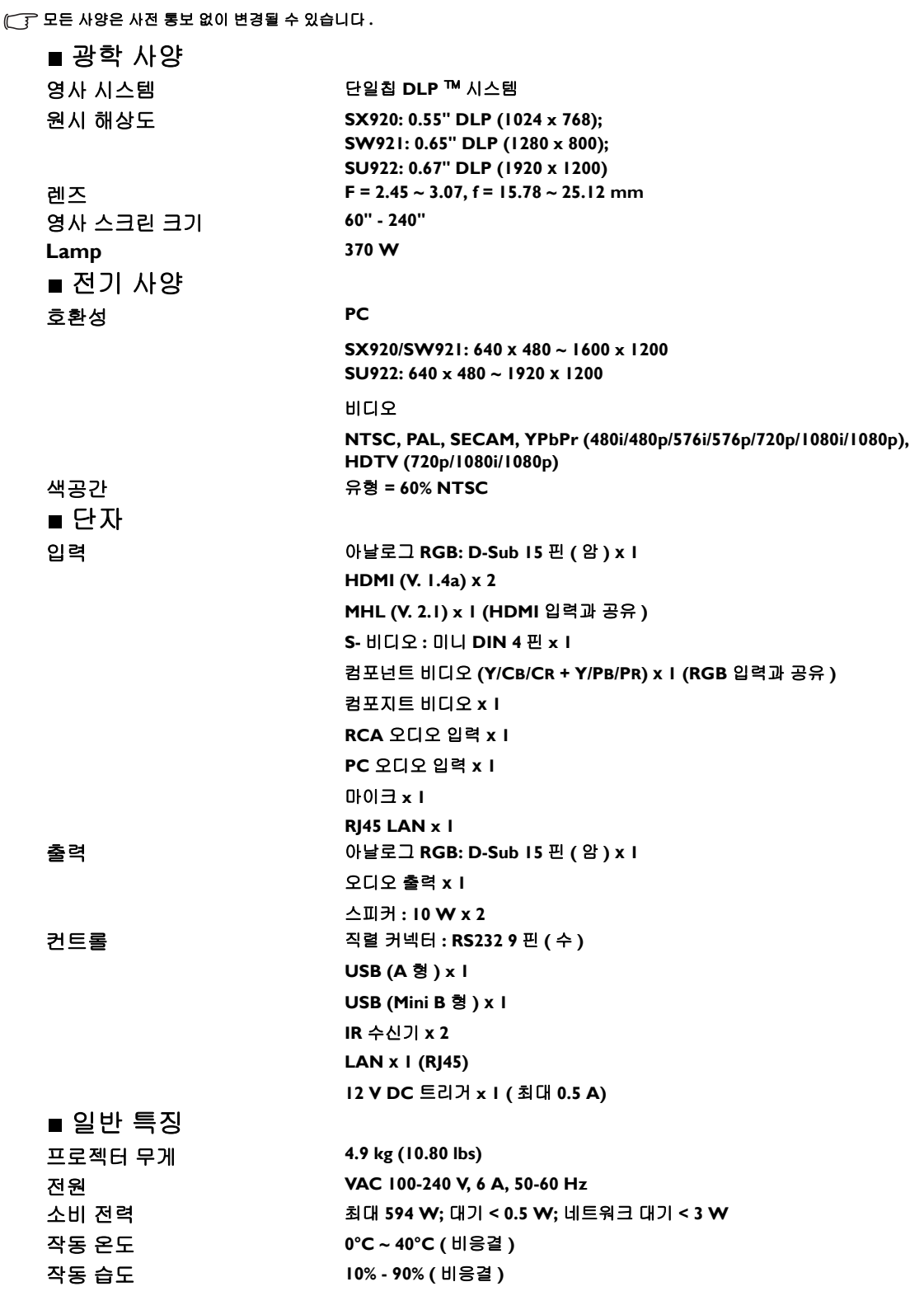

크기 **411.4 mm x 267.5 mm x 118.4 mm (W x D x H)**

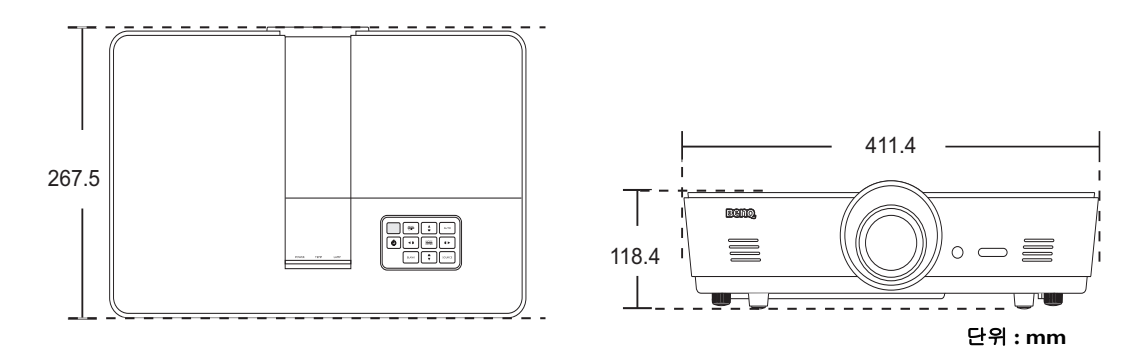

### ■ 천장 설치 시

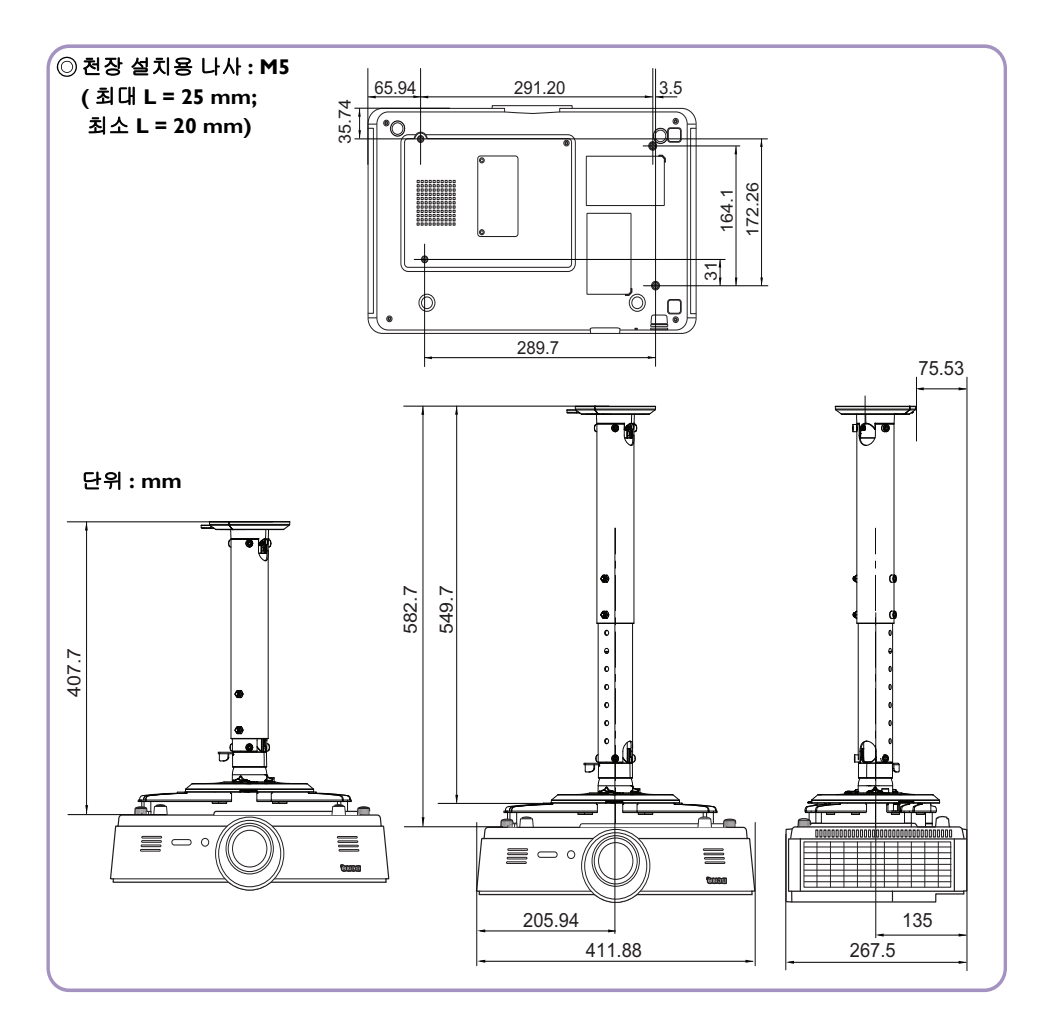

### ■ 타이밍 도표

### **PC** 입력에 대해 지원되는 타이밍

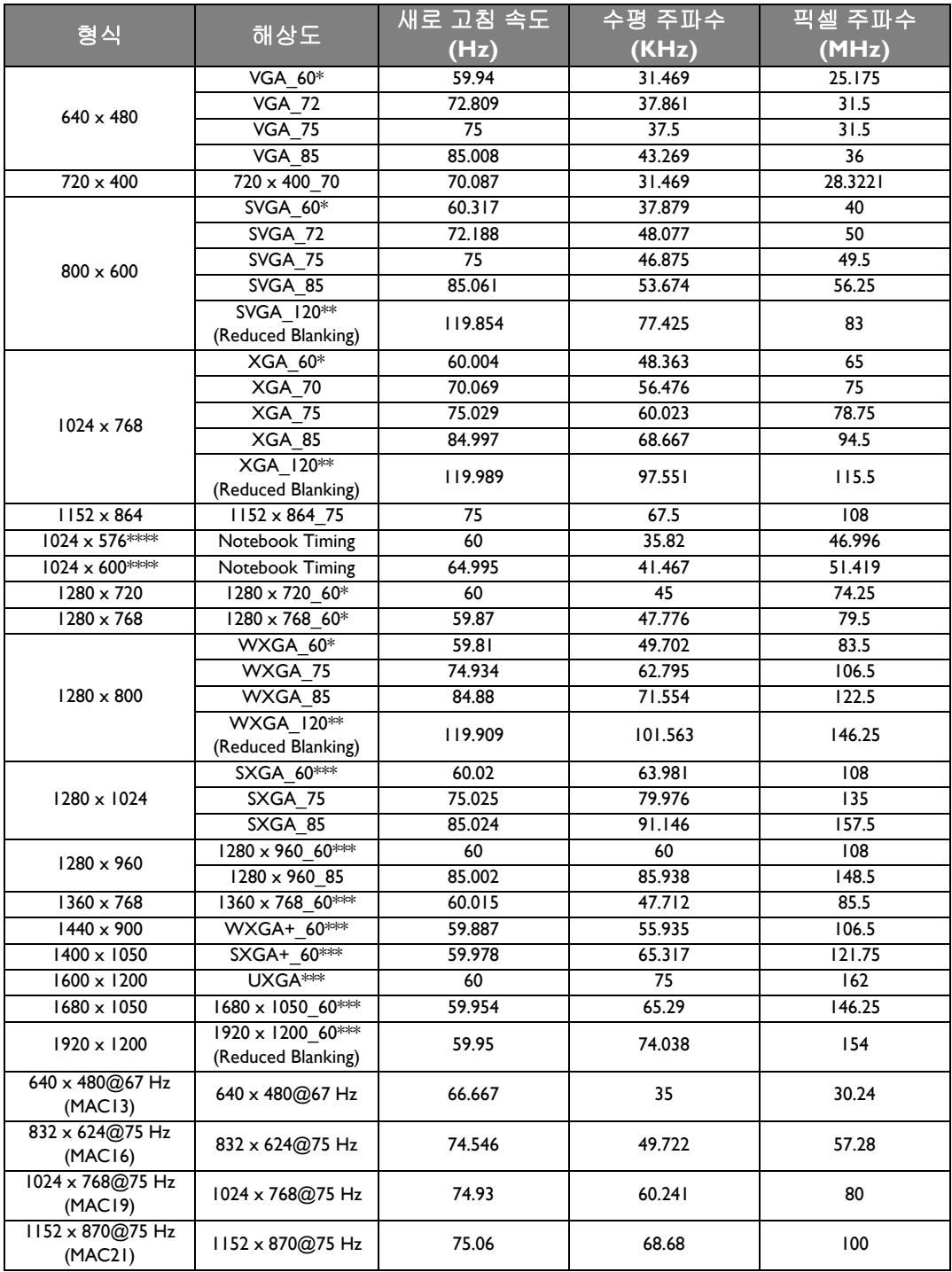

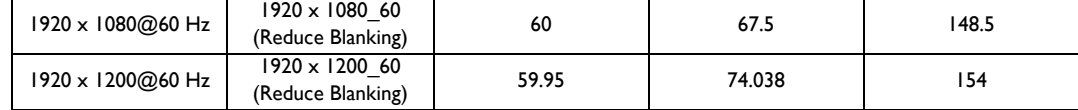

**\*** 프레임 순차 **,** 위 아래 및 나란히 형식을 가진 **3D** 신호에 대해 지원되는 타이밍 **.**

**\*\*** 프레임 순차 형식을 가진 **3D** 신호에 대해 지원되는 타이밍 **.**

**\*\*\*** 위 아래 및 나란히 형식을 가진 **3D** 신호에 대해 지원되는 타이밍 **.**

**\*\*\*\* PC (** 아날로그 **RGB)** 입력에만 해당

위에 표시된 타이밍은 **EDID** 파일 및 **VGA** 그래픽 카드 제한으로 인해 지원되지 않을 수도 있습니다**.** 일부 타이밍은 선택하지 못할 수 있습니다 **.**

### **HDMI (HDCP)/MHL** 입력에 대해 지원되는 타이밍

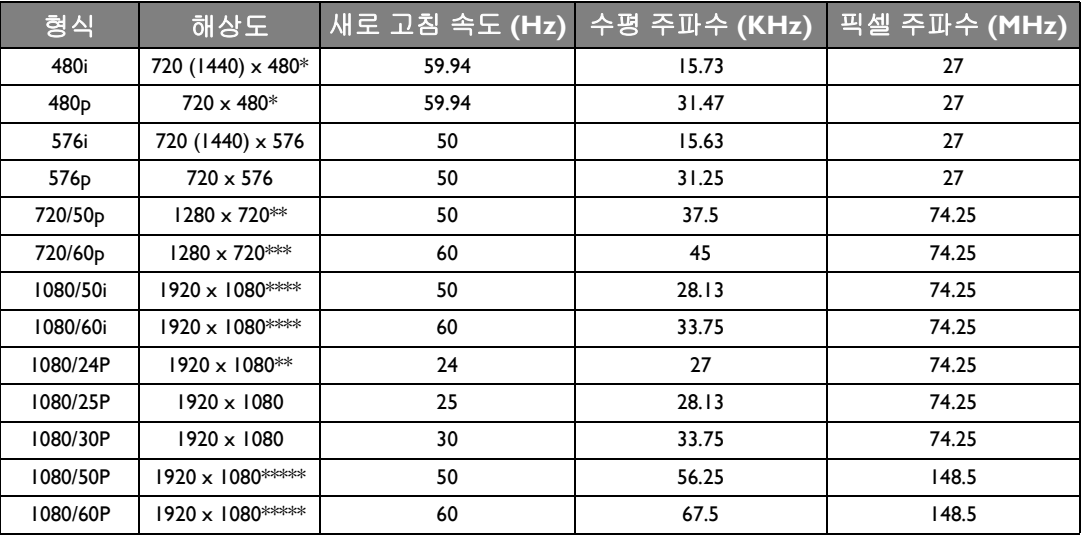

**\*** 프레임 순차 형식을 가진 **3D** 신호에 대해 지원되는 타이밍 **.**

**\*\*** 프레임 패킹 **,** 위 아래 및 나란히 형식을 가진 **3D** 신호에 대해 지원되는 타이밍 **.**

**\*\*\*** 다음 형식을 가진 **3D** 신호에 대해 지원되는 타이밍 **-** 프레임 순차 **,** 프레임 패킹 **,** 위 아래 나란히 형식 **.**

**\*\*\*\*** 나란히 형식을 가진 **3D** 신호에 대해 지원되는 타이밍 **.**

**\*\*\*\*\*** 위 아래 및 나란히 형식을 가진 **3D** 신호에 대해 지원되는 타이밍 **.**

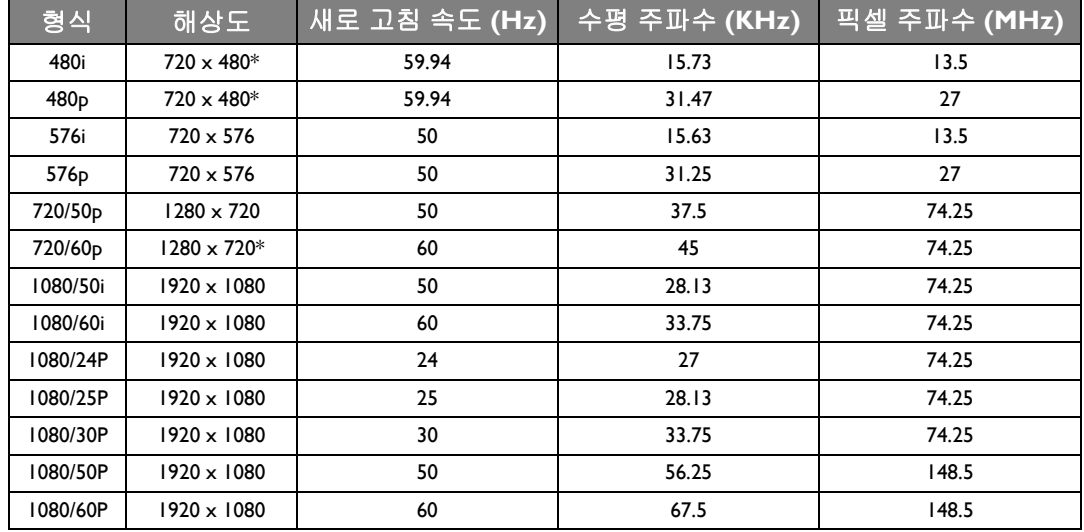

### **EDTV** 및 **HDTV (** 컴포넌트 입력 **)** 에 대해 지원되는 타이밍

**\*** 프레임 순차 형식을 가진 **3D** 신호에 대해 지원되는 타이밍 **.**

비디오 및 **S-** 비디오 입력에 대해 지원되는 타이밍

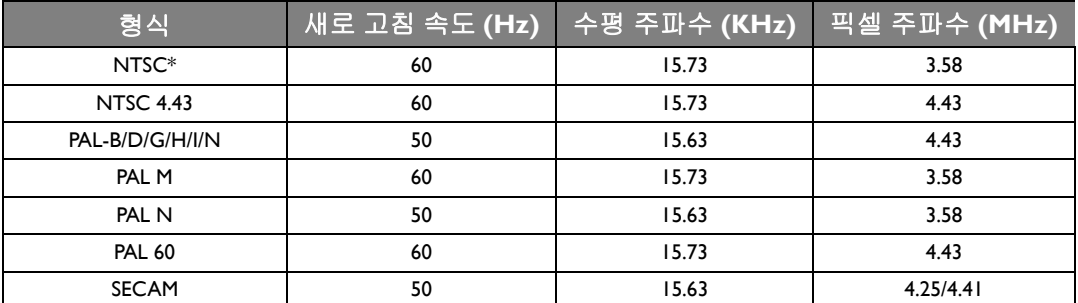

프레임 순차 형식을 가진 **3D** 신호에 대해 지원되는 타이밍 **.**

# 보증 및 저작권 정보

### 품질 보증

BenQ 는 본 제품이 올바르게 이용하거나 보관하는 경우 그 자재 및 제조 과정에 결함이 없음을 보 증합니다 .

무료로 품질 보증 서비스를 받으려면 구입 일자가 적힌 증빙 서류를 제출해야 합니다 . 품질 보증 기간 내에 제품에 결함이 있는 것으로 확인되면 , BenQ 는 결함이 있는 부품 교체를 비롯한 관련 용역비를 부담해 줍니다 . 결함이 있는 제품에 대해 해당 판매업체에 바로 문의해야 품질 보증 서 비스를 무료로 받을 수 있습니다 .

중요 : BenQ 의 지침에 따라 제품을 사용하지 않았을 경우에는 , 위의 품질 보증 조항이 적용되지 않습니다 . 특히 , 실내 습도가 10% - 90%, 온도가 0°C - 35°C, 고도가 3000 m 미만이고 먼지가 없는 깨끗한 환경에서 프로젝터를 사용해야 합니다 . 본 품질 보증에 따라 사용자에게 특정 법적 권리 를 부여되며 사용자는 국가에 따라 다른 기타 권리를 가질 수도 있습니다 .

자세한 정보는 www.BenQ.com 을 방문하여 확인하십시오 .

### 저작권

Copyright © 2015 by BenQ Corporation. 저작권 소유 . BenQ Corporation 의 사전 서면 승인이 없으 면 본 발행물의 일부 또는 전부를 전자적 , 기계적 , 자기적 , 과학적 , 화학적 또는 수작업 및 기타 어떠한 방법이나 형태로도 복제 , 전송 , 전사 , 검색 시스템에 저장하거나 다른 언어나 컴퓨터 언 어로 번역할 수 없습니다 .

모든 상표 및 등록 상표는 해당 소유주의 자산입니다 .

### 책임 거부

BenQ Corporation 은 본 설명서의 내용과 관련하여 어떠한 명시적 또는 묵시적 표현 또는 보증을 하지 않으며 특히 , 특정 목적에 대한 적합성 , 시장성 , 또는 보증에 대해 어떠한 책임도 지지 않습 니다 . 또한 , BenQ Corporation 은 본 설명서의 개정 권한을 보유하고 있으며 , 어느 누구에게도 개정 또는 변경 사항을 사전 통보할 의무가 없으며 필요에 따라 언제든지 내용을 수정할 수 있습 니다 .

\*DLP, Digital Micromirror Device, DMD 는 Texas Instruments 의 상표입니다 . 기타 상표의 저작권은 해당 회사 또는 조직에 있습니다 .

### 특허

BenQ 프로젝터 특허에 대한 세부 내용은 http://patmarking.benq.com/ 을 방문하십시오 .